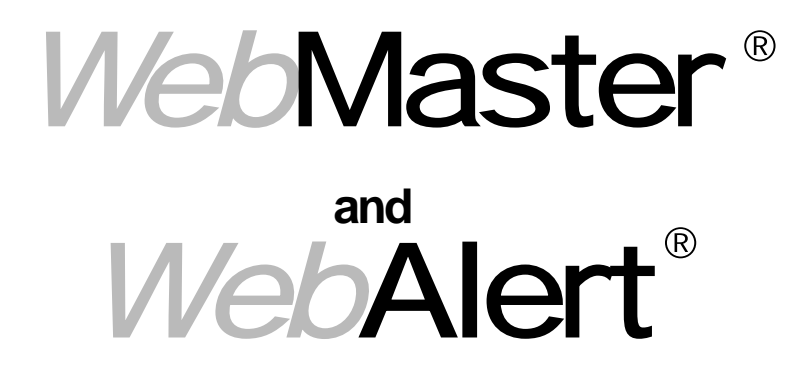

# Quick Start-Up Guide

*INCLUDES*

**Step-by-Step Set Up Procedures Dial-Up Adapter Scripts**

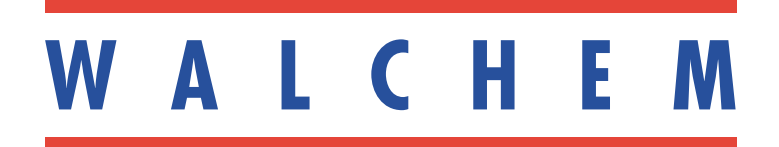

## Quick Start-Up Guide Contents

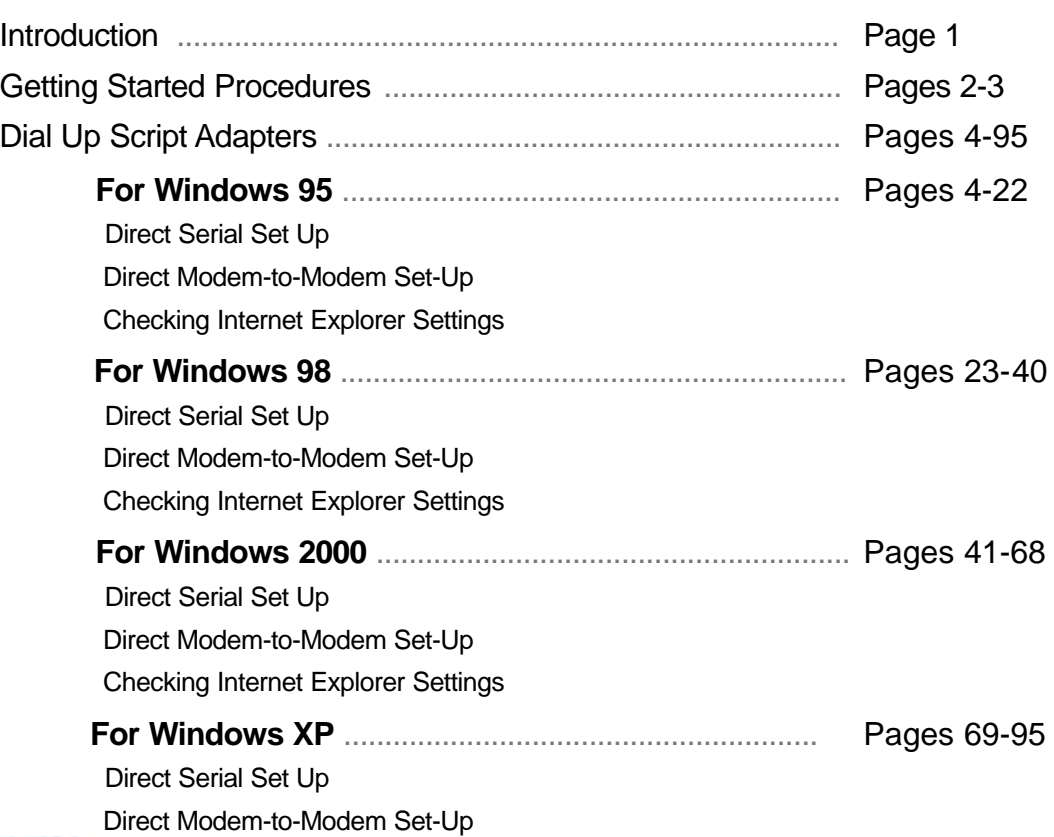

Checking Internet Explorer Settings

### Computer Requirements

The computer hardware guidelines which you use to surf the Internet are basically the same as what works for the WebMaster connection. You'll need sufficient memory to run your computer's oper-

ating system and web browser, and a CPU with enough processing speed to easily handle web pages for easy viewing.

Personal computer requirements for all four methods of communication are as follows:

**At least one available serial port ( for direct serial connection )**

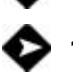

**100 MHz min. processor** 

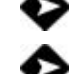

**Windows operating system** (95, 98, ME, 2000 or XP)

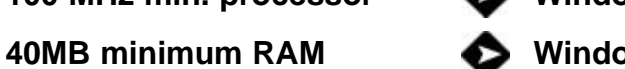

**Windows Internet Explorer** (ver. 5.0 or higher)

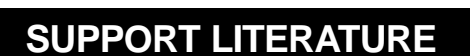

Simple step-by-step instructions in our support literature will help make the start-up of your WebMaster or WebAlert quick and easy. The following materials have been supplied to help get you started:

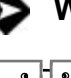

### **Quick Start Guide**

Instruction Manual

Serial Null Modem Cable (PC-AT)

Null Modem Driver Disk (only required for 95, 98, or ME)

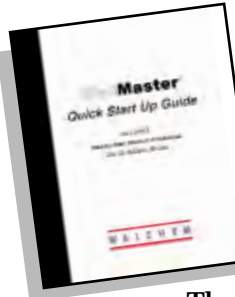

### Introduction

Welcome to your Quick Start Guide. This guide is a short form version of the Instruction Manual focused on establishing basic communications to the Walchem WebMaster or WebAlert.

There are four methods of communicating to your unit. Each connection is simple and requires no proprietary software on your computer.

#### **The four methods of communication with the WebMaster are as follows:**

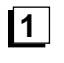

#### **RS232 Direct Serial (standard)**

For local monitoring and reconfiguration of your unit via LapTop or dedicated on-site PC

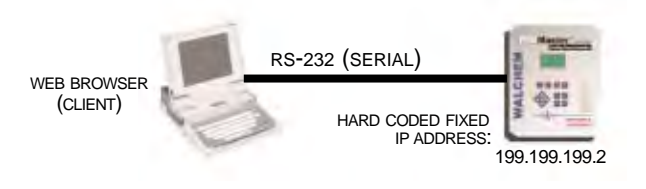

### **2**

#### **ShoulderTap Internet Communications**

For monitoring and reconfiguration of your unit remotely via the Internet. (Requires modem card option)

**INTERNET** SHOULDERTAP CONNECTION UTILITY PHONE LINE EMBEDDED WEB SERVER ISP WEB BROWSER (CLIENT)

http://w700.walchem.com/walchem

### **3**

#### **DirectTap Modem-to-Modem**

For monitoring and reconfiguration of your unit remotely using traditional modem-to-modem communications.

(Requires modem card option)

### **4**

#### **Ethernet**

For monitoring and reconfiguration of your unit via Local Area Network or remotely via the Internet. (Requires Ethernet card option)

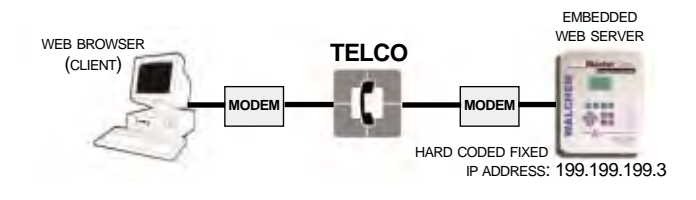

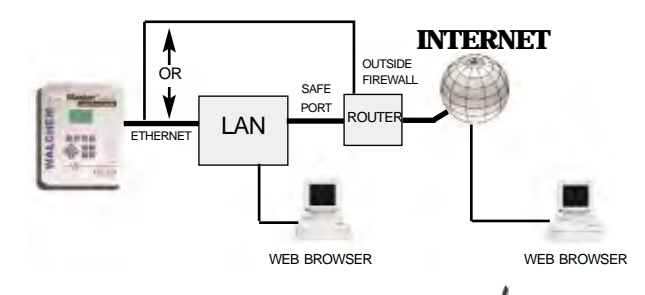

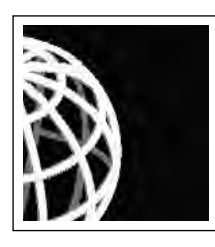

## **Getting Started**

#### RS232 Direct Serial

The majority of local reconfiguration of your WebMaster or WebAlert will be done with the direct serial connection. Direct serial is also ideal for training and sales presentations. **Section 4.6.1 in the Instruction Manual has detailed steps for initiating direct serial communications**.

The following steps are required to get started:

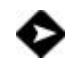

A null modem needs to be added to your PC. This modem only needs to be installed once and can be used to communicate with any Web based unit. The Walchem null modem driver disk is only required for Windows 95 or 98.

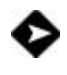

A Windows Dial-Up Networking Adapter for Direct Serial. This adapter is installed once and can be used to communicate with any Web based unit.

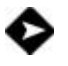

0

Step-by-step instructions for installing the null modem and dial-up adapter are included in this guide. Find the operating system that is installed on your computer (Windows 95, 98, 2000 or XP) and follow the instructions. The instruction manual will help guide you through the remainder of the process.

#### **ShoulderTap**

ShoulderTap is Walchem's patent pending Server On-Demand Technology.

The software allows you to communicate with the WebMaster or WebAlert over the Internet without the need to be ON-LINE all the time. Having the Web based unit ON-LINE only when needed makes the connection secure and cost effective. The modem option must be installed in order to ShoulderTap.

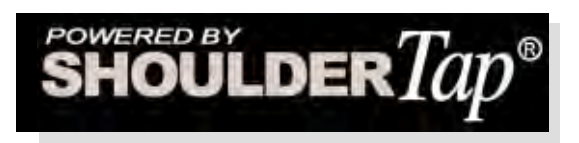

An Internet Service Provider (ISP) account must be established for your WebMaster or WebAlert, similar to what you may use to access the Internet from home. This account provides the Web based unit with Internet dial-up access. The following information will be needed to establish ShoulderTap communications:

**ISP User Name -** the name that the controller will use to connect to the ISP

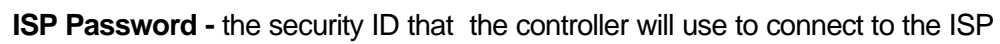

**Controller Phone Number -** the number of the analog phone line attached to your WebMaster ... this is used to identify which WebMaster you want to communicate with.

**Local Access Number For The ISP -** the local phone number that the controller will dial out to for Internet access.

**Section 4.6.2 in the Instruction Manual provides more details on the ShoulderTap process.**

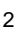

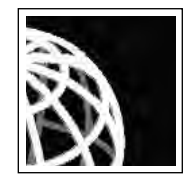

### **Choosing An ISP**

There is a large selection of ISPs available with a variety of service plans ranging from \$12-20 /month for unlimited access to \$6/month for 6 hours of access. However, Walchem recommends selecting an ISP that has easy access and is reliable. Some ISPs can have spotty coverage that can be very unreliable during peak hours.

#### **Walchem strongly recommends the following ISPs for best results:**

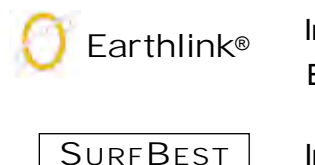

Information available at **www.earthlink.com** or 1-800-EARTHLINK Earthlink is available worldwide with a variety of service plans.

Information available at **www.surfbest.net** or by dialing (207)-384-4234.

If you want to receive e-mails from your controller (alarms, datalogs and system summaries) your ISP will provide you with an SMTP server address.

#### **The Communications section of the instruction manual provides additional instructions on receiving e-mails.**

NOTE: You may be able to share an ISP account with several WebMasters by simply using the same ISP information in each WebMaster. An unlimited access program is ideal when sharing an ISP account amongst a group of controllers. Both Earthlink and SurfBest allow sharing of ISP accounts. For best results while sharing an account try to stagger usage. Access one controller at a time and set up auto reports to be sent at different times. The modem option is required for ShoulderTap.

#### **The Auto Reporting section in the Instruction Manual contains detailed information on auto-reporting.**

### DirectTap Modem - to - Modem

Your WebMaster or WebAlert can also be accessed via DirectTap modem-to-modem communications.

DirectTap is primarily used as a diagnostic tool or for initial set-up. DirectTap allows a user the ability to connect directly to the Web based unit via a phone line without using the Internet. When the Internet is not available or at peak Internet usage, you can access your unit directly with your modem. Unlike ShoulderTap, DirectTap is limited to one user at a time. DirectTap can be used to dial into a controller for initial set-up. The modem option is required to DirectTap.

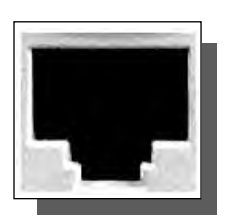

**Refer to section 4.6.4 in the Instruction Manual.**

#### Ethernet

Your WebMaster or WebAlert can be placed directly on a Wide Area Network (WAN) or Local Area Network (LAN) just like any PC or standard piece of office equipment such as a network printer. The unit only needs to be assigned an IP address from the on-site IT administrator for access via an Ethernet connection for a WebMaster. An Ethernet option board is required for Ethernet communications. **Section 4.6.3 of the manual provides a step by step guide for Ethernet communications.**

## **Dial-Up Adapter Scripts For WINDOWS 95**

## **SECTION I**

### **1. Direct Serial Communications (RS232)**

**A. Install Null Modem Driver**

4

- **B. Create Direct Serial Dial-Up Adapter**
- **2. Direct Modem-to-Modem Communications**
- **3. Checking Internet Explorer Settings**

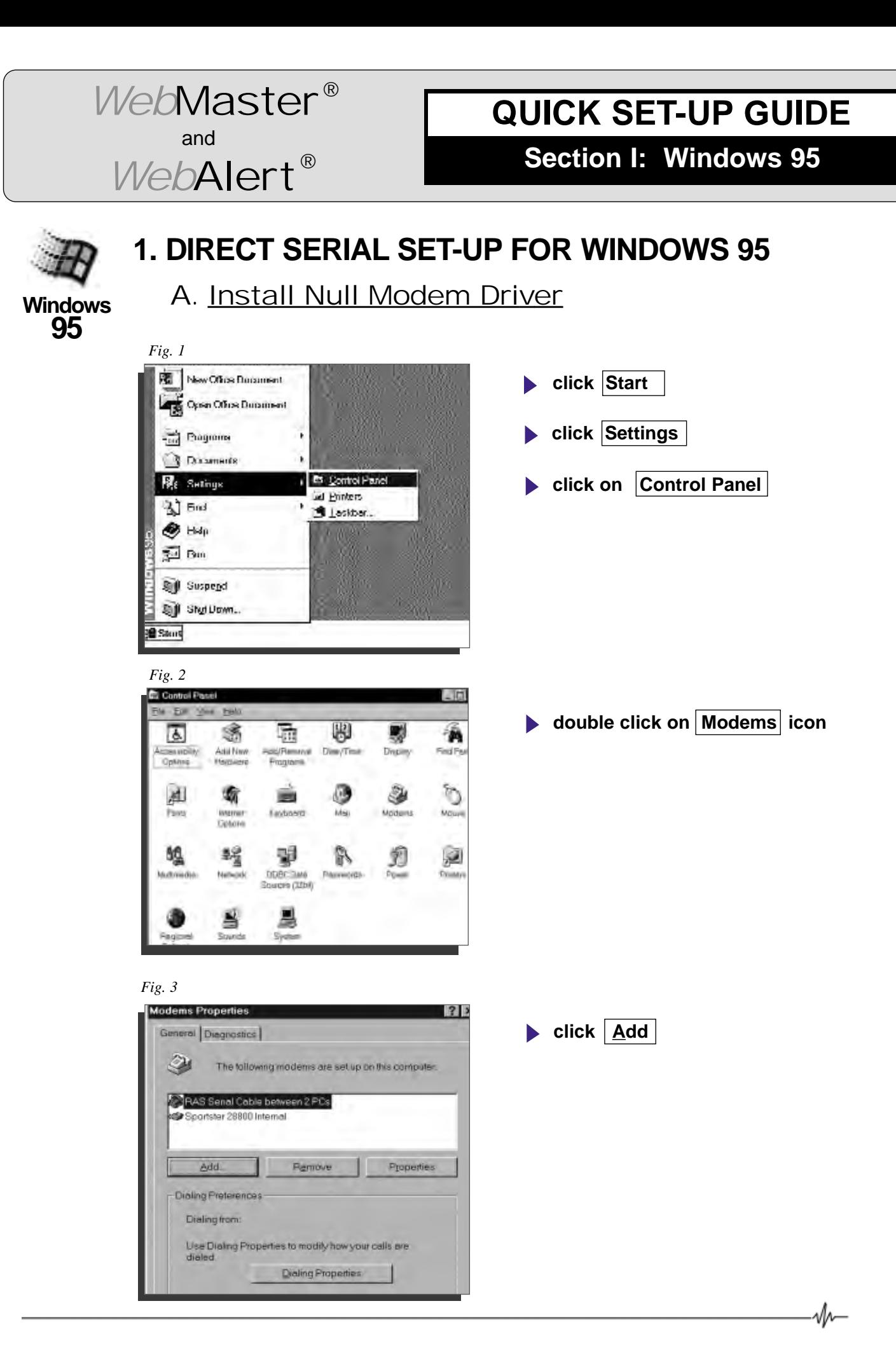

5

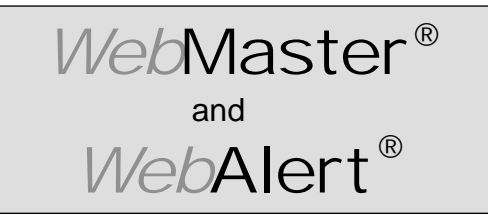

**Section I: Windows 95** 

#### **DIRECT SERIAL SET-UP FOR WINDOWS 95** Install Null Modem Driver **(continued)**

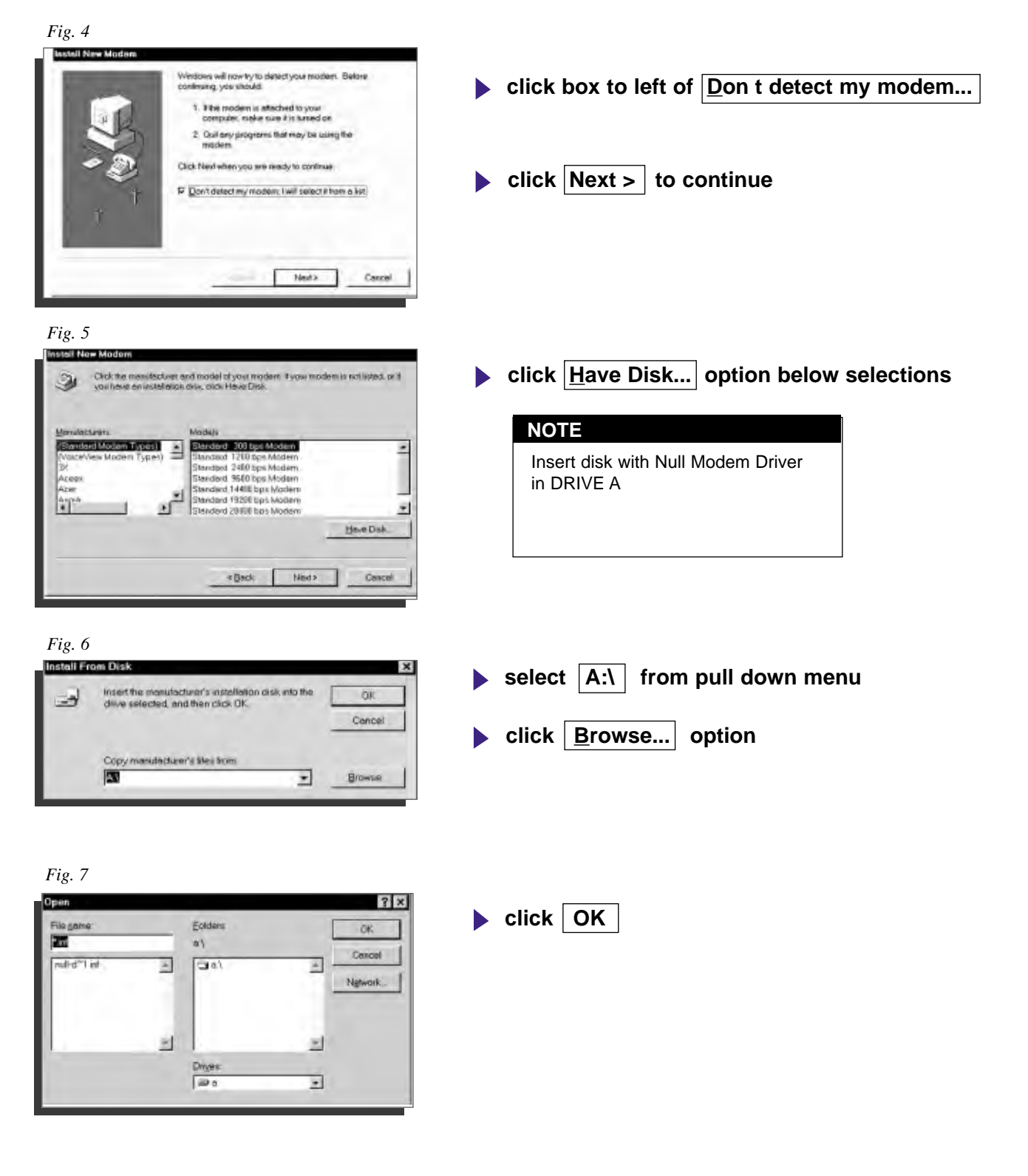

 $-\psi$ 

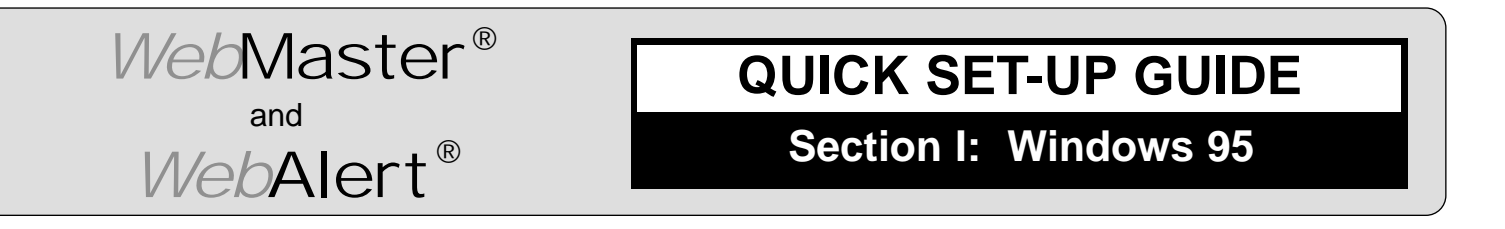

#### **DIRECT SERIAL SET-UP FOR WINDOWS 95** Install Null Modem Driver **(continued)**

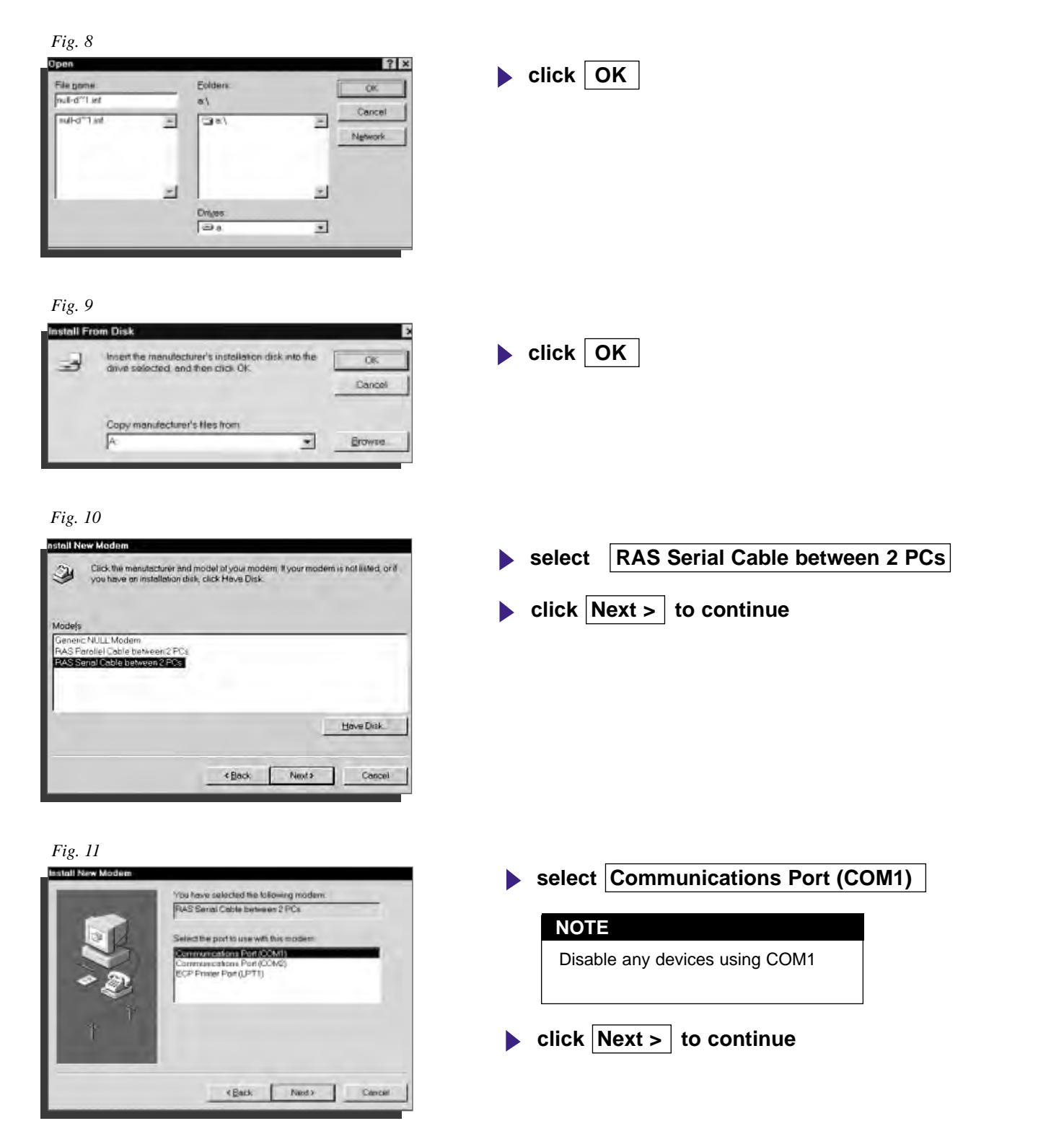

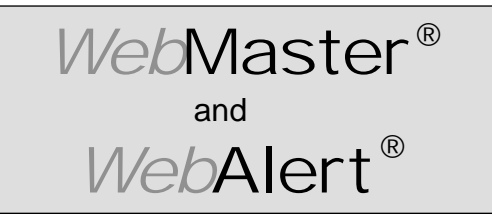

**Section I: Windows 95** 

#### **DIRECT SERIAL SET-UP FOR WINDOWS 95** Install Null Modem Driver **(continued)**

*Fig. 12*

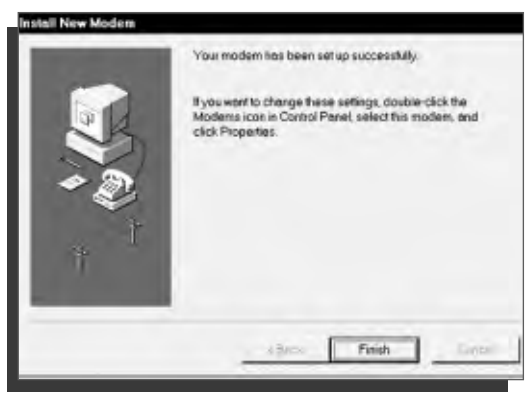

*Fig. 13*

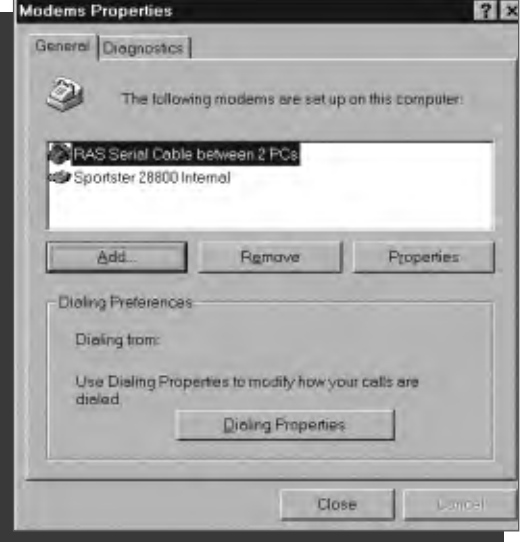

**click Finish to complete** 

**click Close** 

 $-\psi$ 

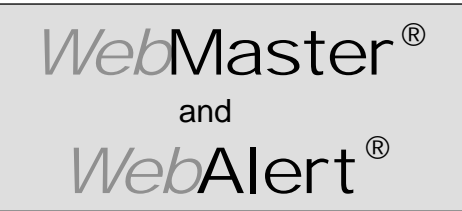

**Section I: Windows 95** 

### **DIRECT SERIAL SET-UP FOR WINDOWS 95**

B. Create Dial-Up Adapter

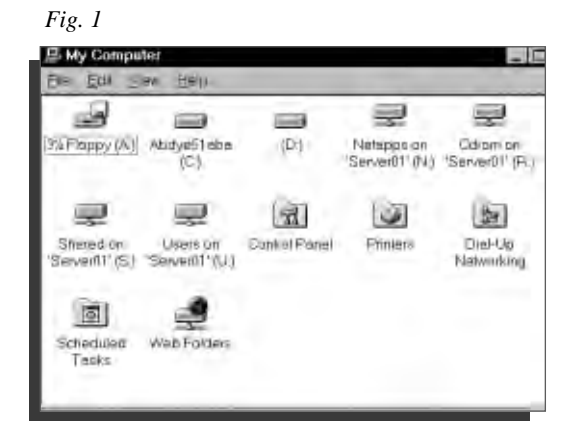

- **double click on My Computer icon**
- **double click on Dial-Up Networking folder**

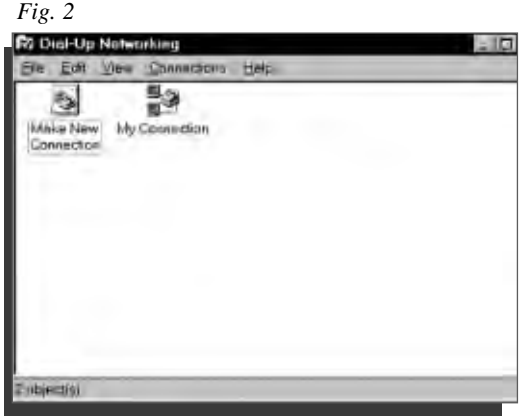

**double click on Make New Connection icon** 

*Fig. 3*

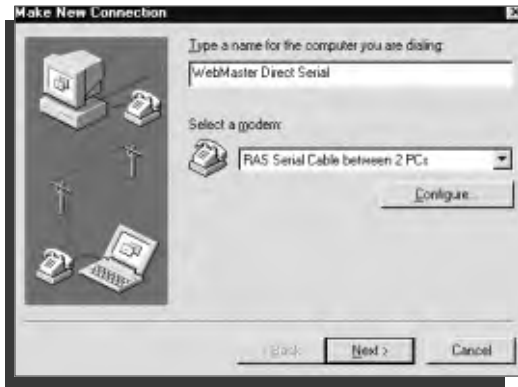

- **type a name for the connection in the text box** WebMaster Direct Serial
- **select RAS Serial Cable between 2 PCs from** drop down menu  $|\nabla|$  under Select a modem:
- **click Configure...**

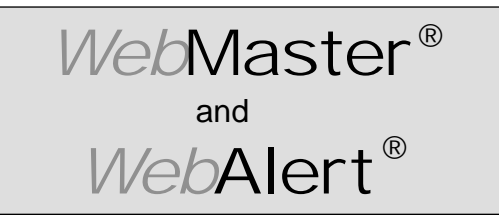

**Section I: Windows 95** 

**DIRECT SERIAL SET-UP FOR WINDOWS 95** Create Dial-Up Adapter **(continued)** *Fig. 4* RAS Serial Cable between 2 PCs Properties  $|?|x|$ General Connection Options **click the General tab at the top of page PAS Serial Cable between 2 PCs select Communications Port (COM1) from the**  Port Communications Port (COM1) **Port** | pull down menu **Select 19200 for Maximum speed (bps) High** Maximum speed 19200 ान्न **click Connection tab at top of page** El Oriy competenting special OK Cancel *Fig. 5* RAS Serial Cable between 2 PCs Properties  $|?|$ General Connection Options **click Advanced...** tab at bottom right Connection preferences Data bits 3 Е None  $\overline{\phantom{a}}$ Parky.  $\overline{\phantom{a}}$ Stop bits: 1 Call preferences El y catron distrone setore disting-El Sancel Reibel Interconnected Situati secs Disconse e califide termes trans mins Port Settings... Advanced... OK Cancel *Fig. 6* dvanced Connection Se **click box**  $\vert$  to the left of Use flow control **C**leasured Ta IT Use flow control E Benite (Mosseum) CLEARATORE **to remove check mark** - E Contractite : **CERTIFICATION** E de l'Ideptition **click on OK** parternit post  $\omega$ Eglishemings -F Record a log lie

 $-\psi$ 

OK.

Cancol

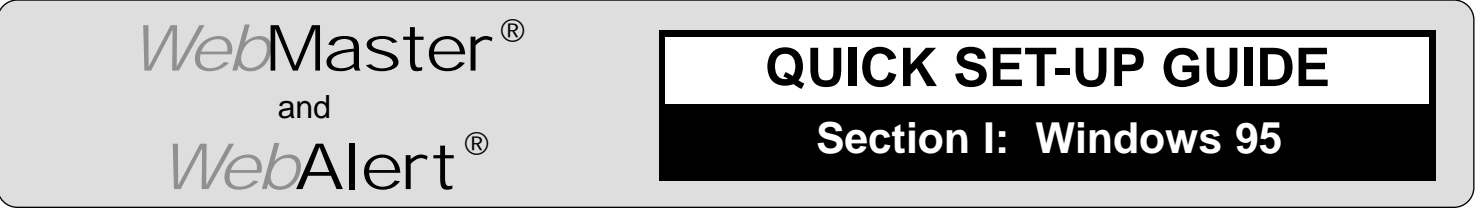

#### **DIRECT SERIAL SET-UP FOR WINDOWS 95** Create Dial-Up Adapter (continued)

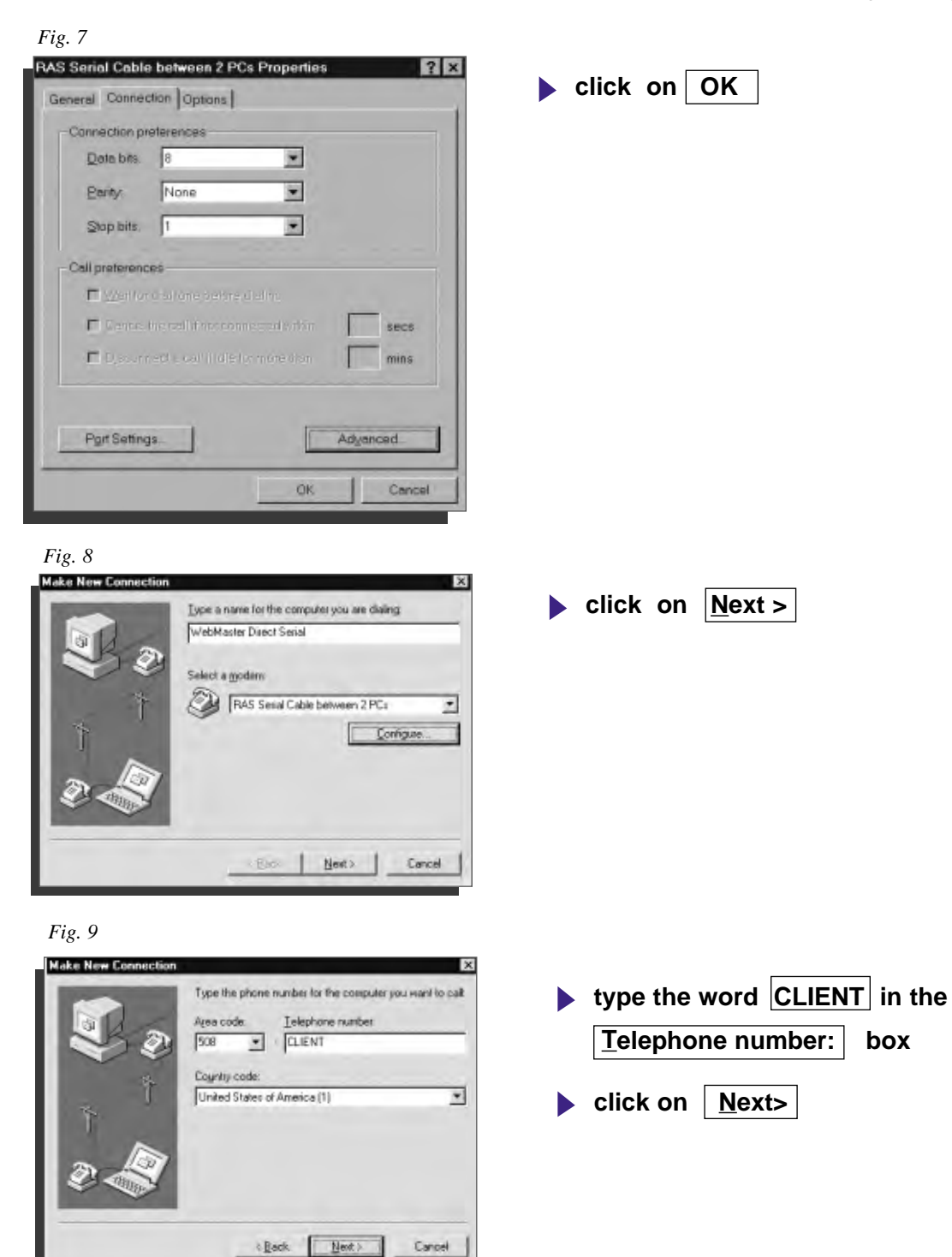

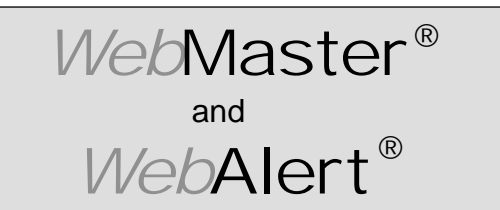

**Section I: Windows 95** 

**DIRECT SERIAL SET-UP FOR WINDOWS 95** Create Dial-Up Adapter (continued)

*Fig. 10*

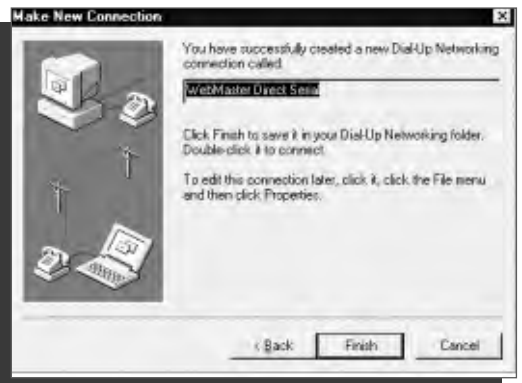

#### *Fig. 11*

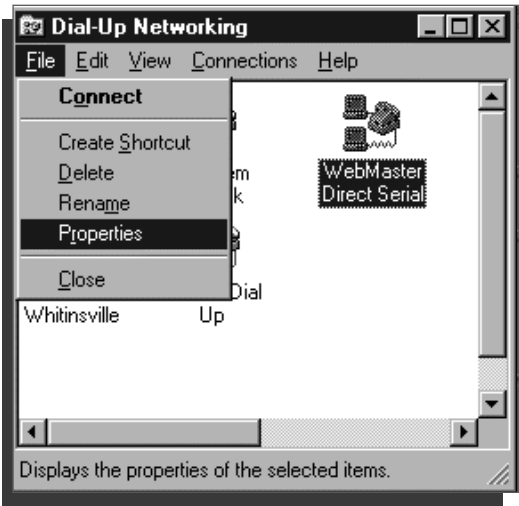

#### *Fig. 12*

 $-\sqrt{h}$ 

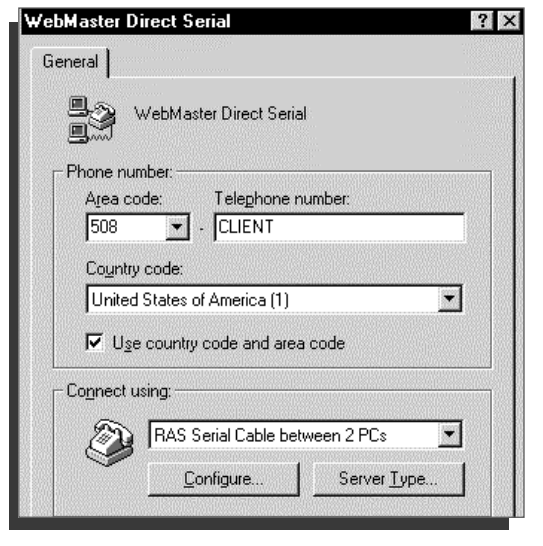

**Click on Finish** 

- **highlight your new dial-up connection by single clicking the correct icon**
- **click on File on the top menu bar**
- **click on Properties from the drop down menu bar**

**click Server Type at bottom right** 

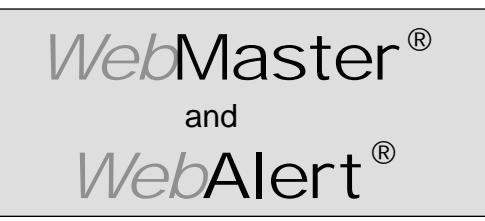

**Section I: Windows 95** 

**DIRECT SERIAL SET-UP FOR WINDOWS 95** Create Dial-Up Adapter (continued)

#### *Fig. 13*

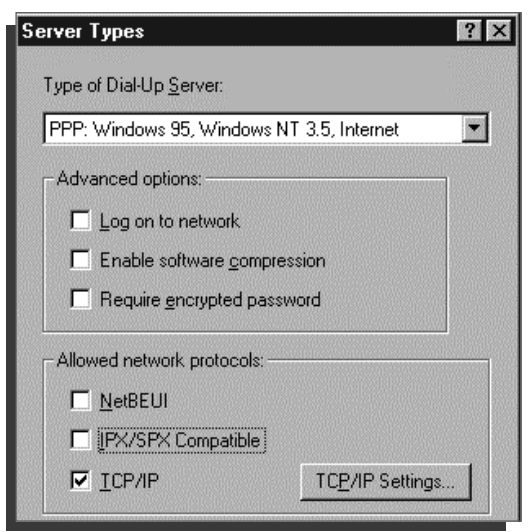

- **click to left of TCP/IP** to place check mark **in box**
- **un-check all other boxes**
- **click TCP/IP Settings...**

*Fig. 14*

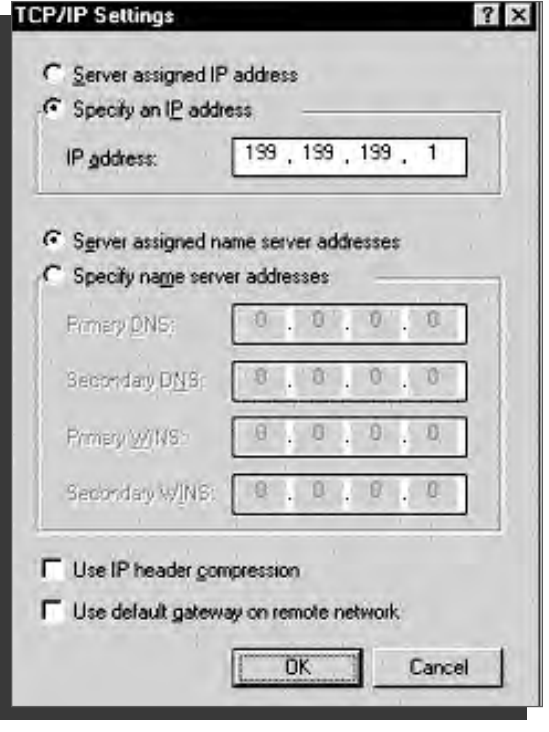

- **click Specify an IP address**
- **enter the IP address** 199.199.199.1 into the **IP** address: area
- **un-check Use IP header compression box**
- **un-check**

**Use default gateway on remote network**

**click OK**

vlv-

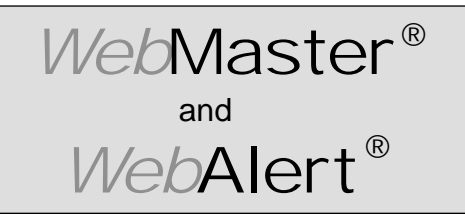

**Section I: Windows 95** 

### **DIRECT SERIAL SET-UP FOR WINDOWS 95**

Create Dial-Up Adapter **(continued)**

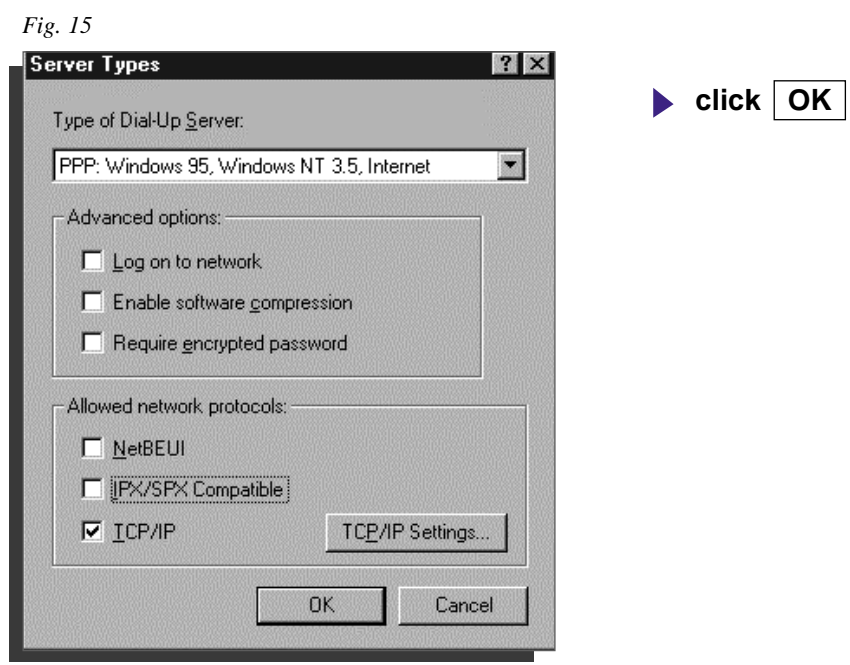

*Fig. 16*

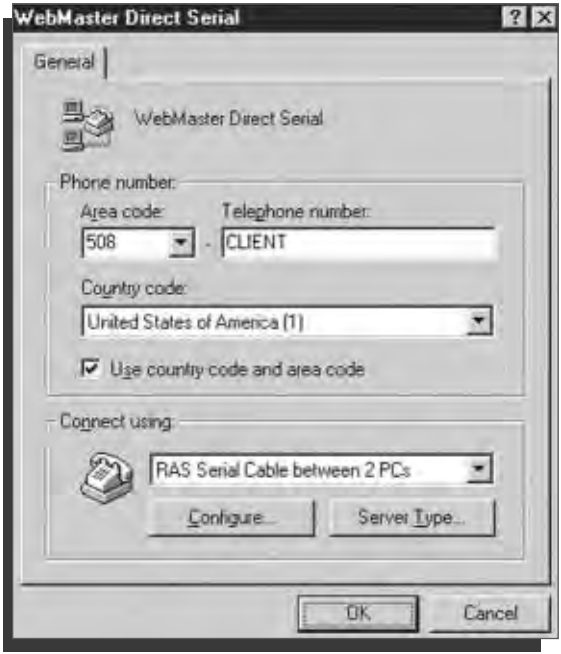

- **click OK**
- **close dial up networking**

 $-\mathcal{N}\!\nu$ 

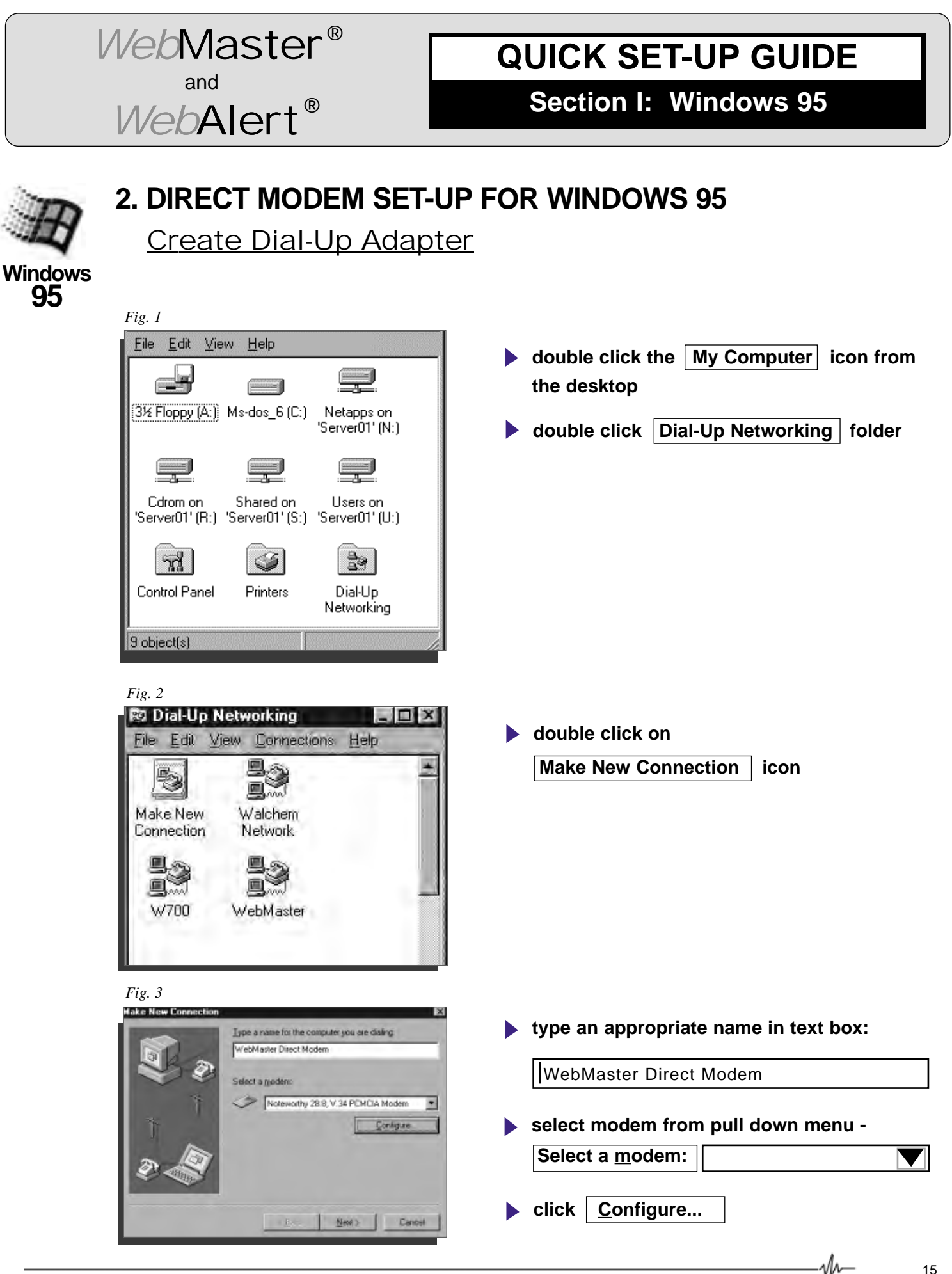

15

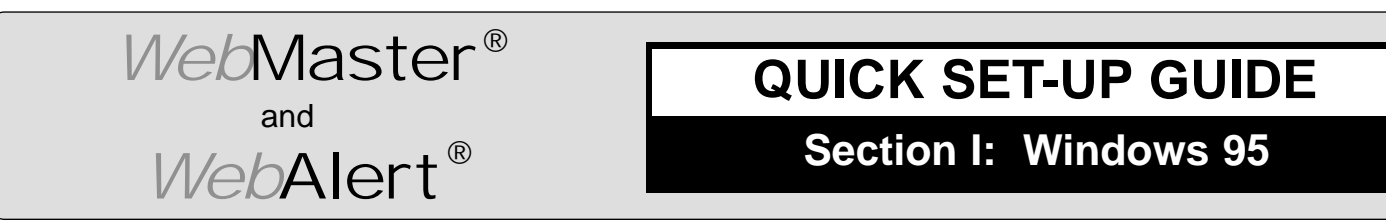

### **DIRECT MODEM SET-UP FOR WINDOWS 95** Create Dial Up Adapter (continued)

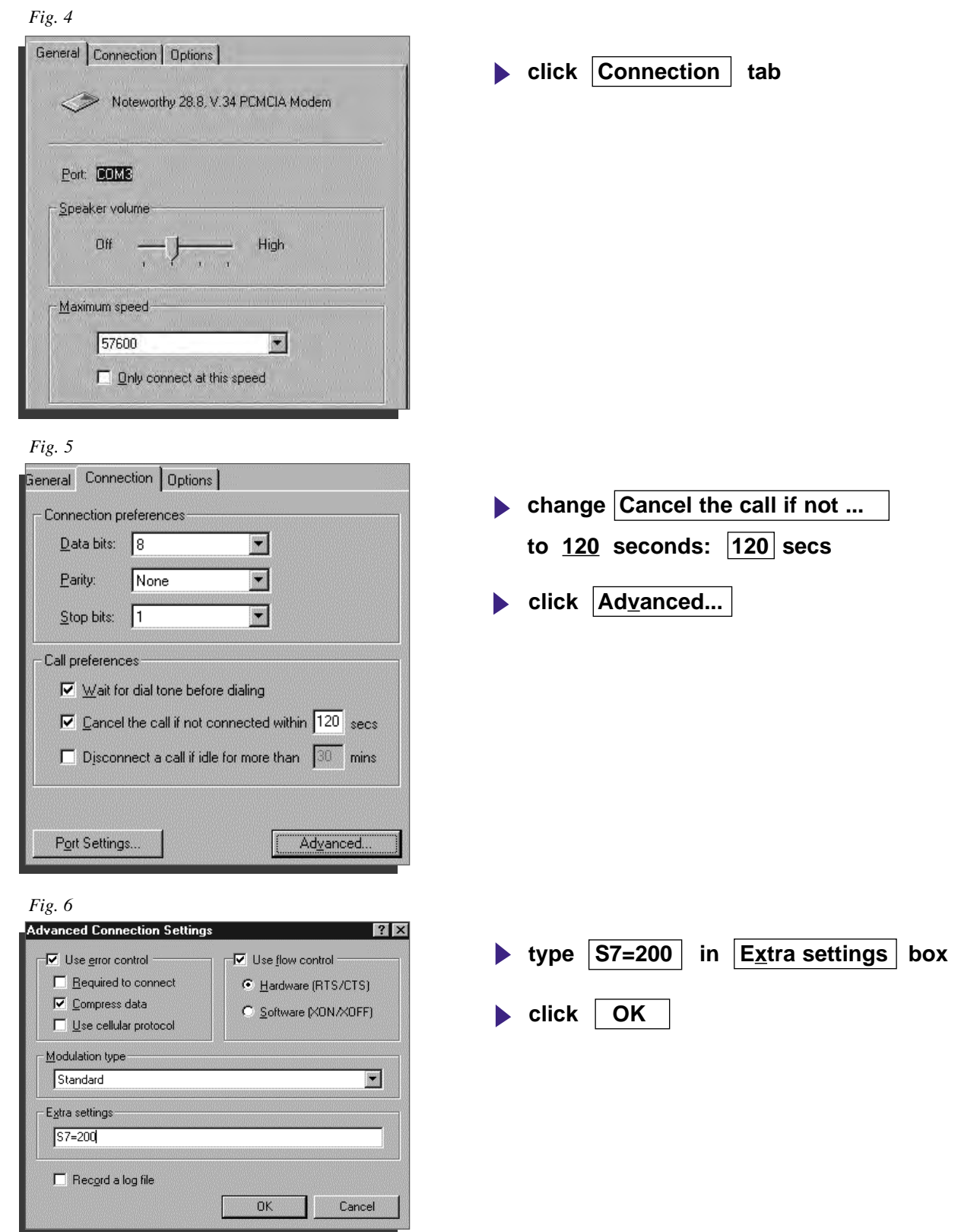

 $-\mathcal{N}$ 

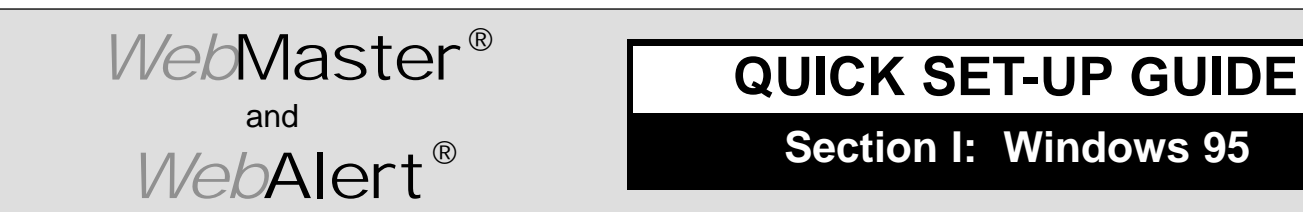

**DIRECT MODEM SET-UP FOR WINDOWS 95** Create Dial Up Adapter (continued)

**click OK**

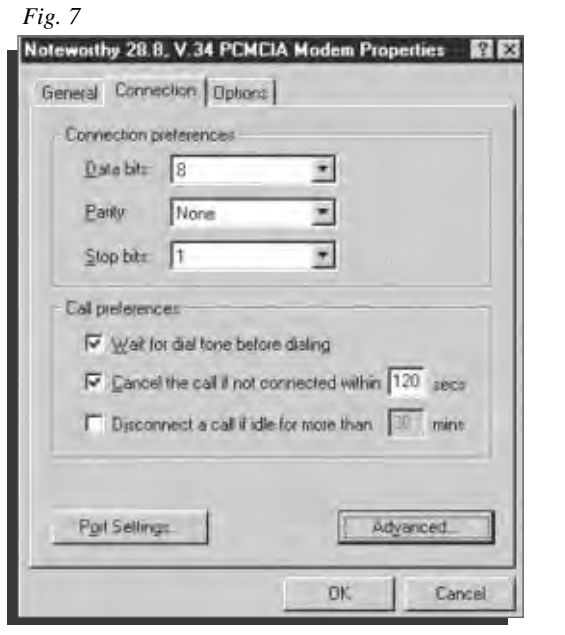

*Fig. 8*

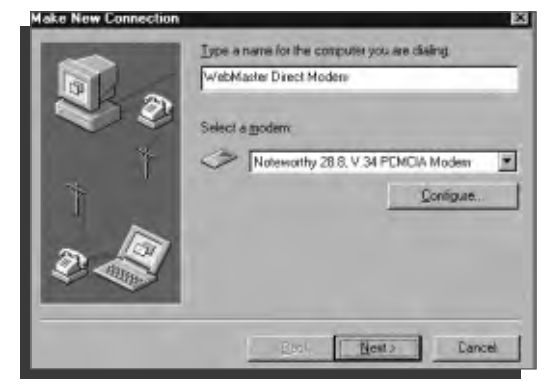

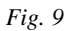

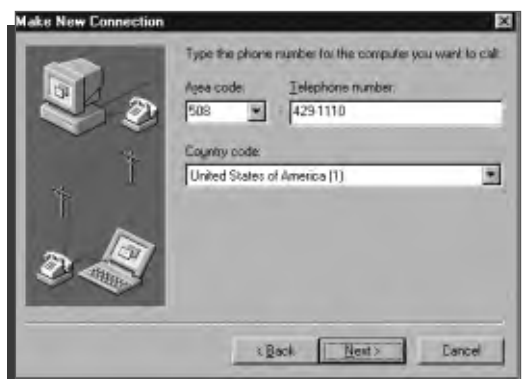

- **type Area code and Telephone number of WebMaster phone line in text boxes**
- $\bullet$  click  $\sqrt{\text{Next}}$

 $\blacktriangleright$  click  $\boxed{\text{Next}}$ 

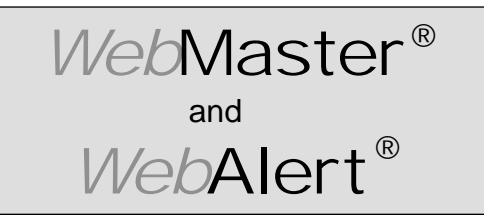

**Section I: Windows 95** 

#### **DIRECT MODEM SET-UP FOR WINDOWS 95** Create Dial Up Adapter **(continued)**

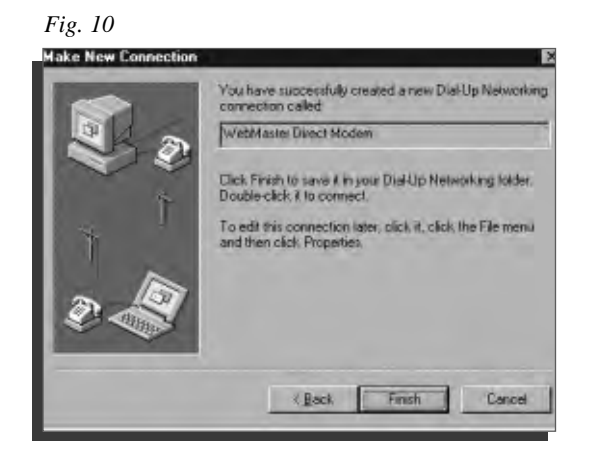

#### *Fig. 11*

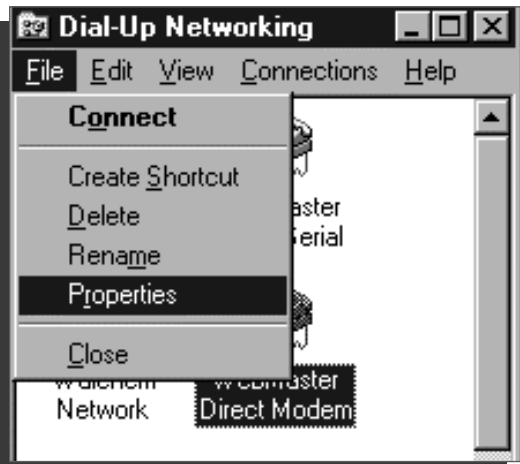

#### *Fig. 12*

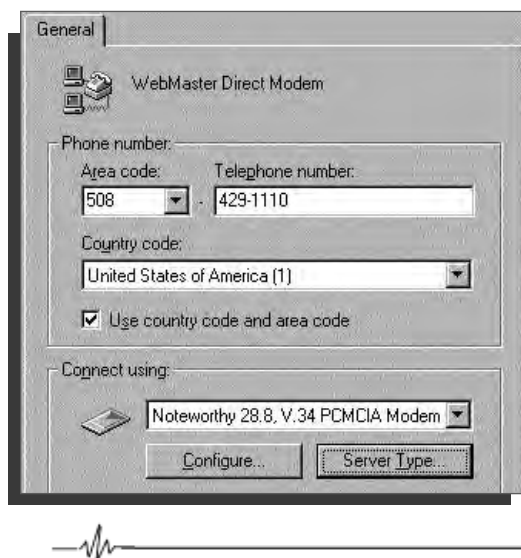

**click Finish**

- **highlight your new dial-up connection icon with a single click**
- **click File from the menu bar at top**
- click **Properties** from the drop down menu

**click Server Type...**

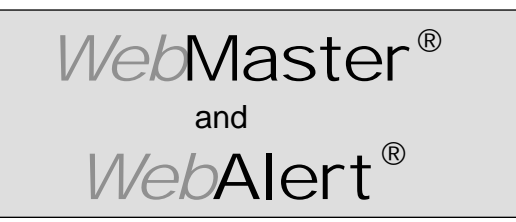

**Section I: Windows 95** 

#### **DIRECT MODEM SET-UP FOR WINDOWS 95** Create Dial Up Adapter **(continued)**

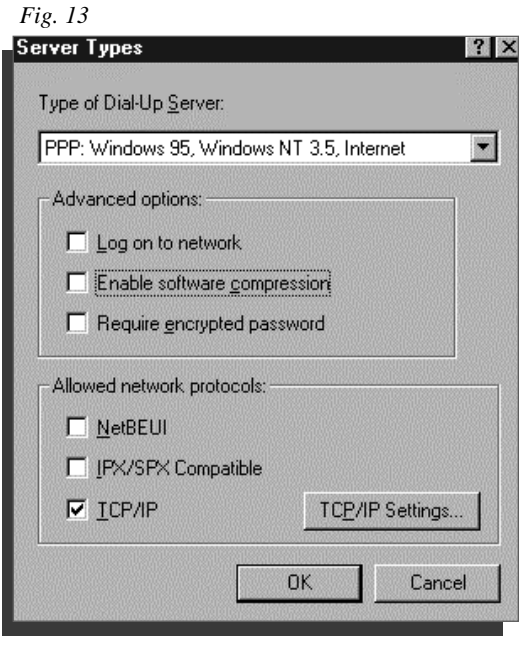

#### *Fig. 14*

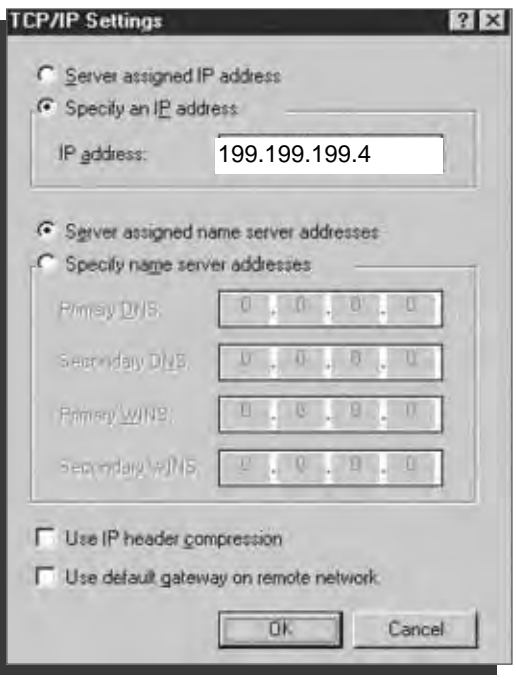

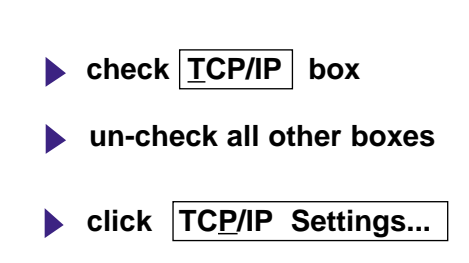

- **click**  $\bigcirc$  **Specify an IP address** button
- **enter IP address** 199.199.199.4 into **IP address: area**
- **un-check Use IP header compression**
- **un-check**

**Use default gateway on remote network**

 $\blacktriangleright$  click  $\mid$  OK  $\mid$ 

vln-

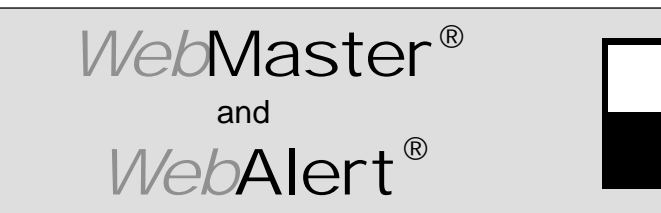

**Section I: Windows 95** 

**click OK**

#### **DIRECT MODEM SET-UP FOR WINDOWS 95** Create Dial Up Adapter (continued)

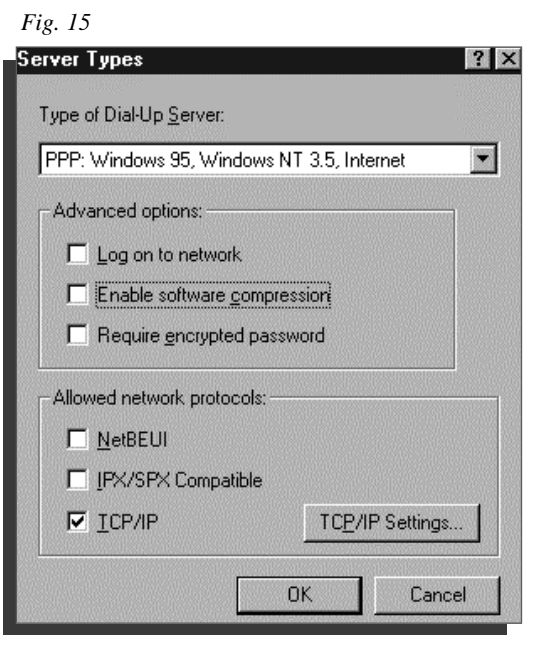

#### *Fig. 16*

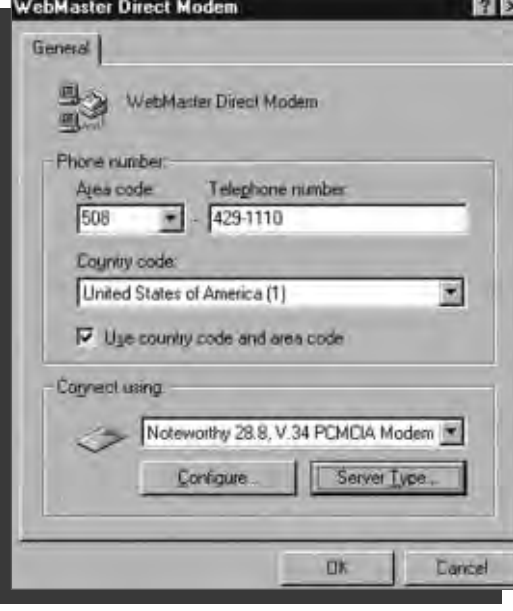

**click OK close Dial-up Networking**

 $-\psi$ 

**Section I: Windows 95** 

*Web*Alert®

and

*Web*Master®

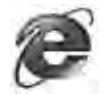

### **3. CHECK INTERNET EXPLORER SETTINGS**

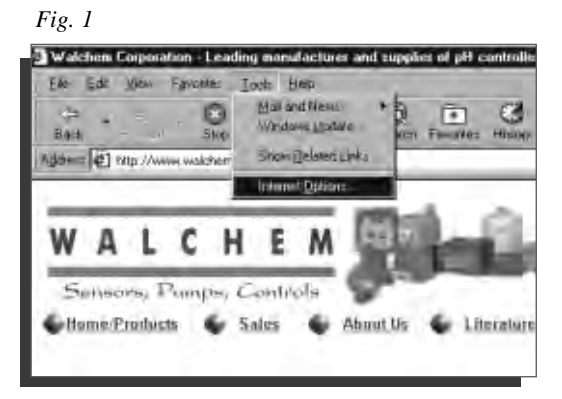

*Fig. 2*

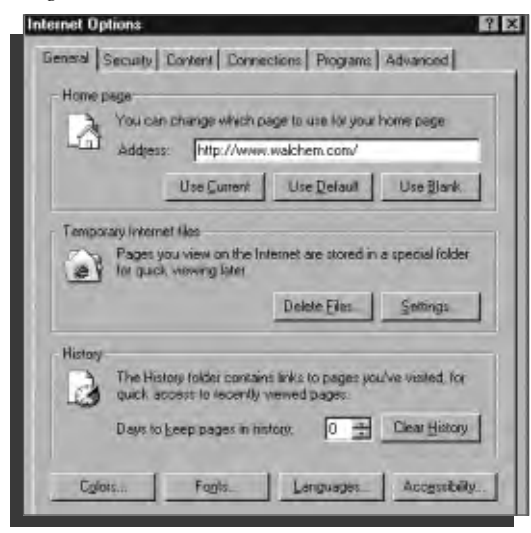

*Fig. 3*

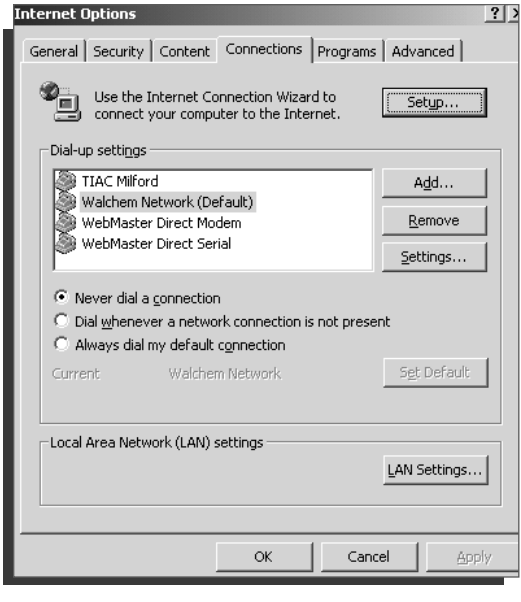

- **start Internet Explorer**
- click Tools from top menu bar
- select | Internet **Options...** | from drop down menu

**click Connections tab** 

- **click**  $\bigcirc$  **Never dial a connection** button
- **click OK**

## **Dial-Up Adapter Scripts For WINDOWS 98 or ME**

## **SECTION II**

### **1. Direct Serial Communications (RS232)**

- **A. Install Null Modem Driver**
- **B. Create Direct Serial Dial-Up Adapter**
- **2. Direct Modem-to-Modem Communications**
- **3. Checking Internet Explorer Settings**

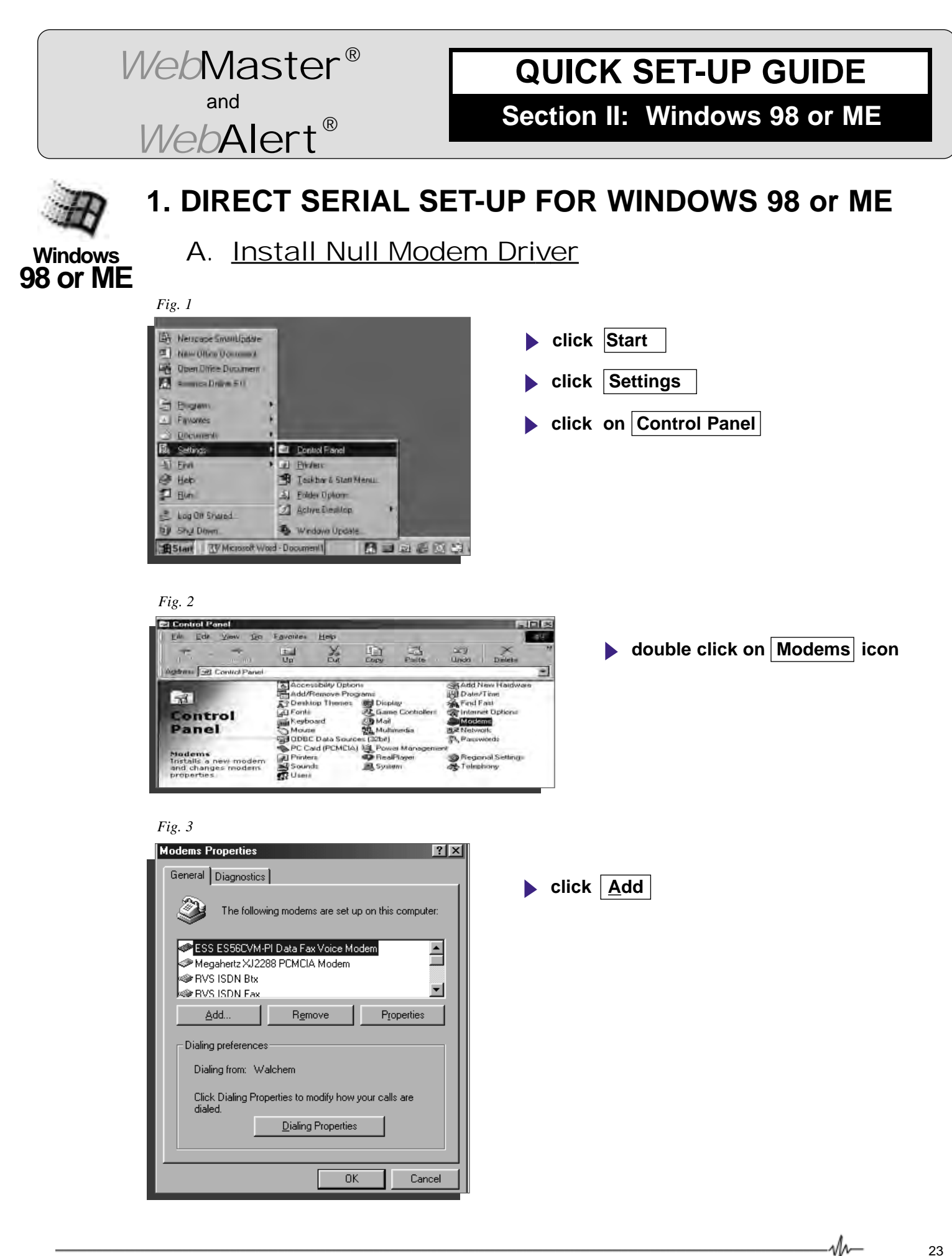

23

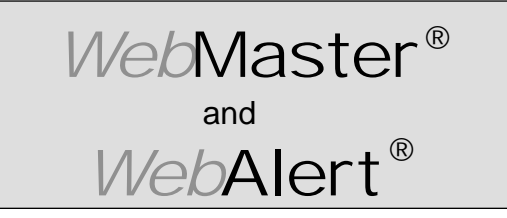

East Next

**Cannal** 

### **QUICK SET-UP GUIDE**

**Section II: Windows 98 or ME**

**DIRECT SERIAL SET-UP FOR WINDOWS 98 or ME** Install Null Modem Driver **(continued)**

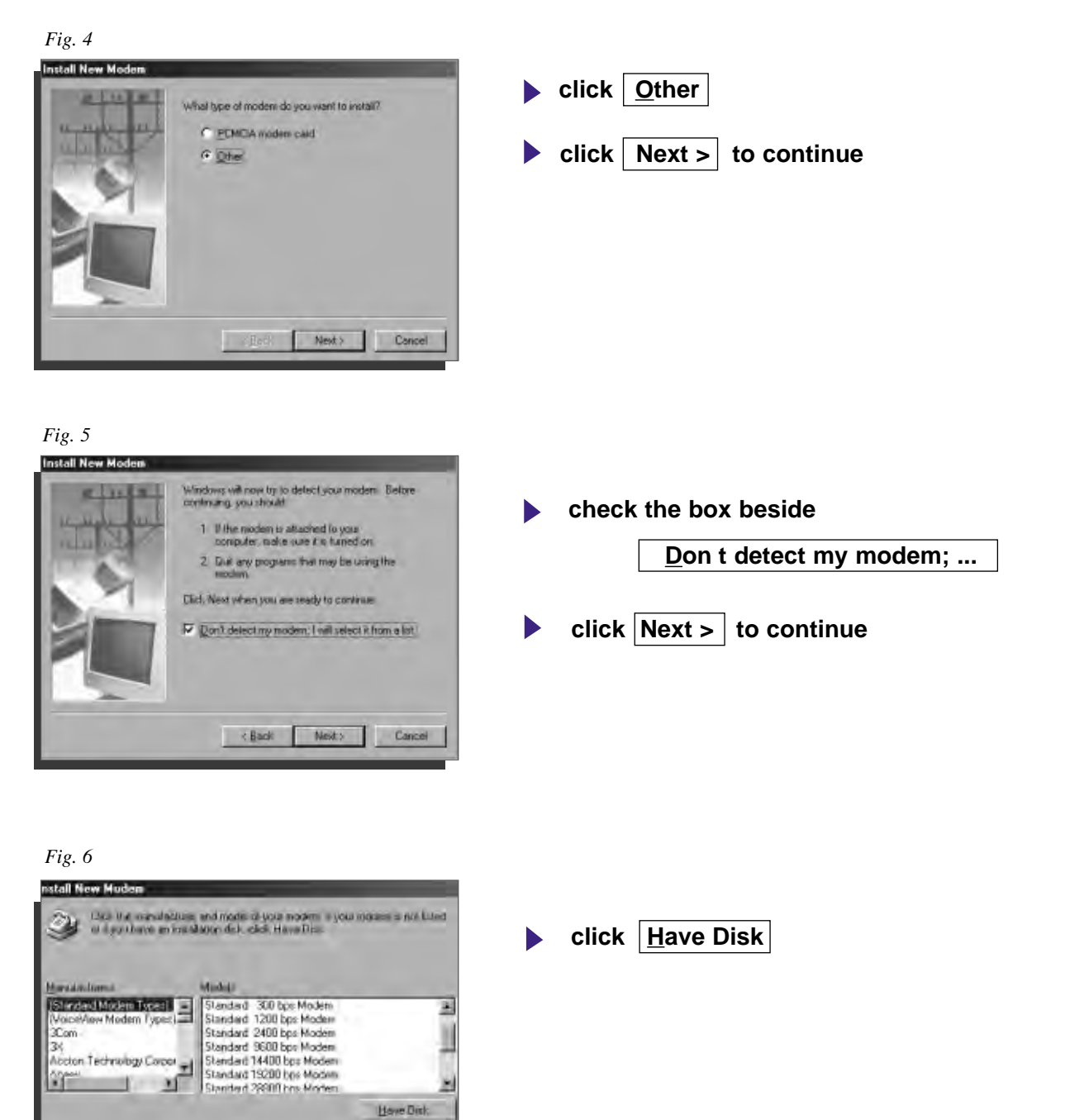

 $-\mathcal{N}\!\mathcal{N}$ 

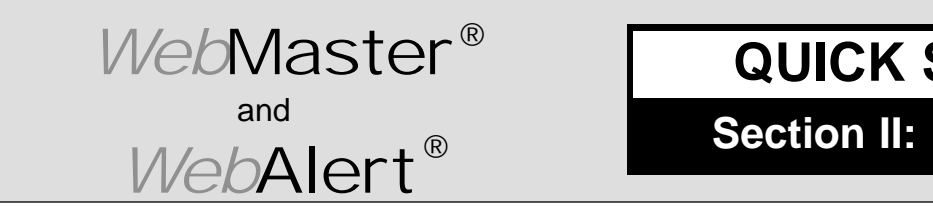

**Section II: Windows 98 or ME**

**DIRECT SERIAL SET-UP FOR WINDOWS 98 or ME** Install Null Modem Driver (continued)

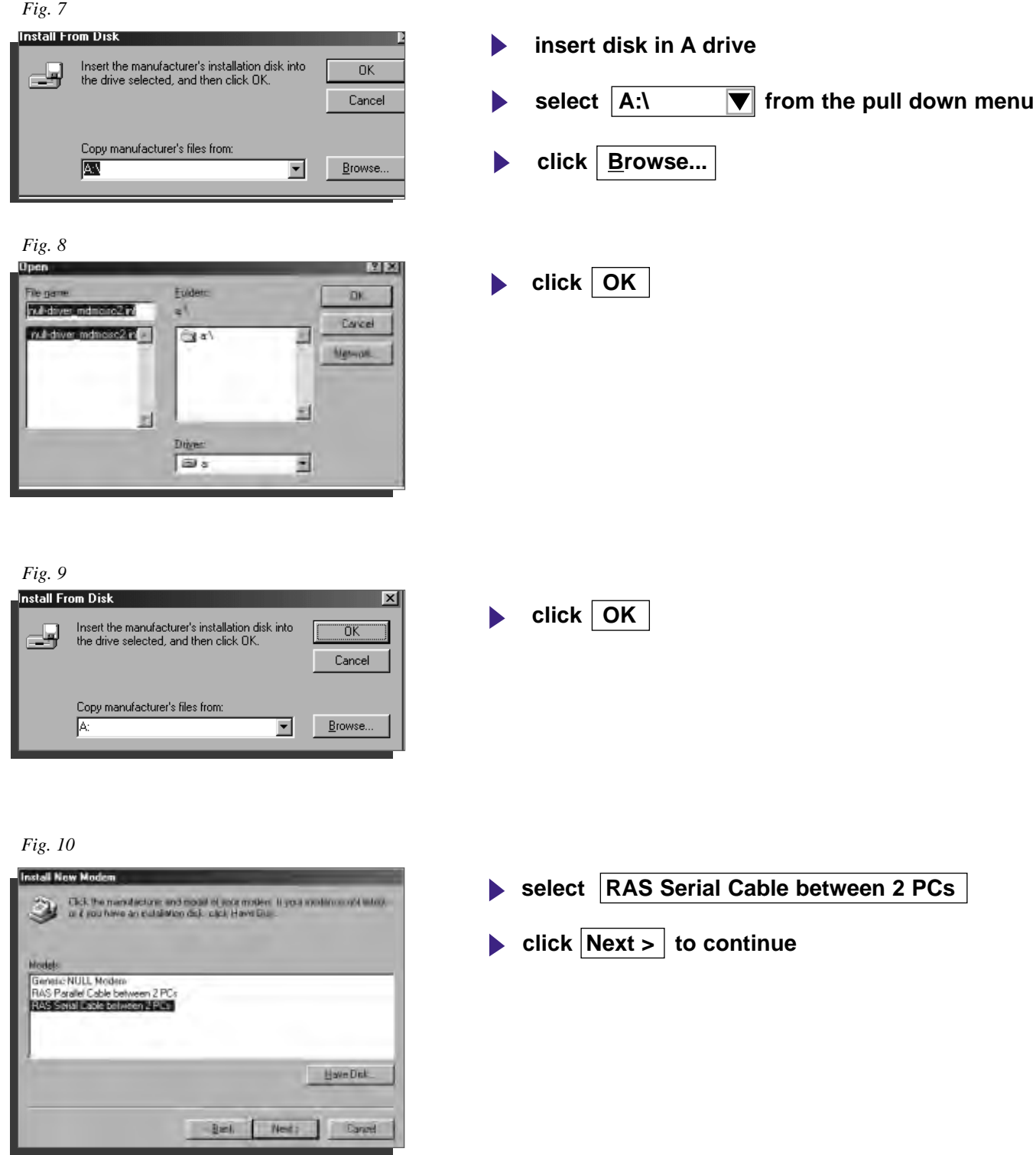

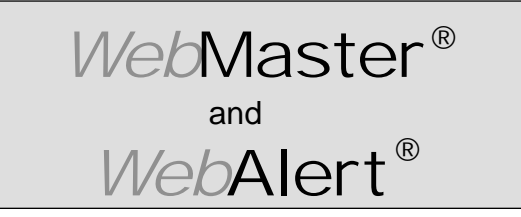

**Section II: Windows 98 or ME**

**DIRECT SERIAL SET-UP FOR WINDOWS 98 or ME** Install Null Modem Driver **(continued)**

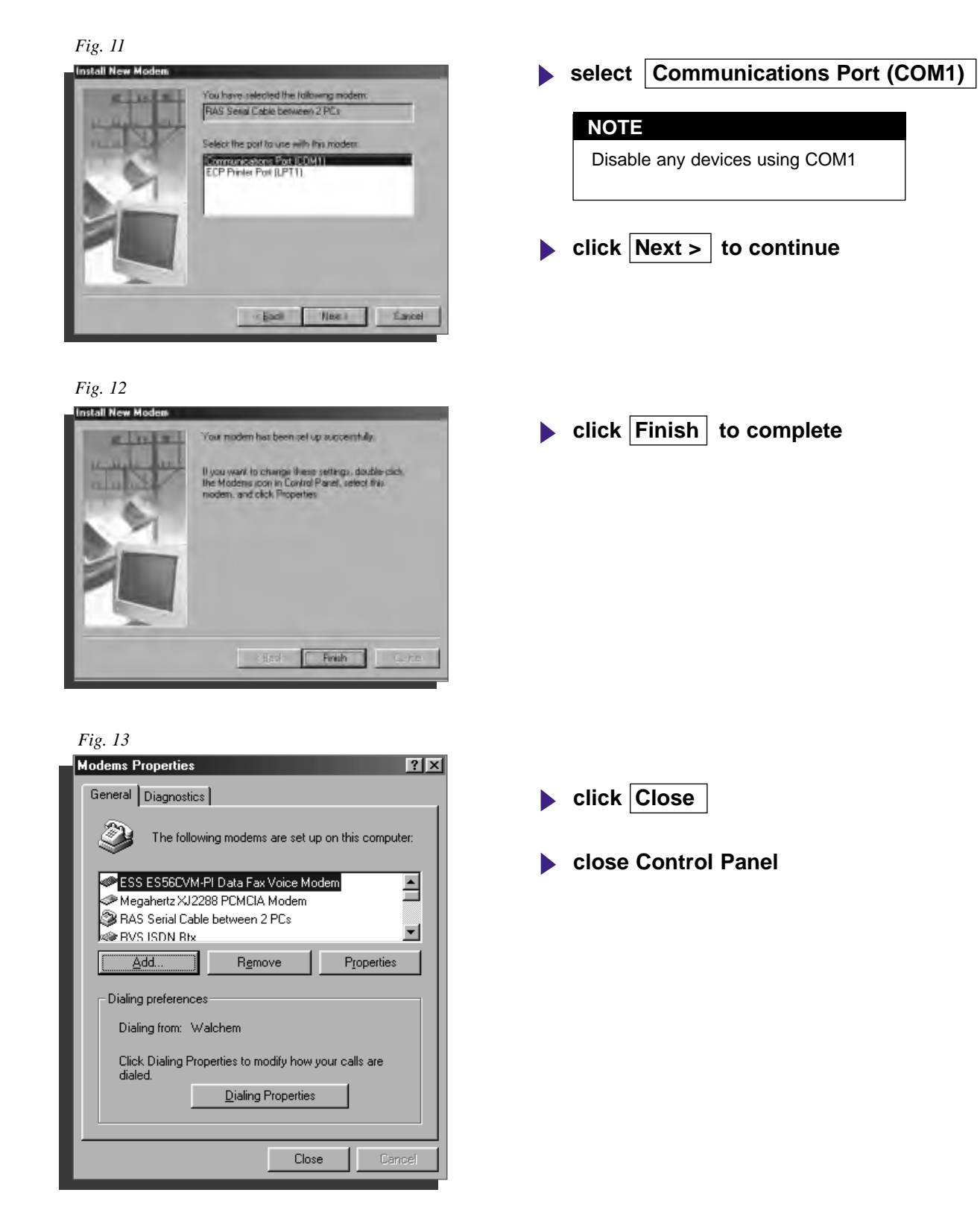

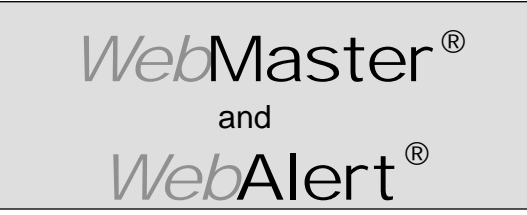

**Section II: Windows 98 or ME**

### **1. DIRECT SERIAL SET-UP FOR WINDOWS 98 or ME**

B. Create Direct Serial Dial-up Adapter

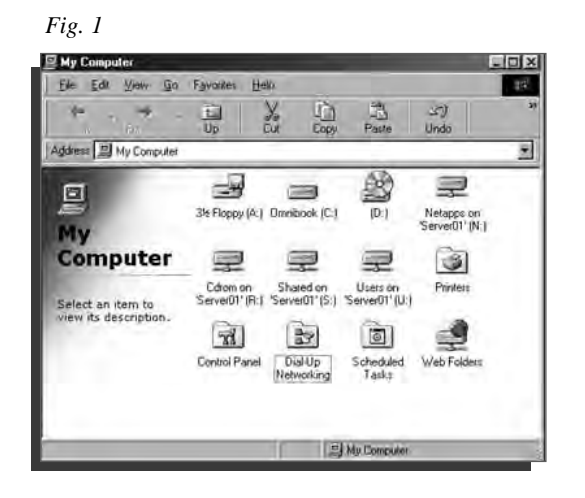

*Fig. 2*

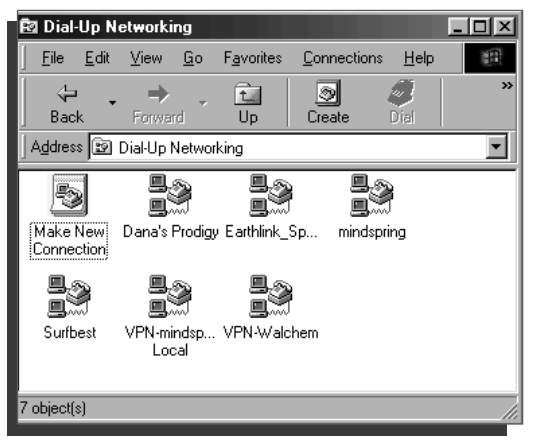

*Fig. 3*

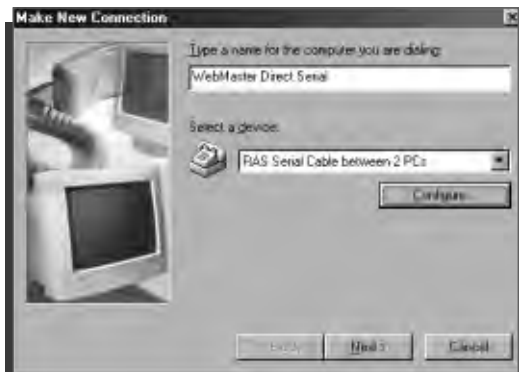

- **double click on My Computer icon on desktop**
- **double click on Dial-Up Networking folder**

**double click on Make New Connection icon**

- **type a name for the connection in the text box** WebMaster Direct Serial
- **select RAS Serial Cable between 2 PCs from** the drop down menu  $|\nabla|$  under Select a device:
- click Configure...

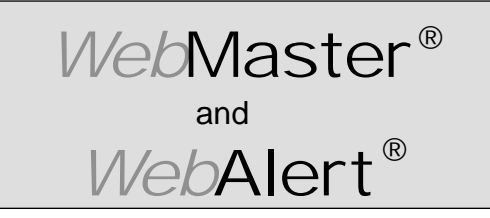

**Section II: Windows 98 or ME**

#### **DIRECT SERIAL SET-UP FOR WINDOWS 98 or ME**

Create Direct Serial Dial-Up Adapter **(continued)**

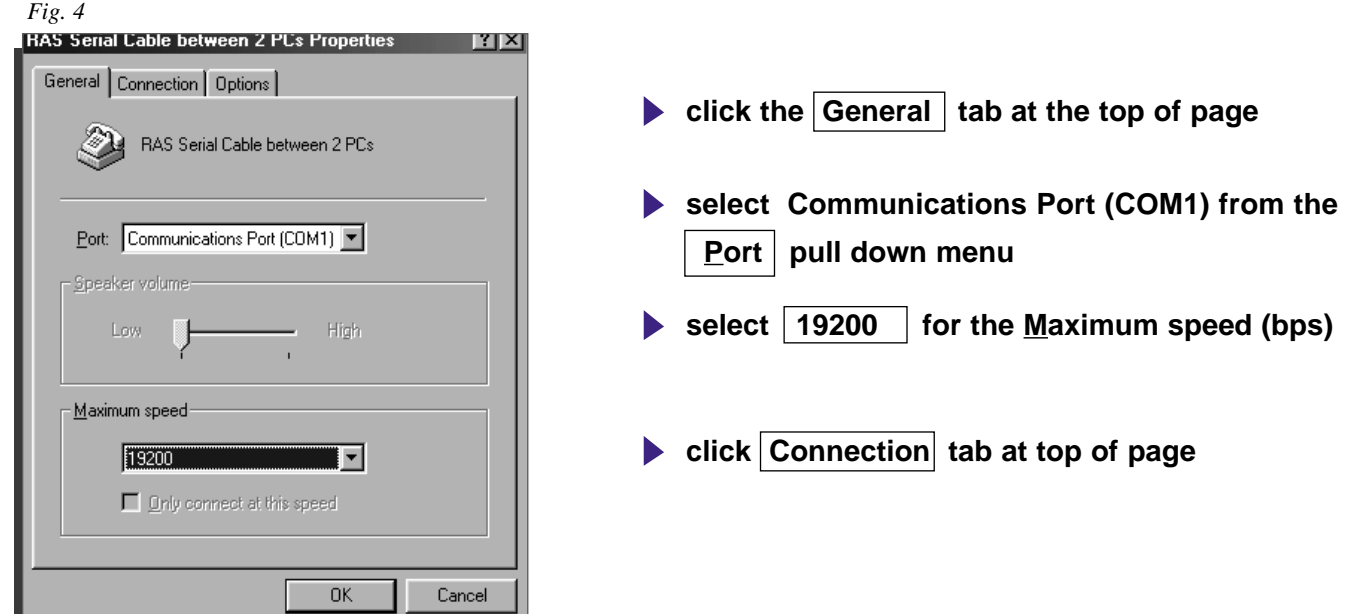

#### *Fig. 5*

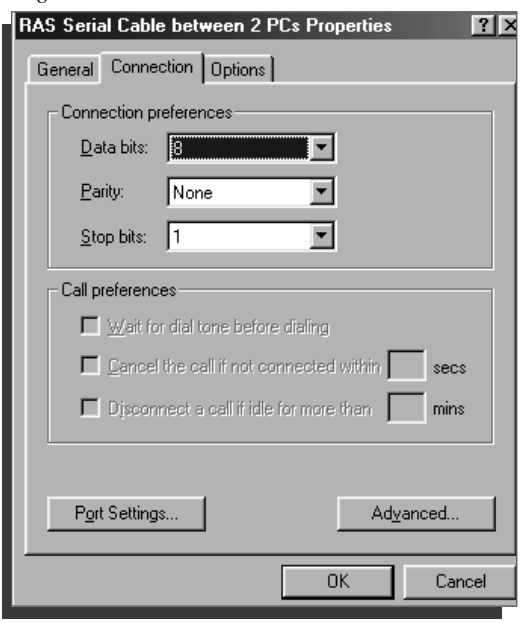

**click Advanced...** tab at bottom right

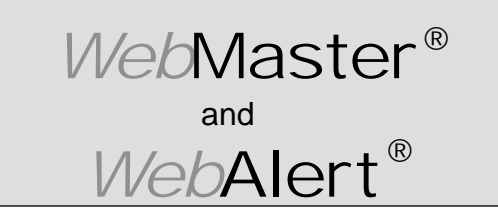

**Section II: Windows 98 or ME**

#### **DIRECT SERIAL SET-UP FOR WINDOWS 98 or ME**

Create Direct Serial Dial-Up Adapter **(continued)**

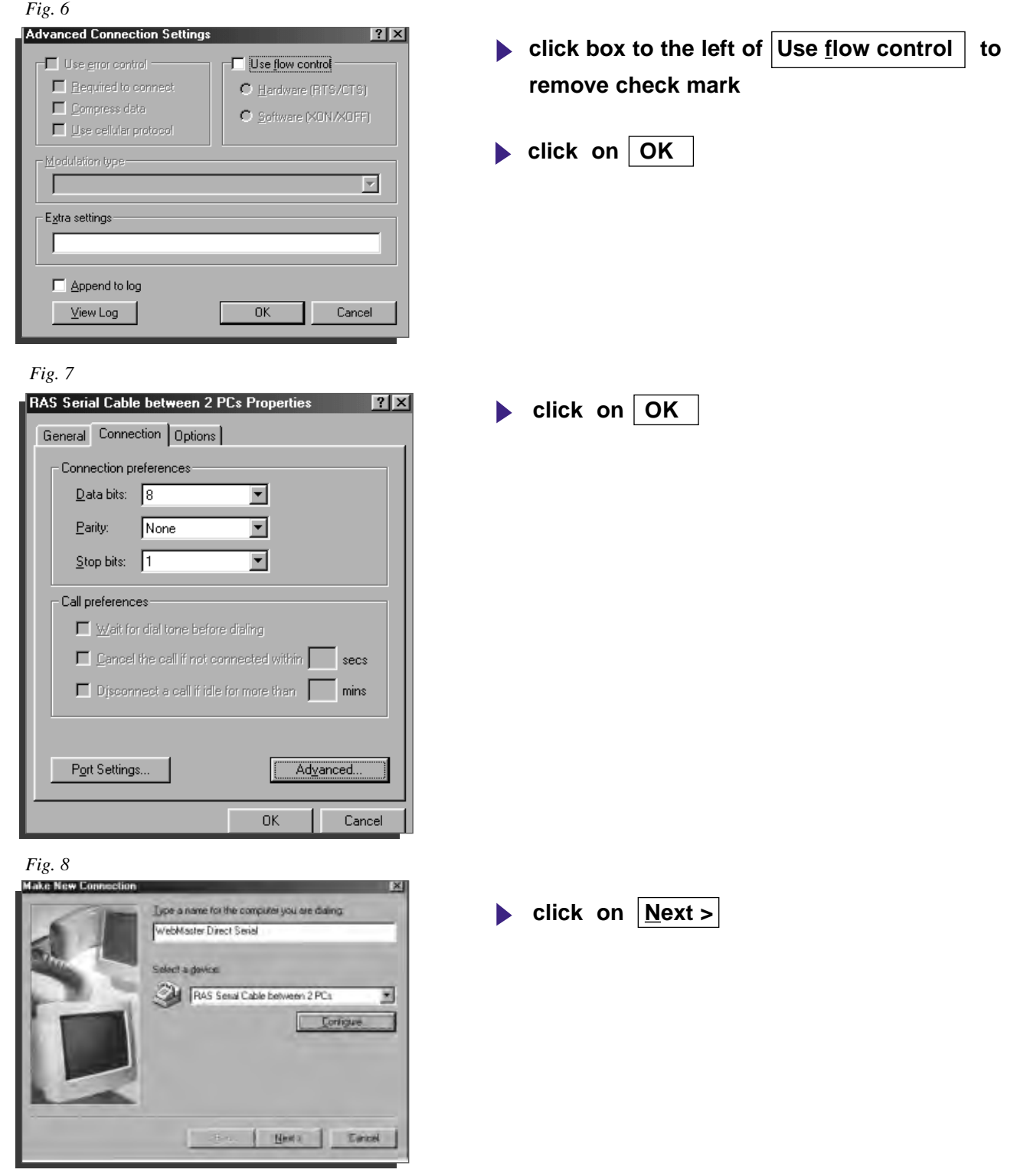

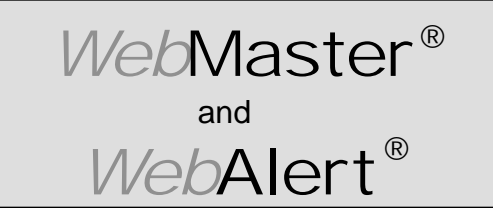

**Section II: Windows 98 or ME**

#### **DIRECT SERIAL SET-UP FOR WINDOWS 98 or ME**

Create Direct Serial Dial-Up Adapter **(continued)**

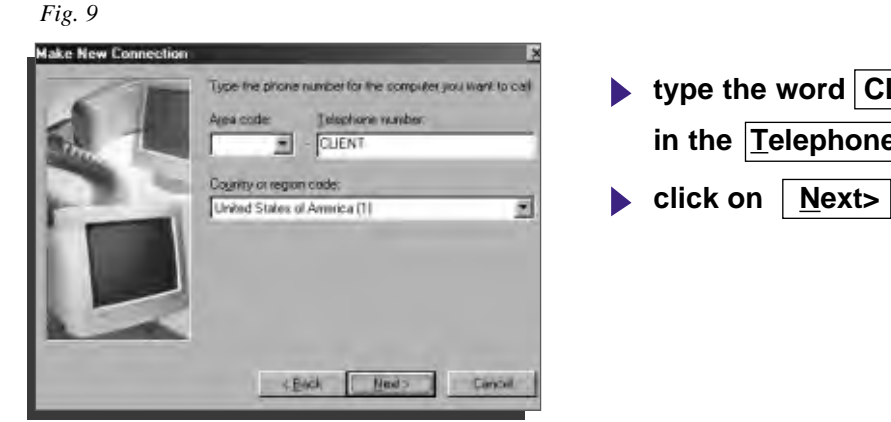

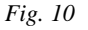

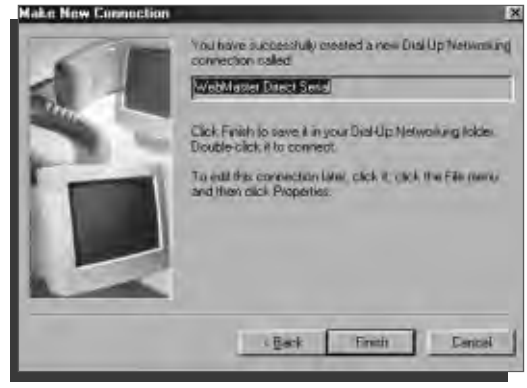

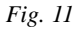

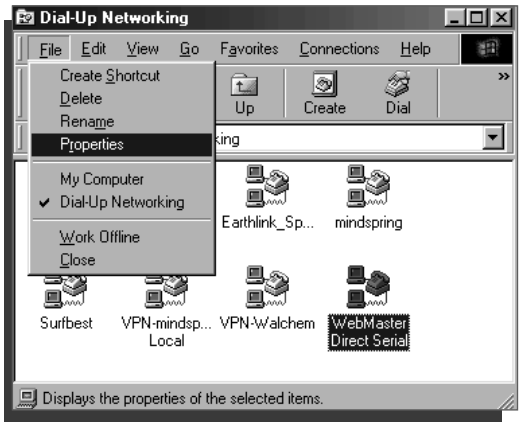

**type the word CLIENT in the Telephone number: box**

**click on Finish** 

- **highlight your new dial-up connection by single clicking the correct icon**
- **click on**  $\vert$  **File**  $\vert$  **on the top menu**
- **click on | Properties from the drop down menu**

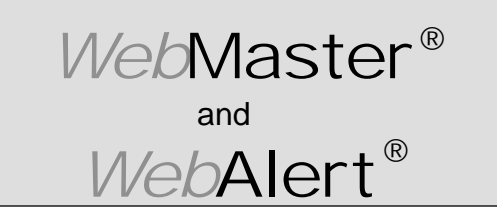

**Section II: Windows 98 or ME**

#### **DIRECT SERIAL SET-UP FOR WINDOWS 98 or ME**

Create Direct Serial Dial-Up Adapter **(continued)**

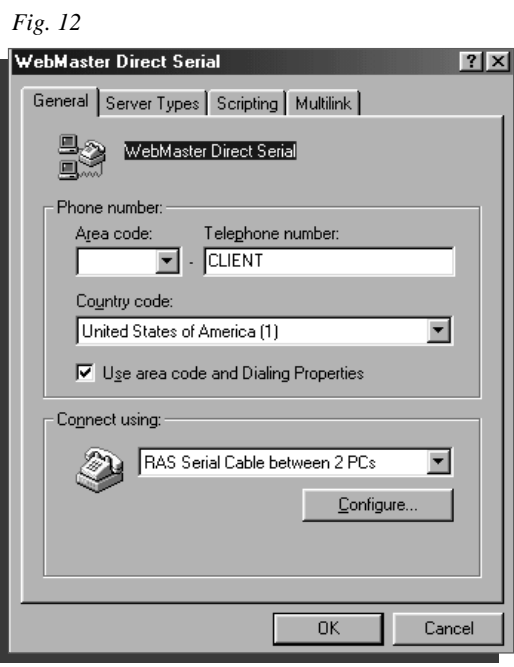

**click Server Types tab** 

*Fig. 13*

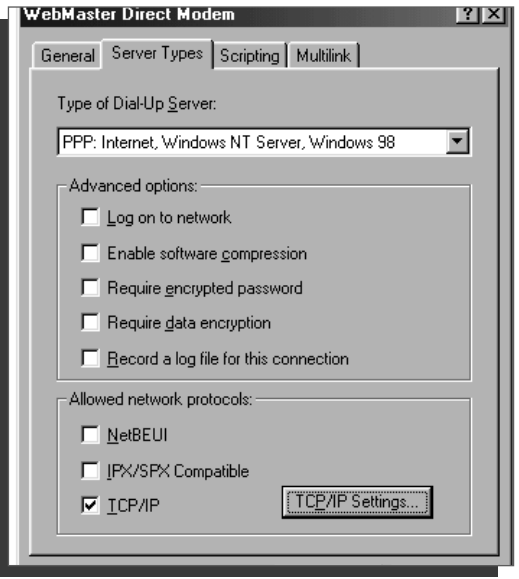

- **click to left of TCP/IP to place check mark in box**
- **un-check all other boxes**
- **click TCP/IP Settings...**

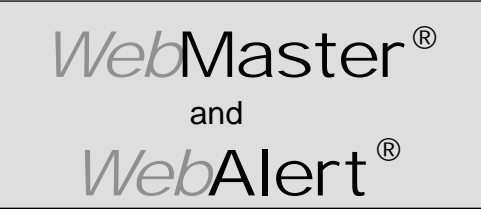

**Section II: Windows 98 or ME**

#### **DIRECT SERIAL SET-UP FOR WINDOWS 98 or ME**

Create Direct Serial Dial-Up Adapter **(continued)**

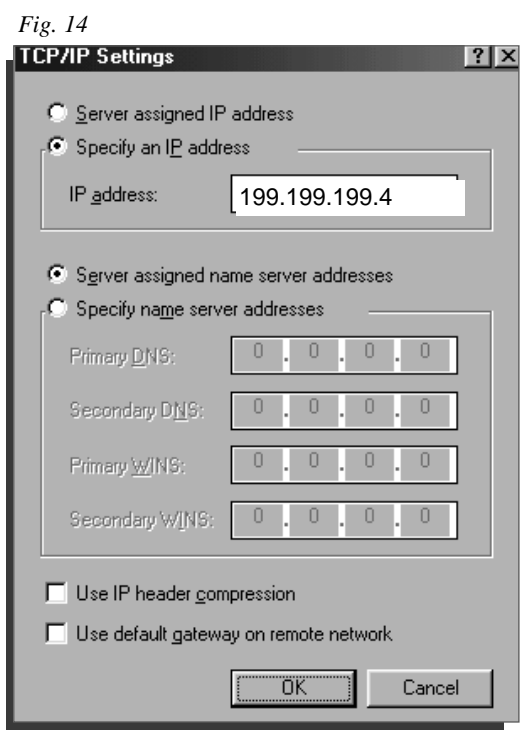

- **click**  $\odot$  **Specify an IP address**
- **Example 1 Ferry contrary 199.199.199.4 into the IP address: box**
- **un-check Use IP header compression box**
- **un-check Use default gateway on remote network**
- **click OK**

*Fig. 15*

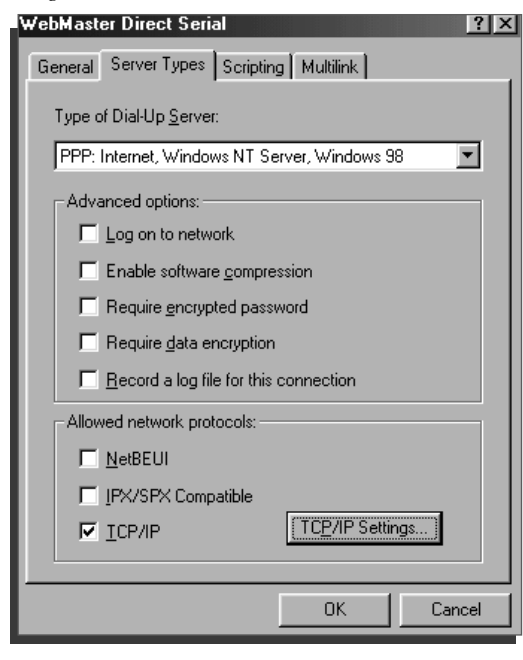

**click OK**

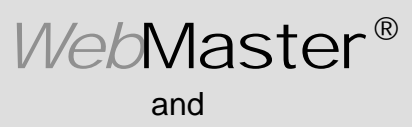

**Section II: Windows 98 or ME**

*Web*Alert®

**Windows** 

### **2. DIRECT MODEM SET-UP FOR WINDOWS 98 or ME**

Create Direct Modem Dial-Up Adapter

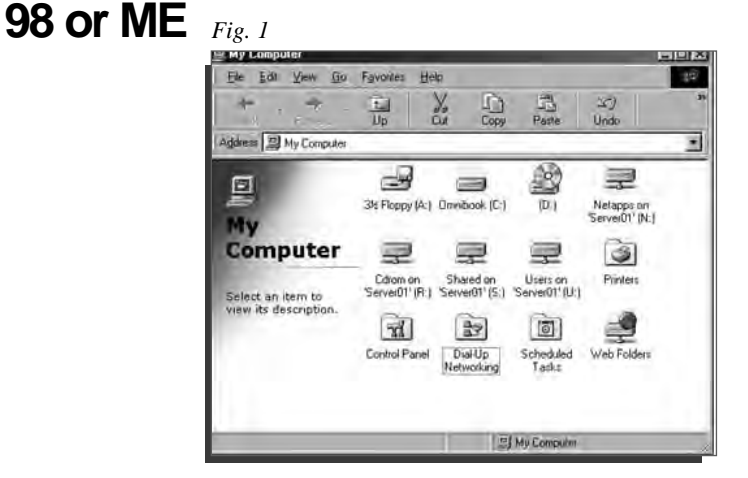

- **double click the My Computer icon from the desktop**
- **double click Dial-Up Networking folder**

**b** double click on | Make New Connection

*Fig. 2*

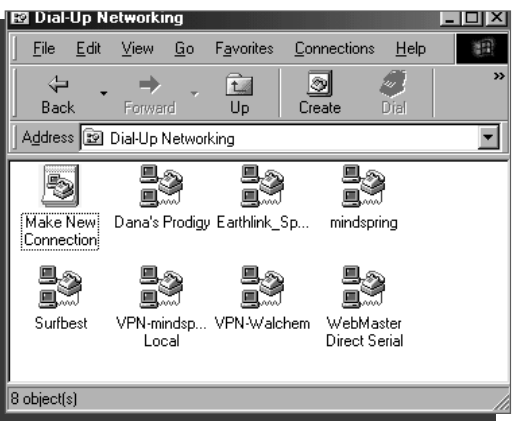

*Fig. 3* **type an appropriate name in text box:** Types a name for the computer you are dis-WebMaster Direct Modern WebMaster Direct ModemSelect a device ESS ESSECVM-PI Data Fax Voice Modern # Configure **select proper modem from pull down menu - Select a modem: click Configure...** News Carol

33

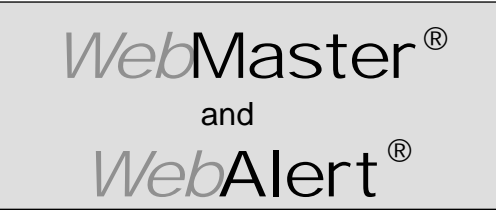

**Section II: Windows 98 or ME**

#### **DIRECT MODEM SET-UP FOR WINDOWS 98 or ME**

Create Direct Modem Dial-Up Adapter *(continued)*

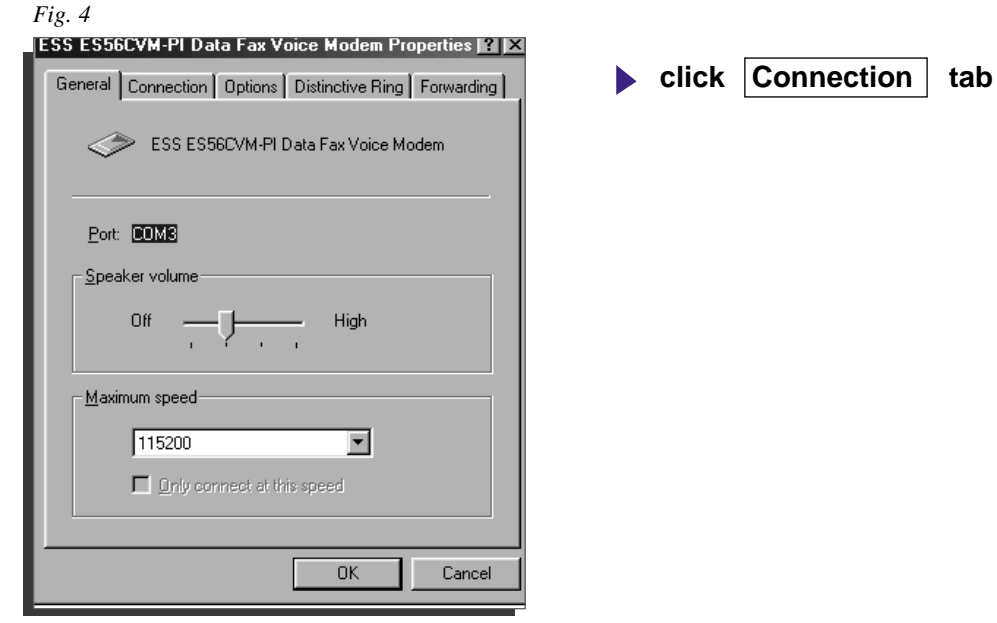

#### *Fig. 5*

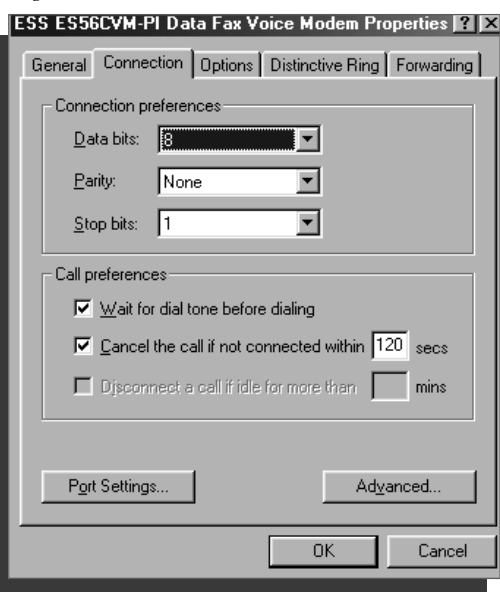

**click Advanced... change Cancel the call if ...** to 120 secs
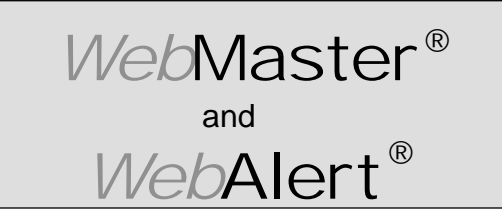

**Section II: Windows 98 or ME**

#### **DIRECT MODEM SET-UP FOR WINDOWS 98 or ME**

Create Direct Modem Dial-Up Adapter *(continued)*

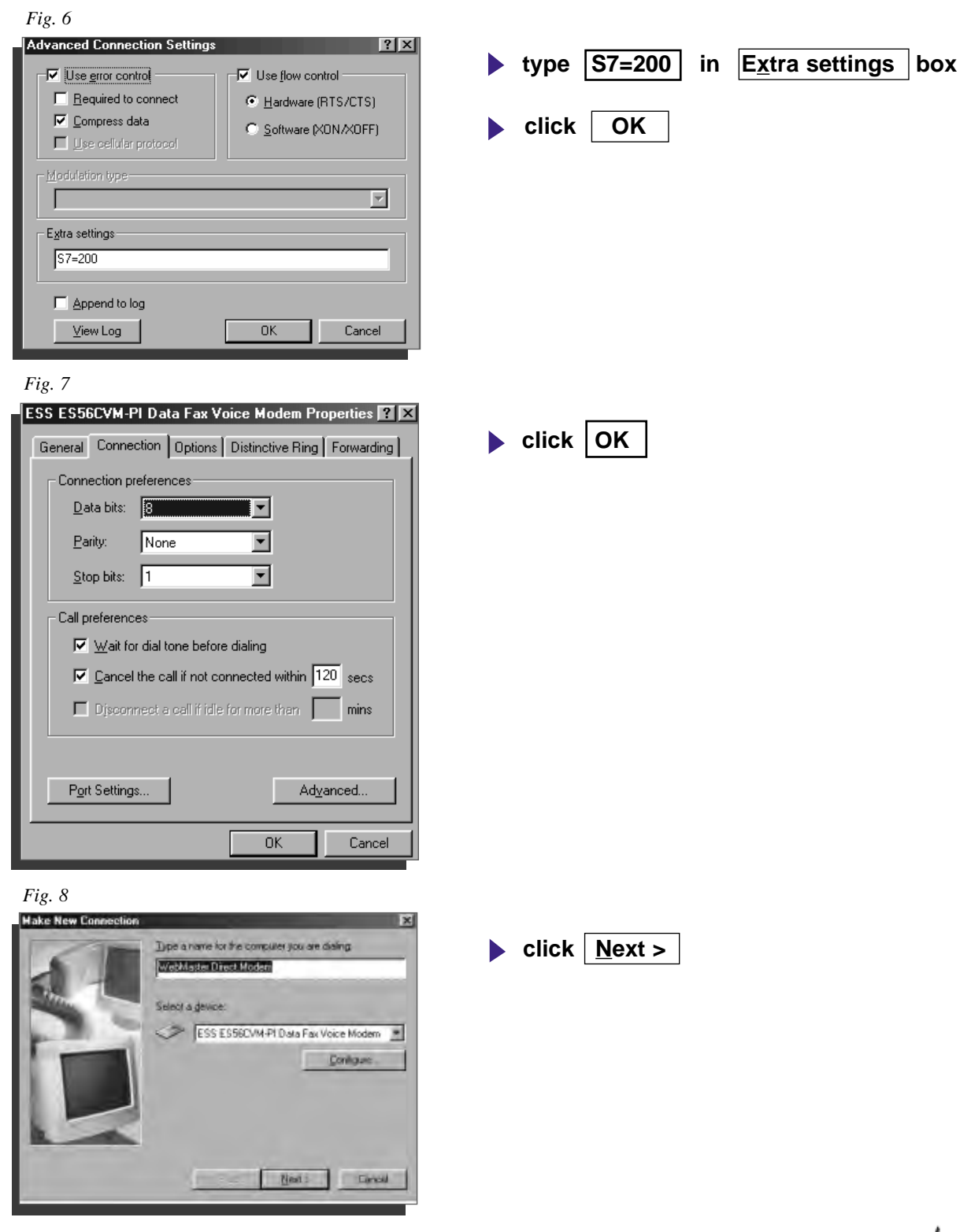

₩−

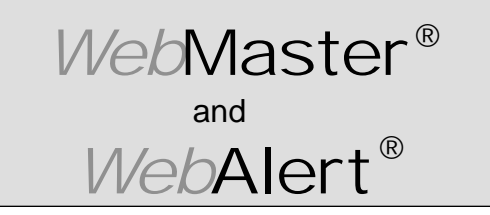

**Section II: Windows 98 or ME**

#### **DIRECT MODEM SET-UP FOR WINDOWS 98 or ME**

Create Direct Modem Dial-Up Adapter *(continued)*

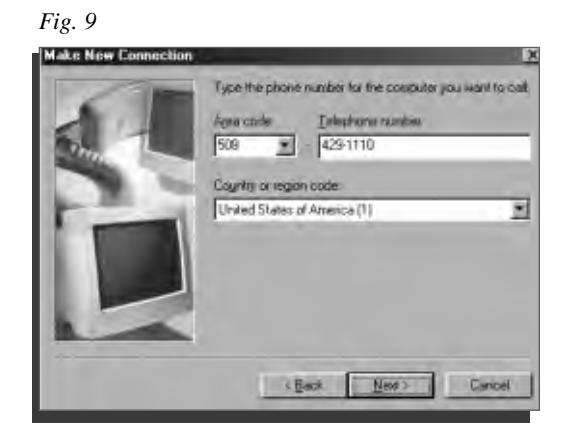

**type Area code and Telephone number** 

**of WebMaster phone line in text boxes**

 $\blacktriangleright$  click  $\mid$  <u>N</u>ext >

**click Finish**

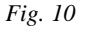

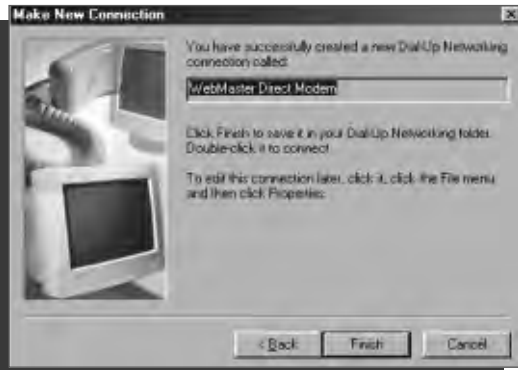

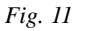

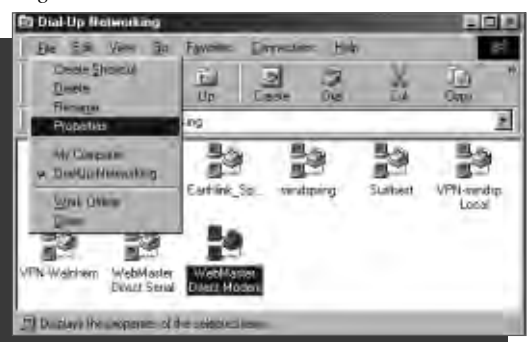

- **highlight your new dial-up connection icon with a single click**
- **click**  $\left| \right|$  **File from the menu bar at top**  $\blacktriangleright$
- **click Properties from the drop down menu** Ь

36

-NM

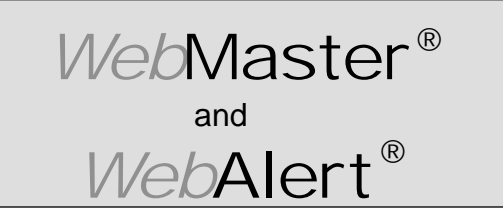

**Section II: Windows 98 or ME**

#### **DIRECT MODEM SET-UP FOR WINDOWS 98 or ME**

Create Direct Modem Dial-Up Adapter *(continued)*

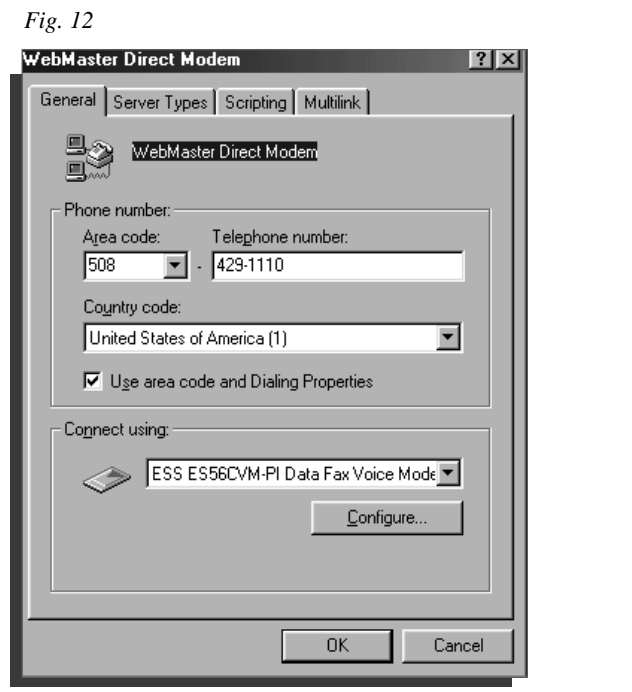

#### *Fig. 13*

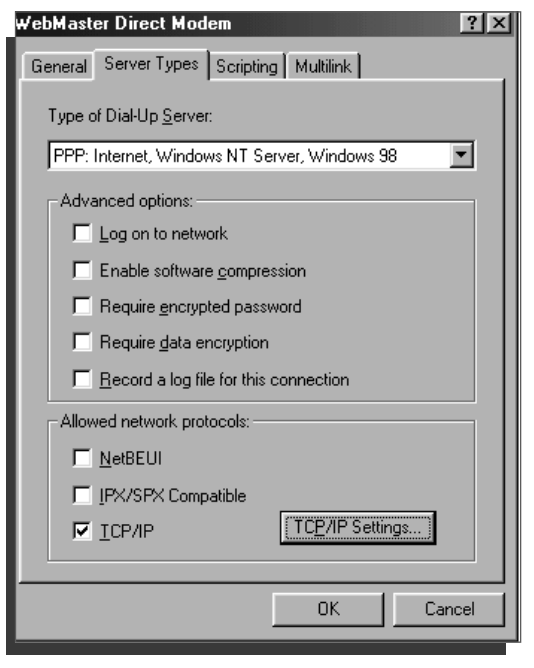

**check TCP/IP un-check all other boxes**

**click Server Types...**

**click TCP/IP Settings...** 

₩−

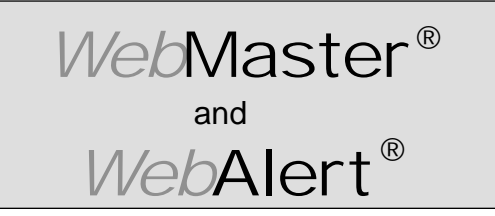

**Section II: Windows 98 or ME**

#### **DIRECT MODEM SET-UP FOR WINDOWS 98 or ME**

Create Direct Modem Dial-Up Adapter *(continued)*

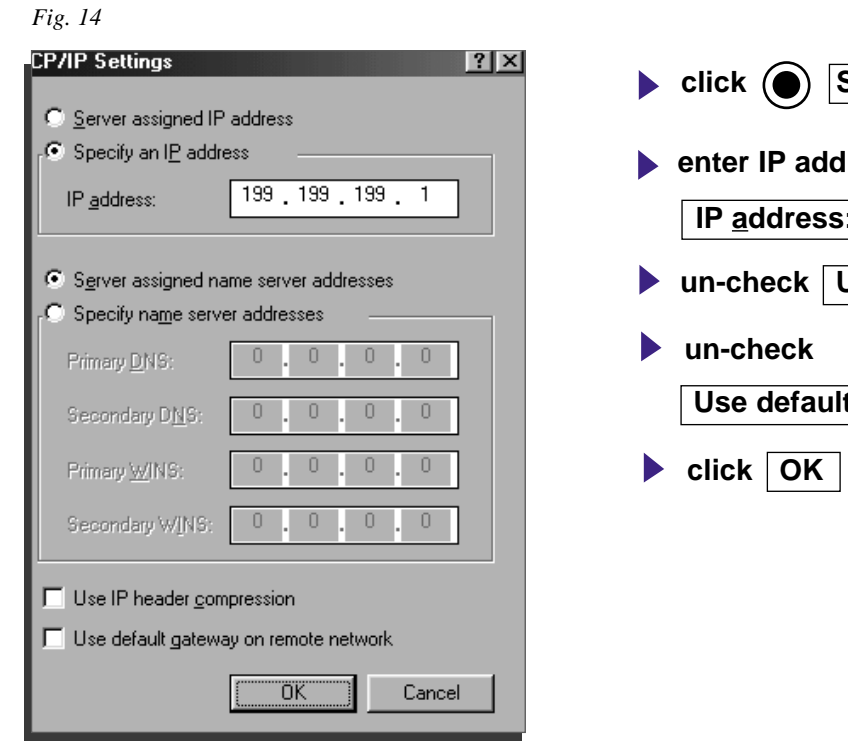

**Specify an I<u>P</u> address button enter IP address 199 . 199 . 199 . 1 into :** box **Use IP header compression Leault gateway on remote network** 

*Fig. 15*

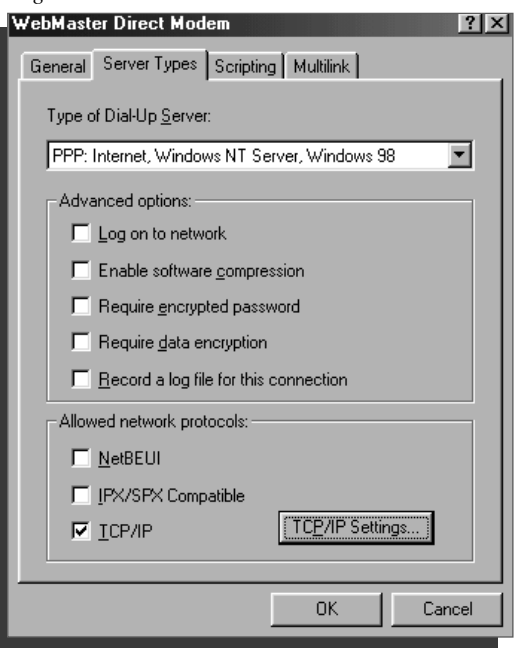

**click OK close Dial-up Networking**

#### and *Web*Master®

# **QUICK SET-UP GUIDE**

**Section II: Windows 98 or ME**

*Web*Alert®

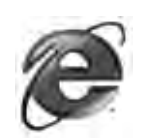

# **3. CHECK INTERNET EXPLORER SETTINGS**

#### *Fig. 1*

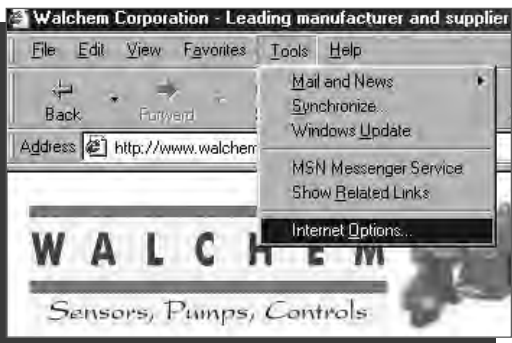

*Fig. 2*

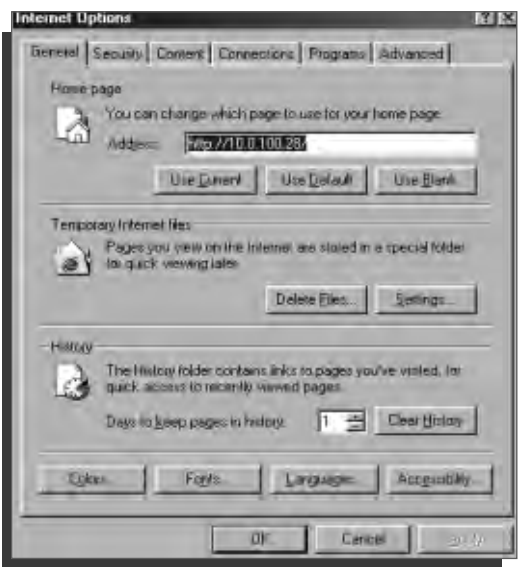

*Fig. 3*

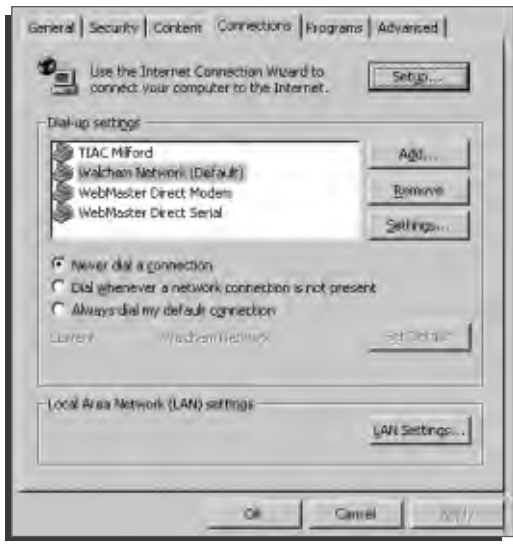

- **click Tools from top menu bar**
- select Internet Options... from drop down menu

**click Connections tab** 

- **click**  $\bigcirc$  **Never dial a connection** button
- **click OK**

# **Dial-Up Adapter Scripts For WINDOWS 2000**

# **SECTION III**

# **1. Direct Serial Communications (RS232)**

- **A. Install Null Modem Driver**
- **B. Create Direct Serial Dial-Up Adapter**
- **2. Direct Modem-to-Modem Communications**
- **3. Checking Internet Explorer Settings**

#### $\mathcal{V}$  l  $\sqrt{a+b}$ *Web*alert® *Web*Master®

# **QUICK SET-UP GUIDE**

**Section III: Windows 2000**

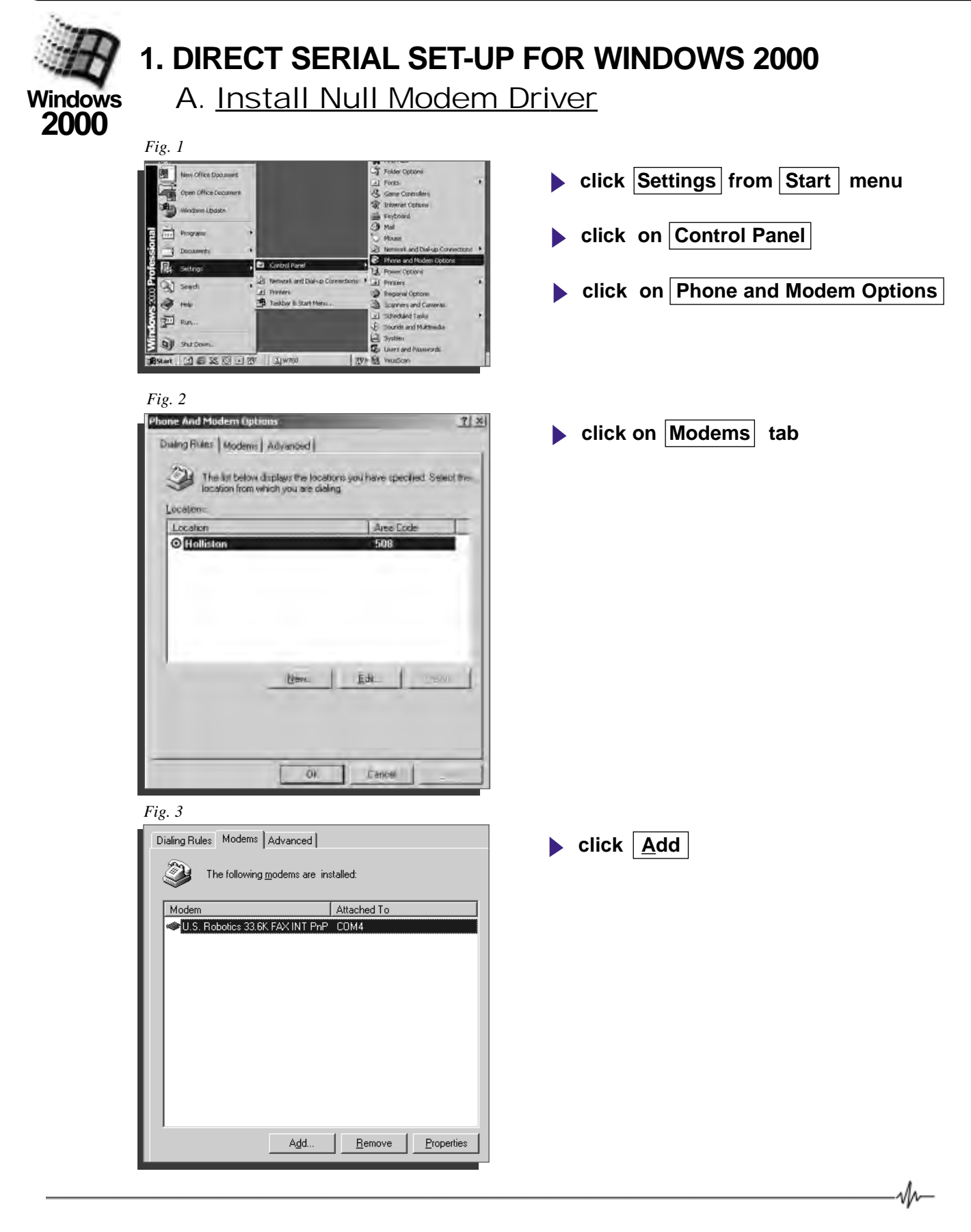

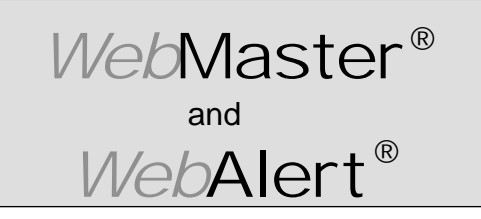

**Section III: Windows 2000**

#### **DIRECT SERIAL SET-UP FOR WINDOWS 2000** Install Null Modem Driver **(continued)**

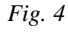

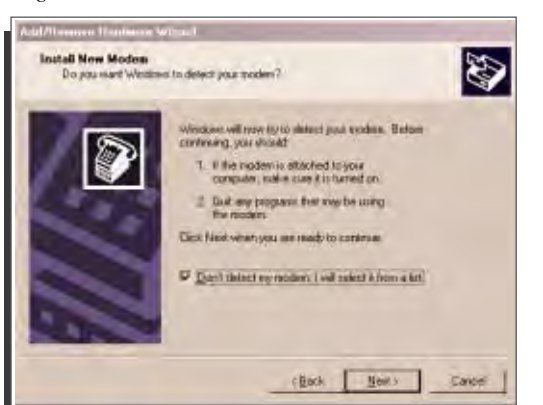

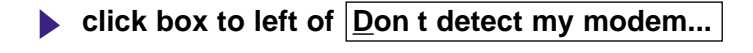

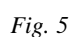

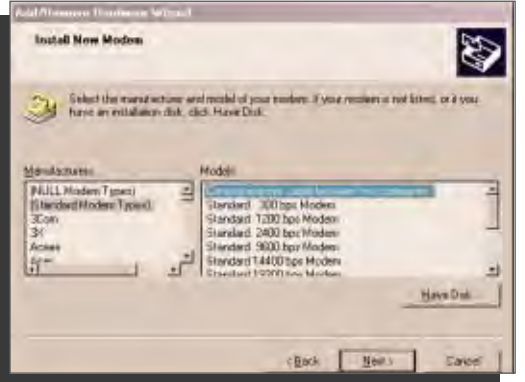

- **under Manufacturers, highlight Standard Modem Types**
- **under Models, highlight Communications cable between two computers**
- **click Next >**

**click Next >** 

*Fig. 6*

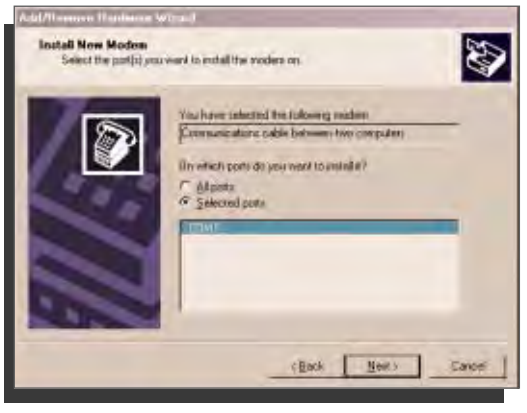

- **click Selected ports**
- **highlight the appropriate COM port for your serial connection. (This will normally be COM1 but not always!)**

If your computer does not have a DB9 connector to the serial port, and only has USB ports, then you will need to purchase a USB-to-serial port adapter. Install the software for the adapter according to the manufacturer's instructions, and then install the null modem on the port that the adapter is on. If any other devices use the serial port (such as the IR port of a PDA) then these must be disabled before trying to use this dial-up networking adapter.

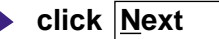

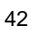

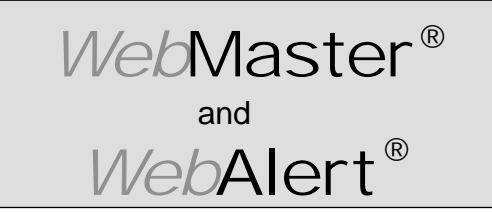

**Section III: Windows 2000**

**DIRECT SERIAL SET-UP FOR WINDOWS 2000** Install Null Modem Driver **(continued)**

*Fig. 7*

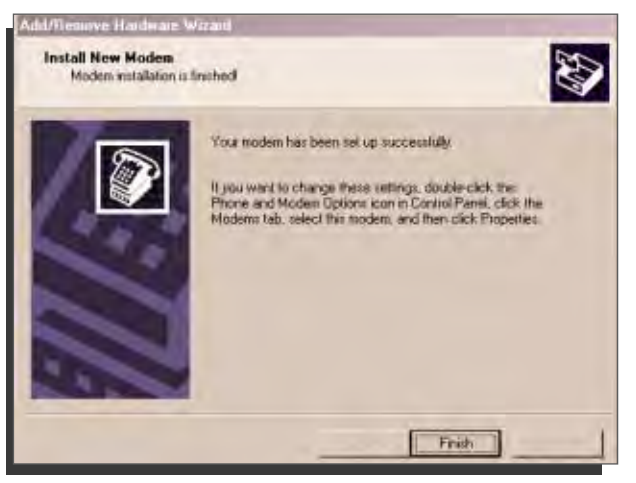

**click** Einish

*Fig. 8*

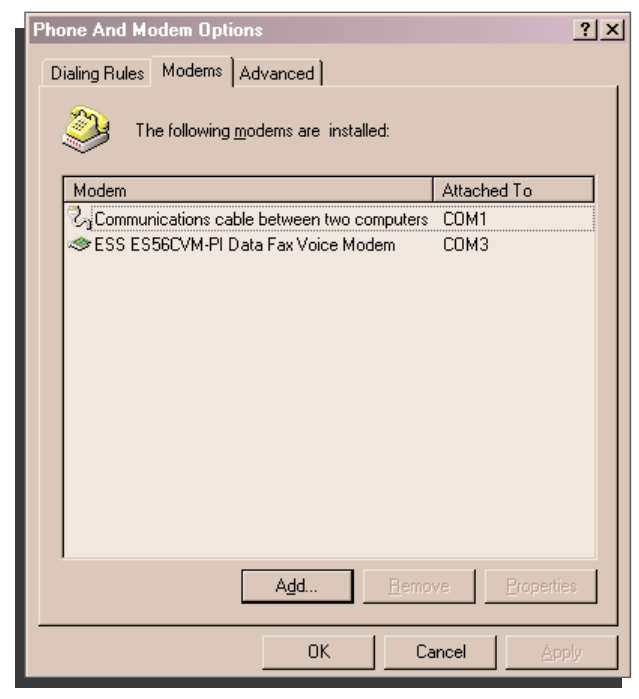

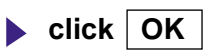

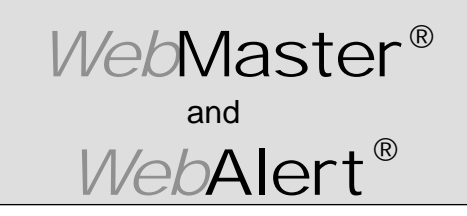

**Section III: Windows 2000**

#### **DIRECT SERIAL SET-UP FOR WINDOWS 2000**

B. Create Direct Serial Dial-Up Adapter

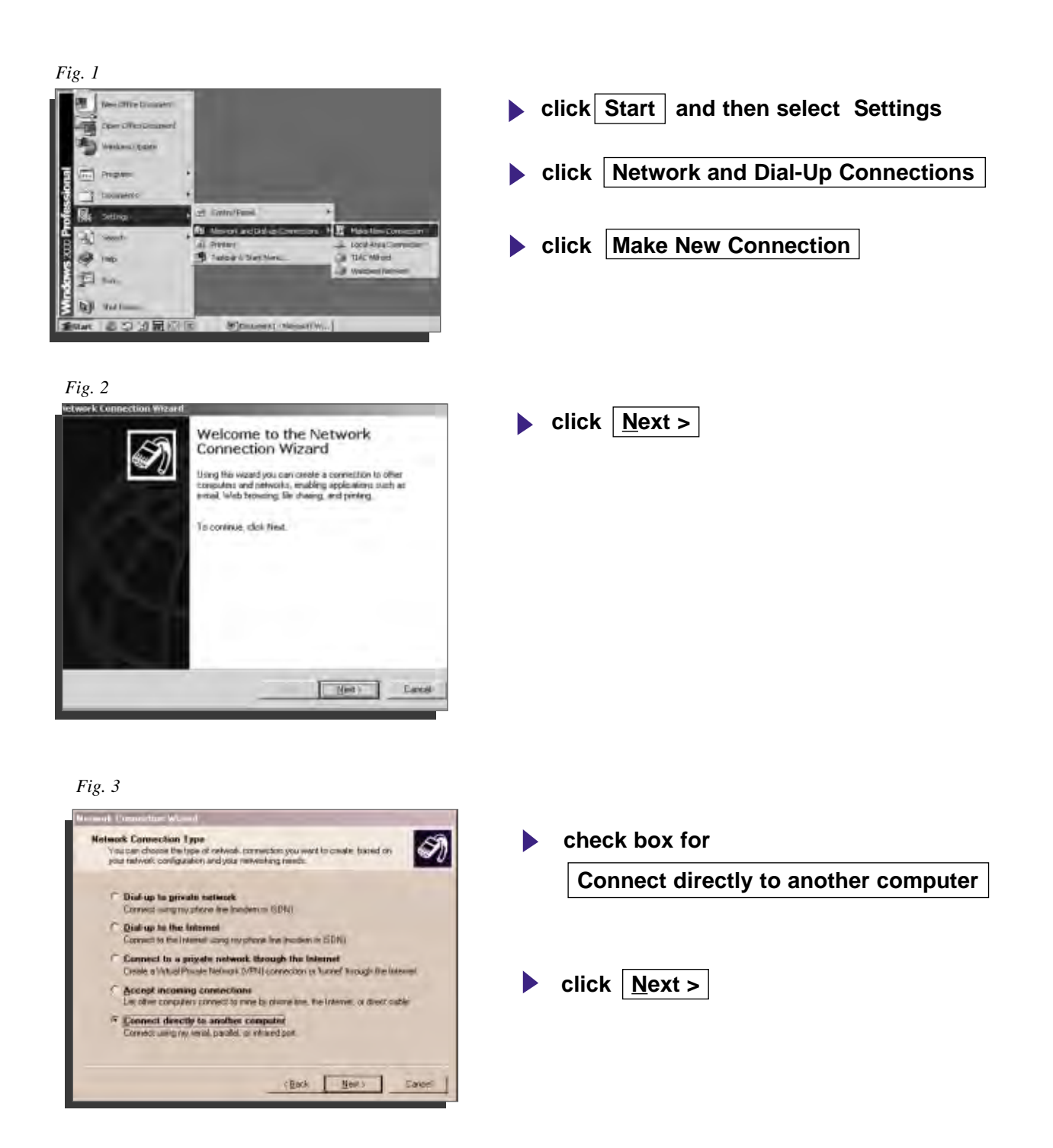

44

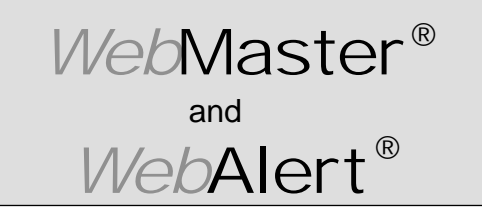

#### **Section III: Windows 2000**

**DIRECT SERIAL SET-UP FOR WINDOWS 2000** Create Direct Serial Dial-Up Adapter **(continued)**

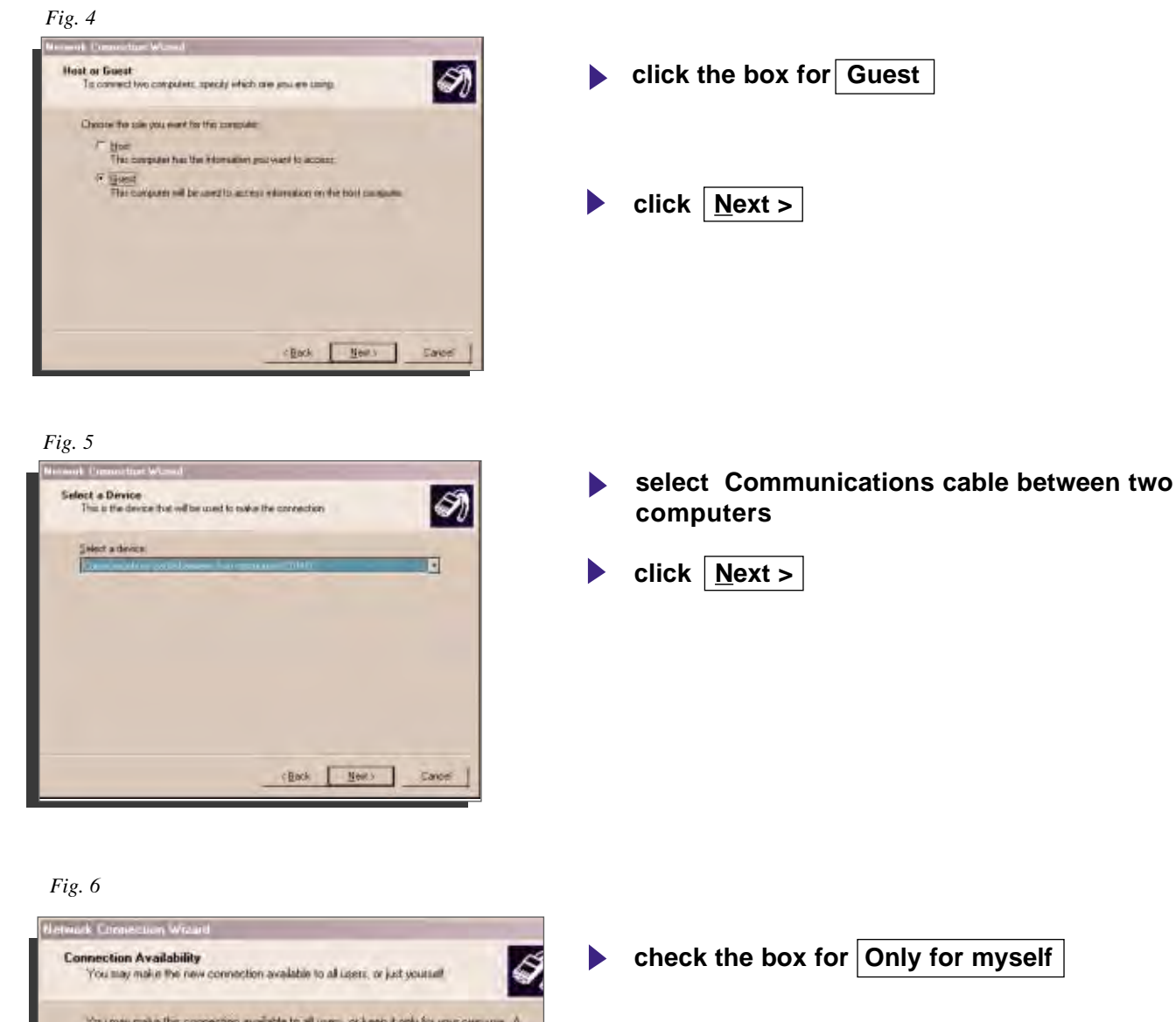

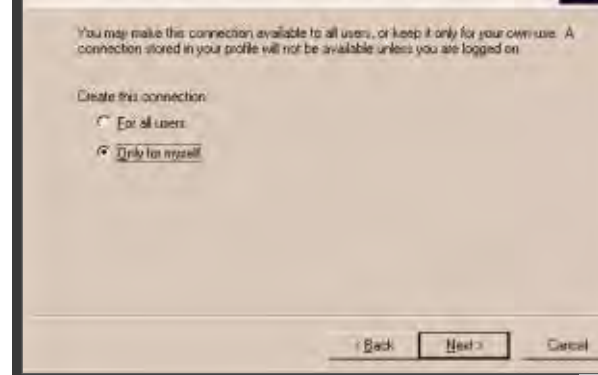

**click Next**  $\blacktriangleright$ 

₩−

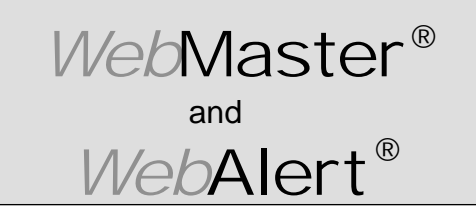

**Section III: Windows 2000**

### **DIRECT SERIAL SET-UP FOR WINDOWS 2000**

Create Direct Serial Dial-Up Adapter **(continued)**

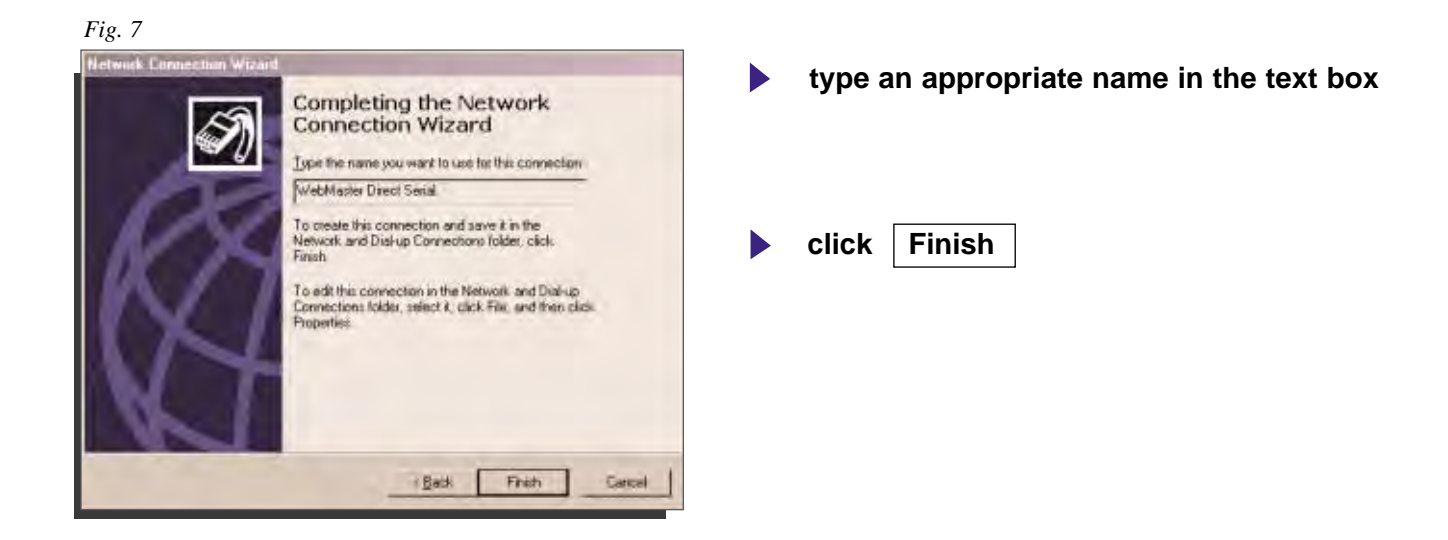

#### *Fig. 8*

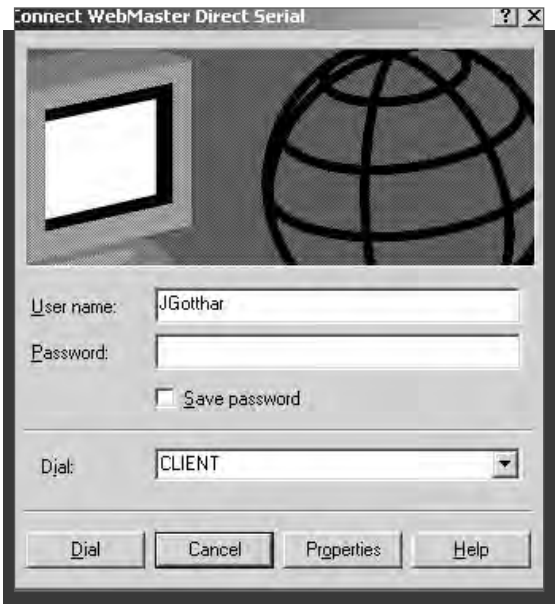

#### **click Properties**

~M

46

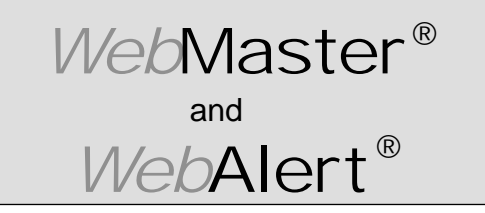

**Section III: Windows 2000**

#### **DIRECT SERIAL SET-UP FOR WINDOWS 2000** Create Direct Serial Dial-Up Adapter **(continued)**

#### *Fig. 9*

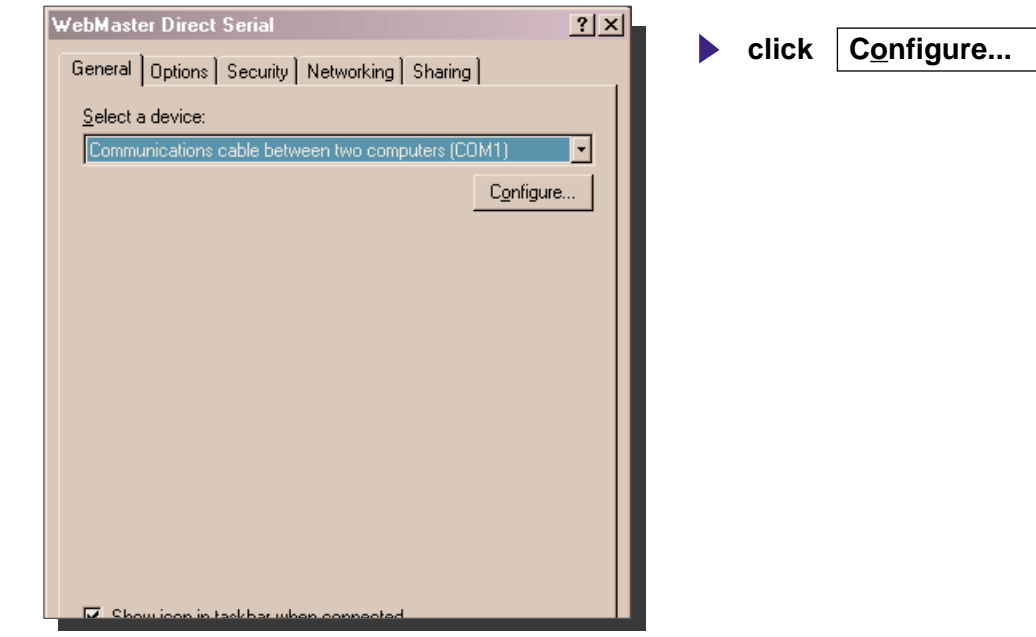

#### *Fig. 10*

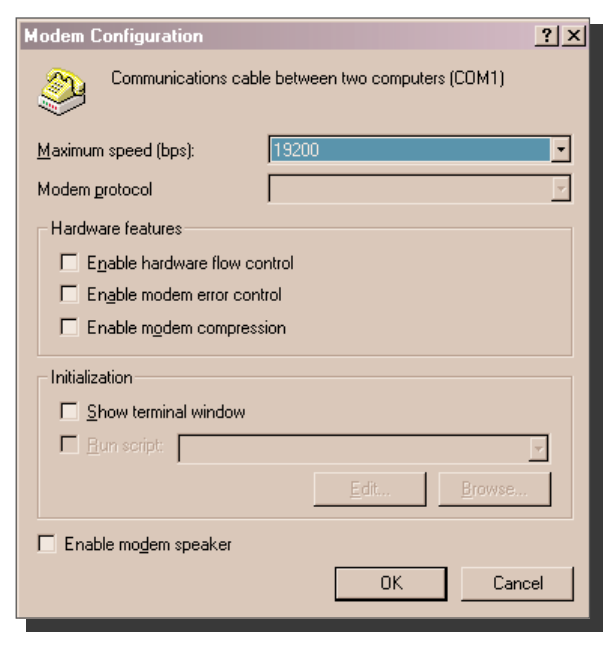

- **select 19200 for the Maximum speed (bps)**
- **uncheck Enable hardware flow control**
- **click OK**

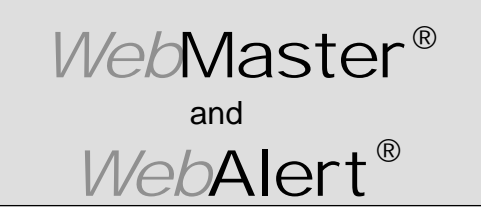

*Fig. 11*

### **QUICK SET-UP GUIDE**

**Section III: Windows 2000**

#### **DIRECT SERIAL SET-UP FOR WINDOWS 2000** Create Direct Serial Dial-Up Adapter **(continued)**

#### eb uster lines Send  $71 × 1$ www | Dynamic | Society | Neisindong | Stuarty | **click | Networking tab DISTURBANCE CONFIDENTIAL** U.S. Modery - Spartner 2000 - 3900 Exerced (CDM2)<br>U.S. Modery - 3Car 50x V 90 Min PO Modern #2 (CDM2) - 8 ЫC  $\vert$   $\vert$   $\vert$ P Al governable are page **Taksas**  $\frac{p_{\text{train-like}}}{\frac{1}{\sqrt{2}}}\n\frac{p_{\text{train}}}{\sqrt{2}}$ asses. Г циалирии V Stog ton e links about **Cancel** DK. *Fig. 12* WebMaster Direct Modem <u> 김지</u> **check Internet Protocol (TCP/IP )** General Options Security Networking Sharing Type of dial-up server I am calling: **uncheck all others (TCP/IP )** PPP: Windows 95/98/NT 4/2000, Internet ▾ Settings **highlight Internet Protocol (TCP/IP )** Components checked are used by this connection: ■ ¥™ Internet Protocol (TCP/IP) File and Printer Sharing for Microsoft Networks □ ■ Client for Microsoft Networks **click** | Settings Uninstall Install... Properties Description<sup>®</sup> Transmission Control Protocol/Internet Protocol, The default wide area network protocol that provides communication across diverse interconnected networks. **OK** Cancel *Fig. 13* **PPP Settings**  $2 \times$ **uncheck all 3 options** Enable LCP extensions Enable software compression **click OK** Negotiate multi-link for single link connections 0K Cancel

 $-\mathcal{N}\!\!N$ 

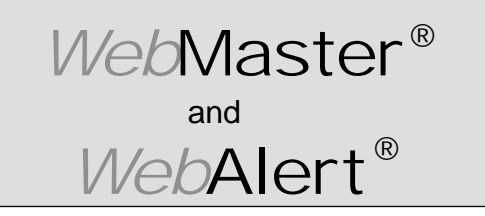

**Section III: Windows 2000**

#### **DIRECT SERIAL SET-UP FOR WINDOWS 2000**

Create Direct Serial Dial-Up Adapter **(continued)**

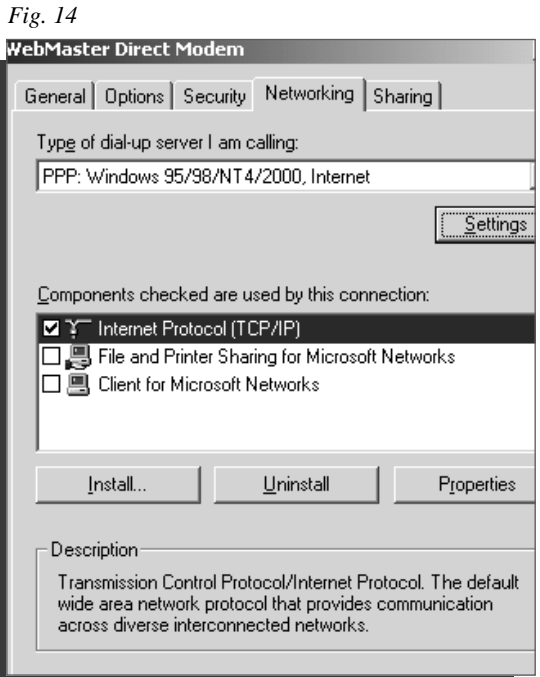

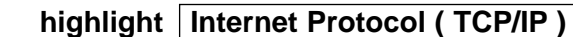

**click** Properties

#### *Fig. 15*

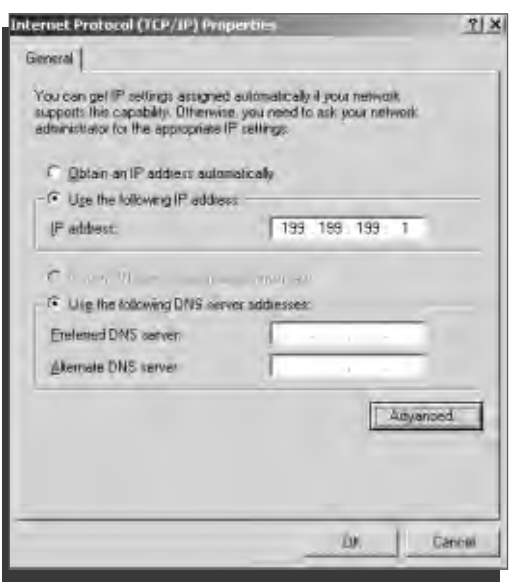

- **click Use the following IP address**
- **Example 18 address** 199.199.199.1

into | **IP** address: | box

click Advanced

₩−

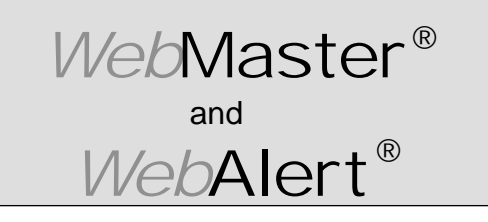

**Section III: Windows 2000**

#### **DIRECT SERIAL SET-UP FOR WINDOWS 2000**

Create Direct Serial Dial-Up Adapter **(continued)**

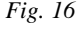

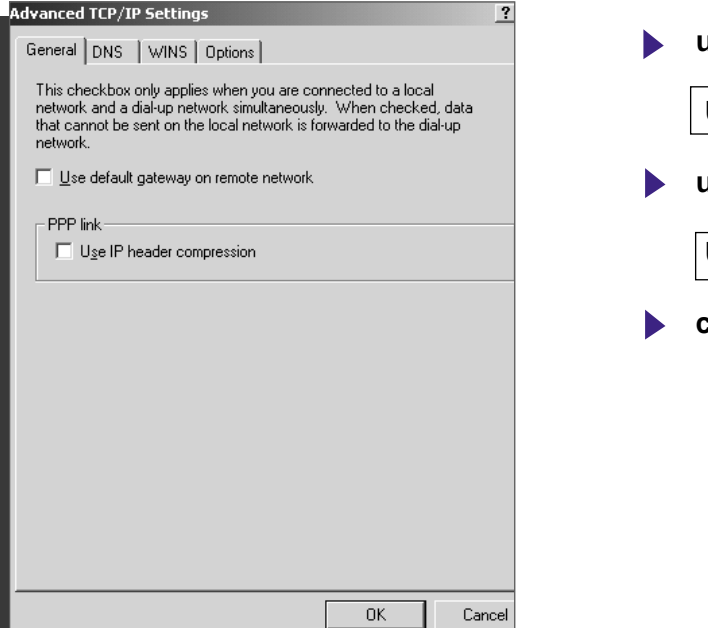

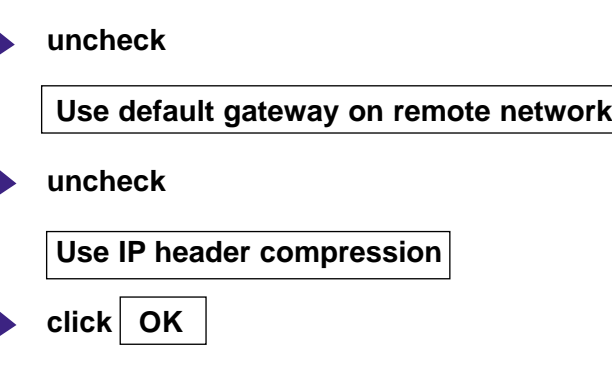

*Fig. 17*

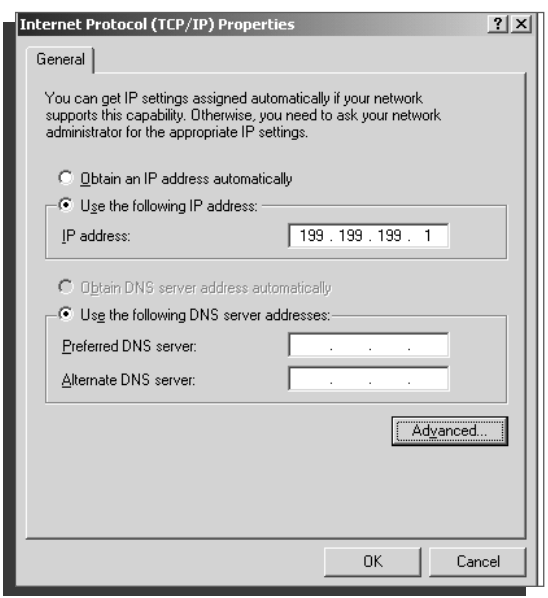

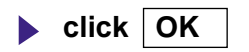

 $-\mathcal{N}\!\mathcal{N}$ 

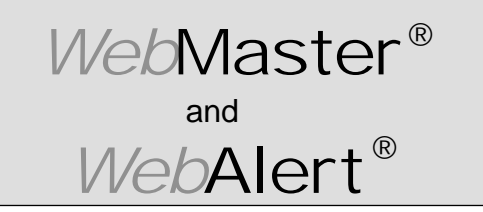

**Section III: Windows 2000**

#### **DIRECT SERIAL SET-UP FOR WINDOWS 2000** Create Direct Serial Dial-Up Adapter **(continued)**

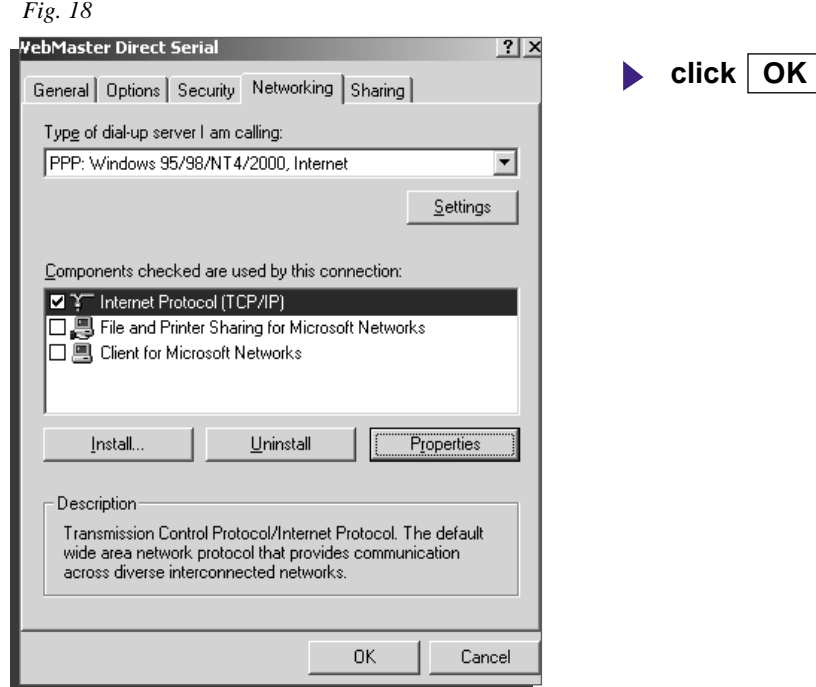

#### *Fig. 19*

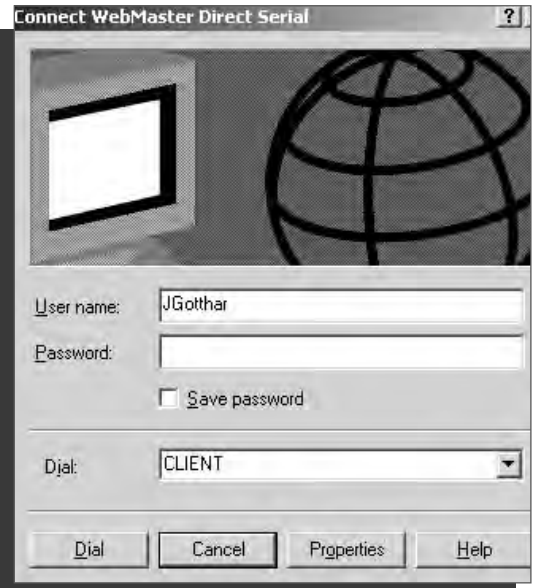

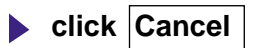

₩−

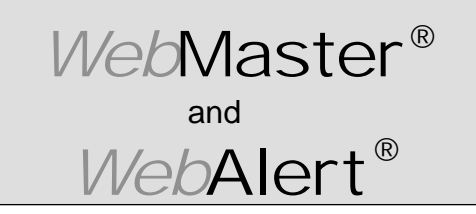

**Section III: Windows 2000**

**DIRECT SERIAL SET-UP FOR WINDOWS 2000** Create Direct Serial Dial-Up Adapter **(continued)**

*Fig. 20*

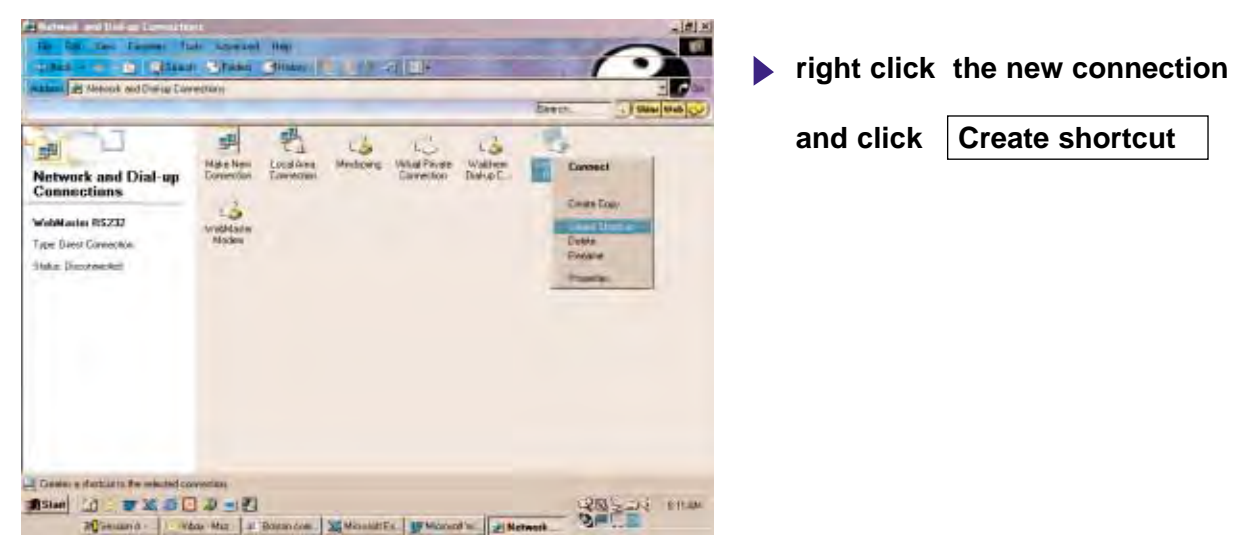

*Fig. 21*

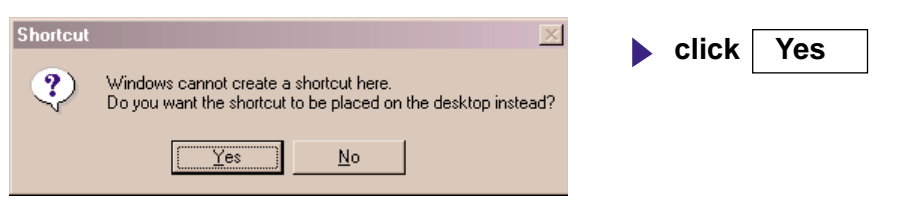

-Nv

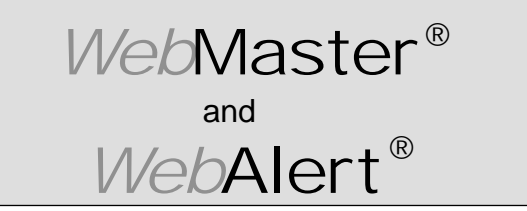

**Section III: Windows 2000**

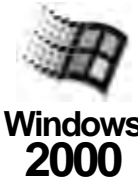

### **2. DIRECT MODEM SET-UP FOR WINDOWS 2000**  Create Direct Modem Dial-Up Adapter

**Windows 2000**

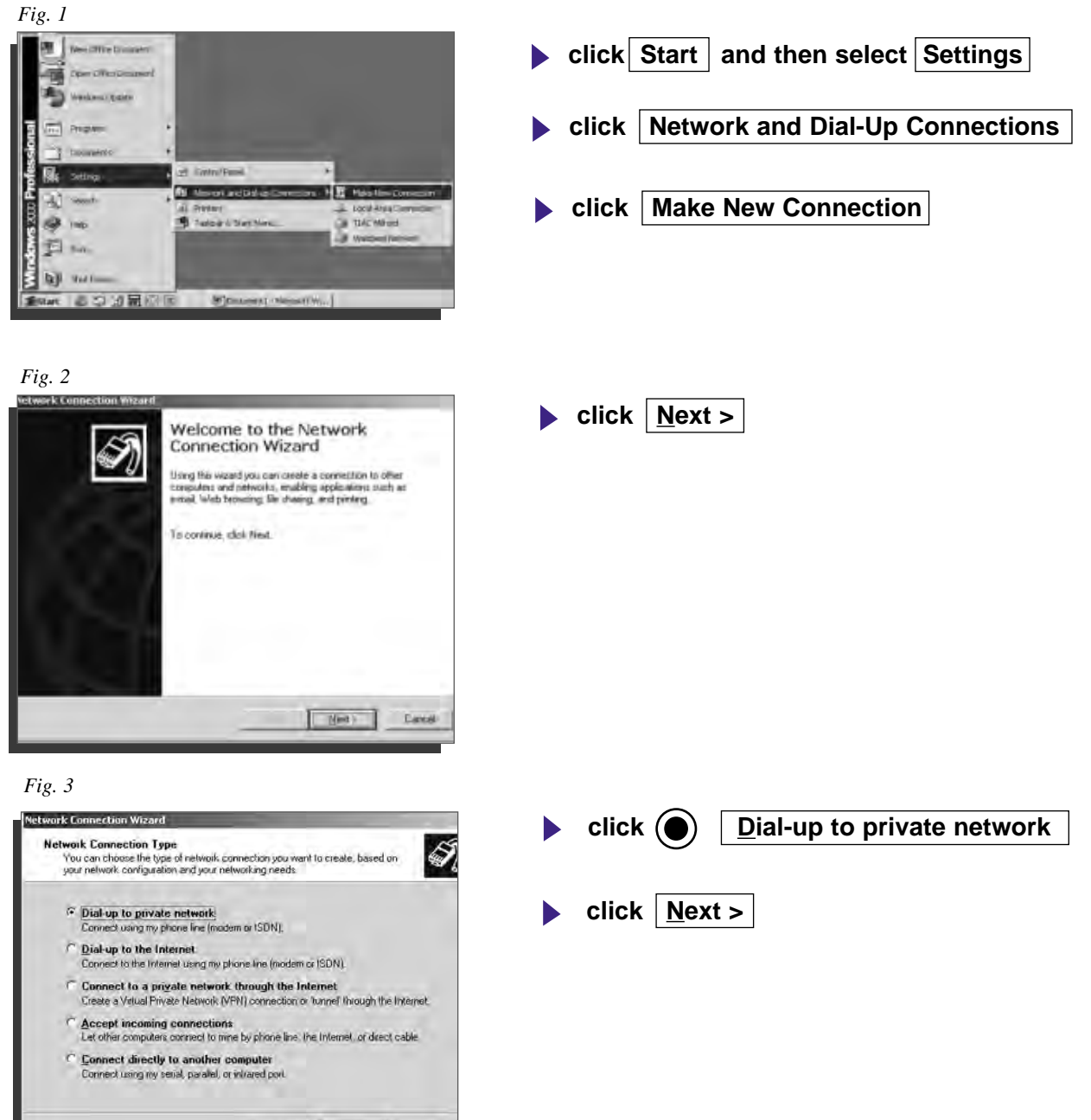

 $\leq$  Back  $\left[\begin{array}{c|c} \text{Med} & \text{Dend} \end{array}\right]$  Cancel

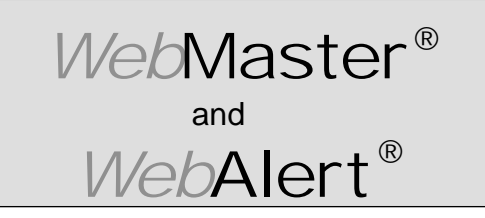

**Section III: Windows 2000**

#### **DIRECT MODEM SET-UP FOR WINDOWS 2000**

Create Direct Modem Dial-Up Adapter **(continued)**

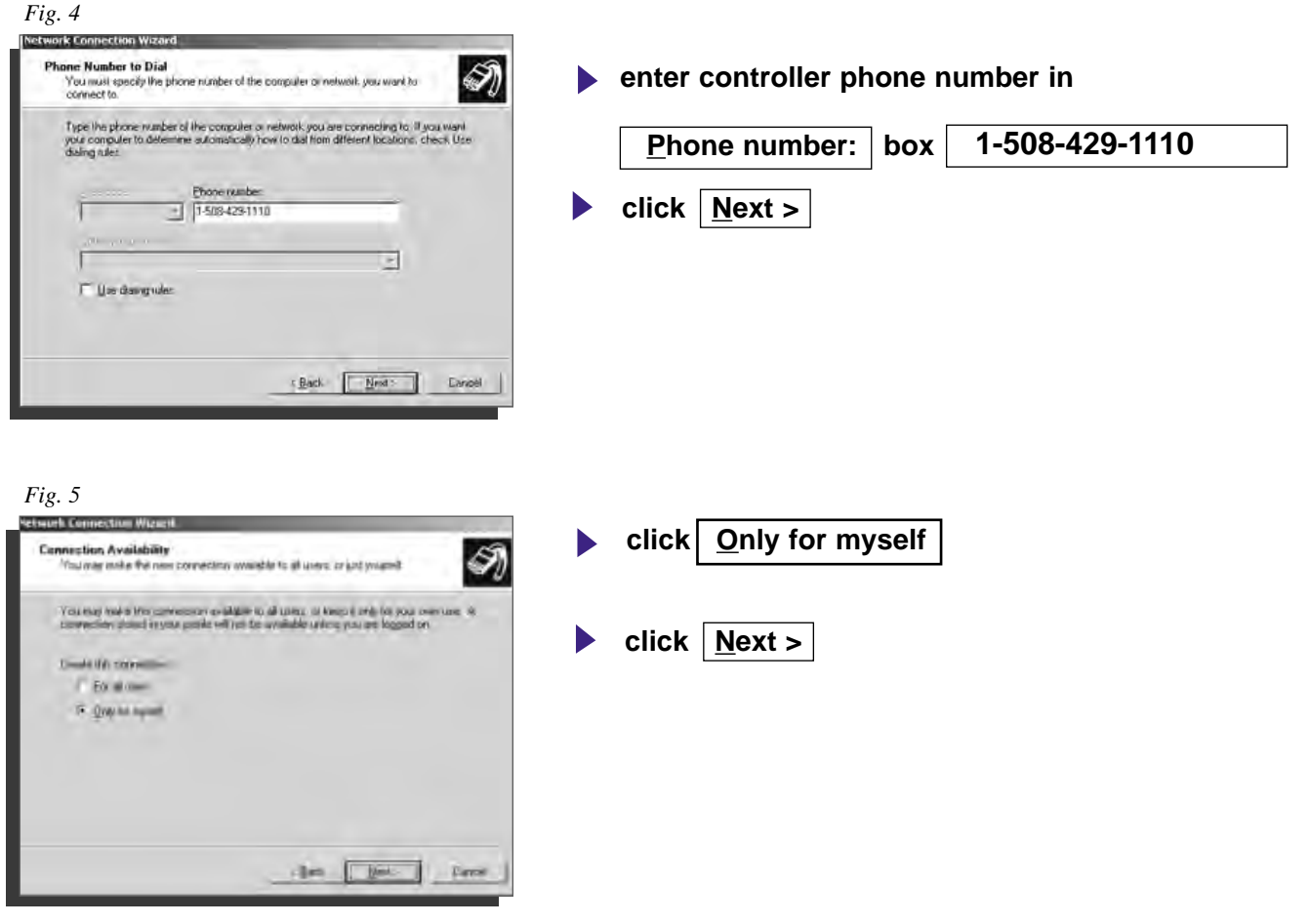

*Fig. 6*

-Nv

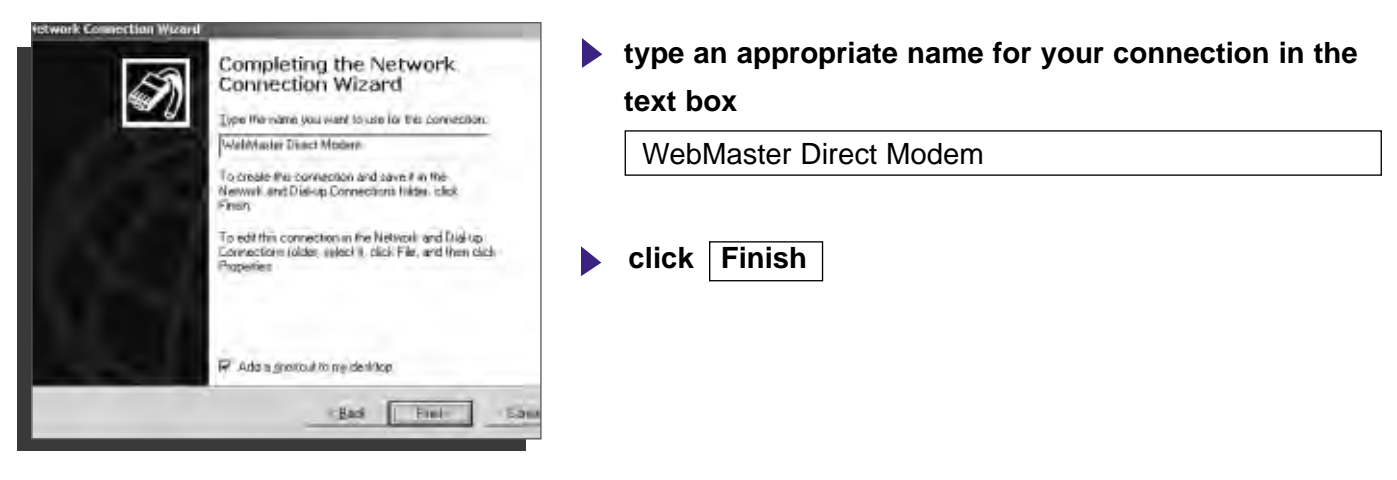

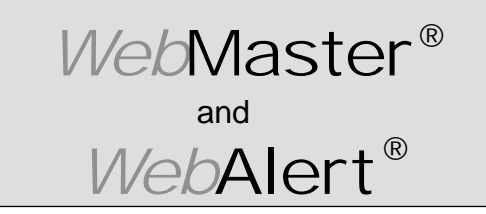

**Section III: Windows 2000**

#### **DIRECT MODEM SET-UP FOR WINDOWS 2000**

Create Direct Modem Dial-Up Adapter **(continued)**

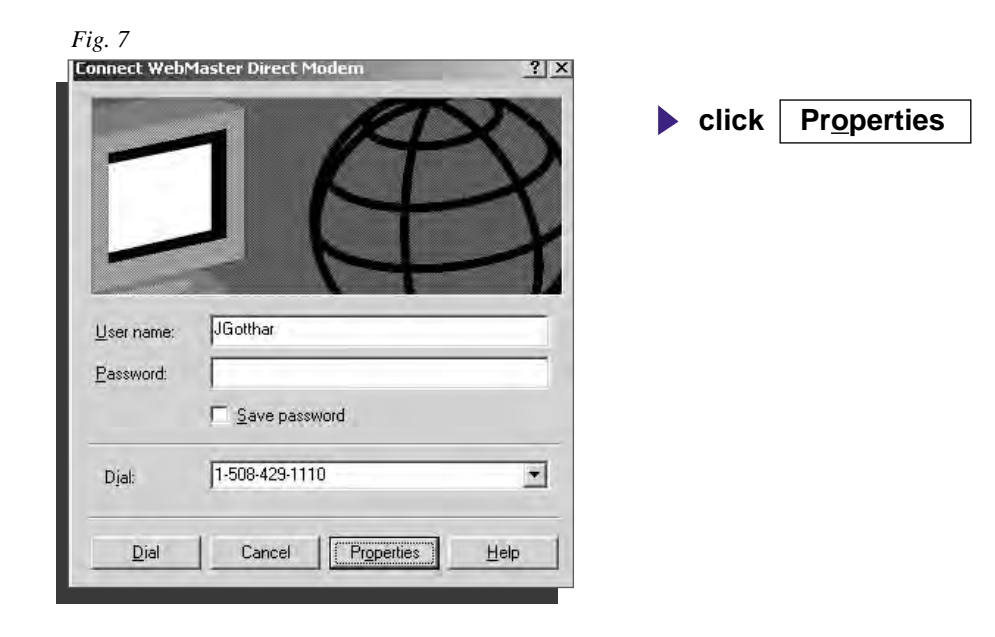

*Fig. 8*

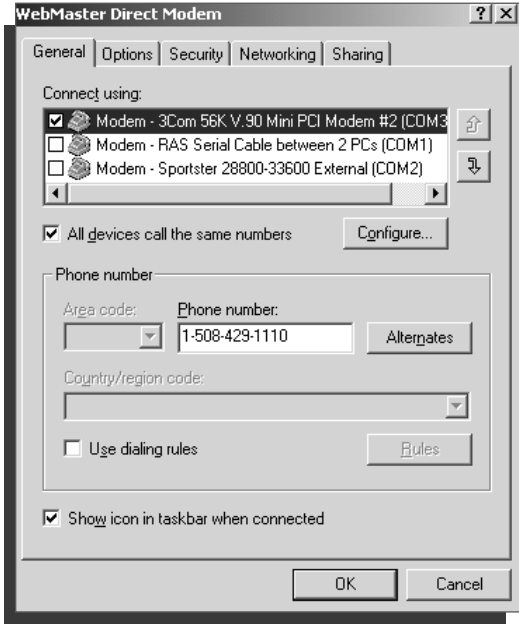

**click Networking tab** 

₩−

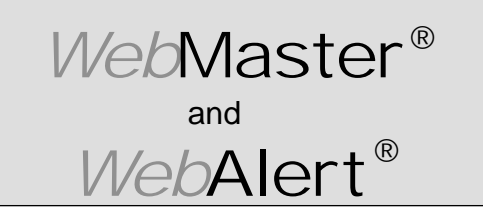

**Section III: Windows 2000**

#### **DIRECT MODEM SET-UP FOR WINDOWS 2000**

Create Direct Modem Dial-Up Adapter **(continued)**

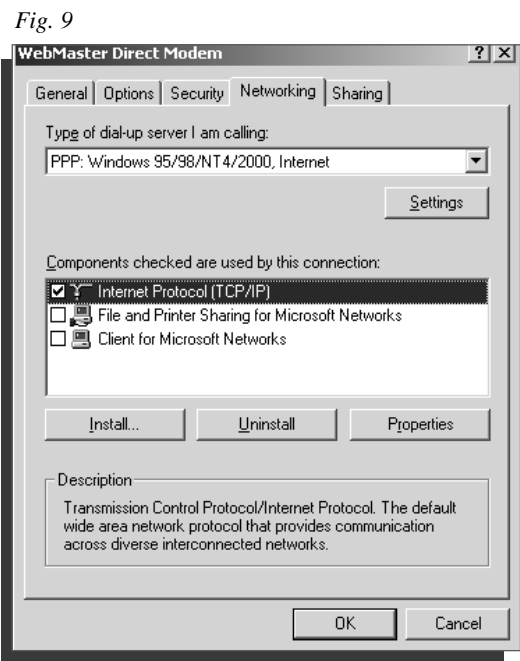

**click Internet Protocol (TCP/IP) uncheck all others**

**click Settings**

*Fig. 10*

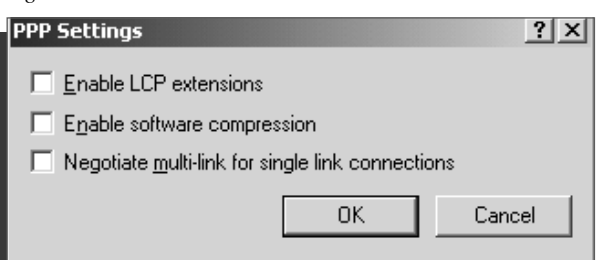

**un-check all 3 options**

**click OK**

1M

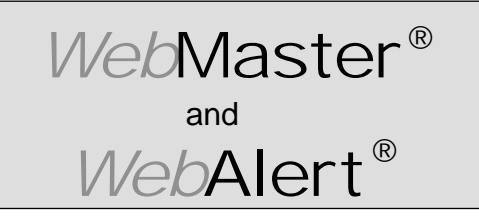

**Section III: Windows 2000**

#### **DIRECT MODEM SET-UP FOR WINDOWS 2000**

Create Direct Modem Dial-Up Adapter **(continued)**

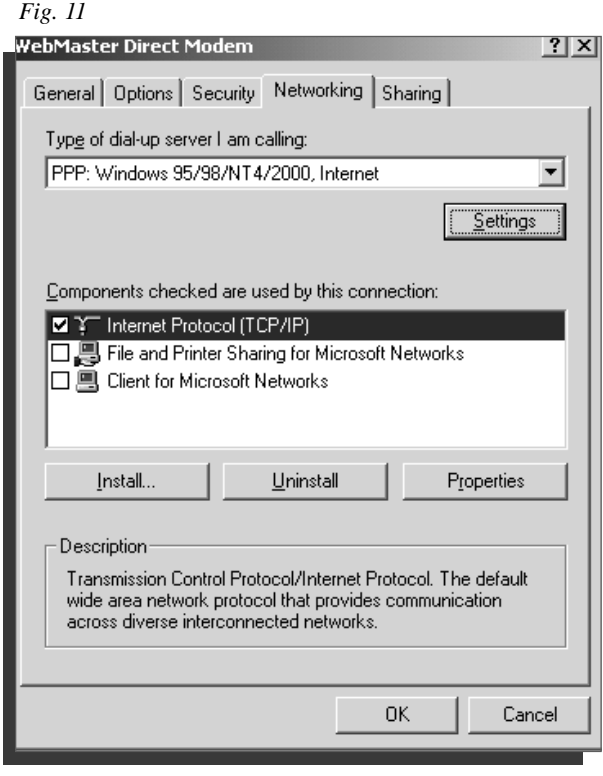

- **highlight Internet Protocol (TCP/IP)**
- **click** Properties

*Fig. 12*

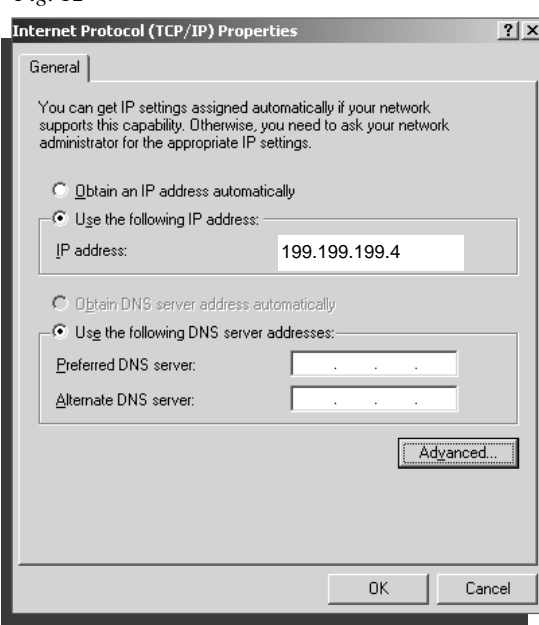

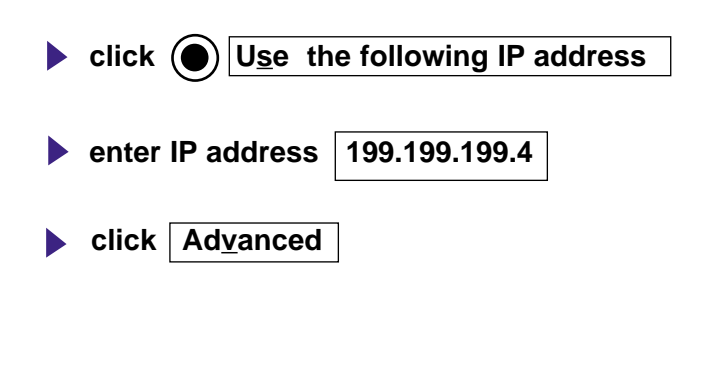

vln—

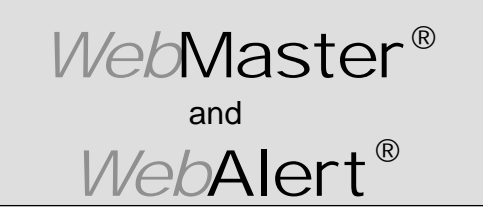

**Section III: Windows 2000**

#### **DIRECT MODEM SET-UP FOR WINDOWS 2000**

Create Direct Modem Dial-Up Adapter **(continued)**

#### *Fig. 13*

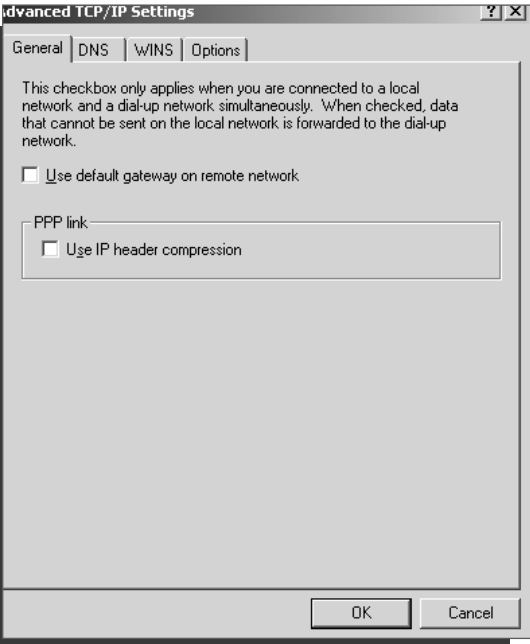

- **uncheck Use default gateway on remote network**  $\blacktriangleright$
- **uncheck Use IP header compression**
- **click OK**

#### *Fig. 14*

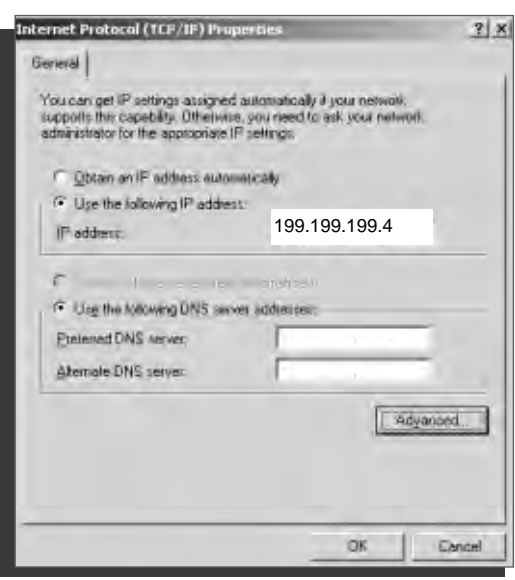

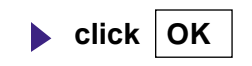

-vlv

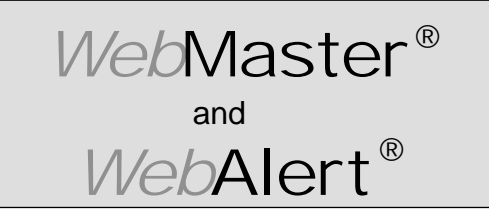

**Section III: Windows 2000**

#### **DIRECT MODEM SET-UP FOR WINDOWS 2000**

Create Direct Modem Dial-Up Adapter **(continued)**

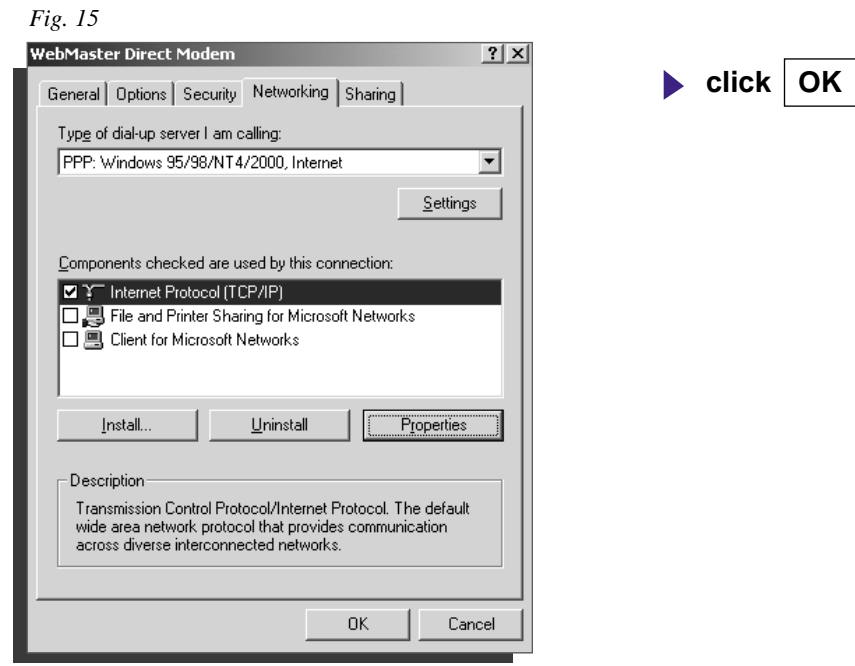

*Fig. 16*

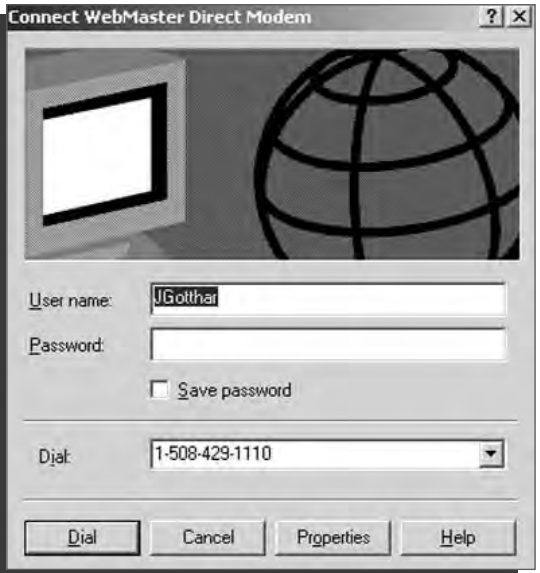

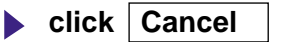

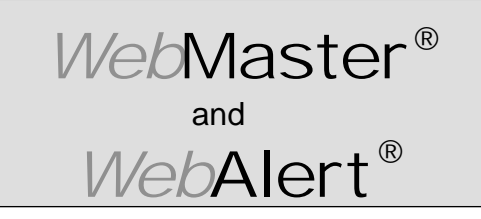

**Section III: Windows 2000**

#### **DIRECT MODEM SET-UP FOR WINDOWS 2000**

Create Direct Modem Dial-Up Adapter **(continued)**

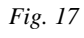

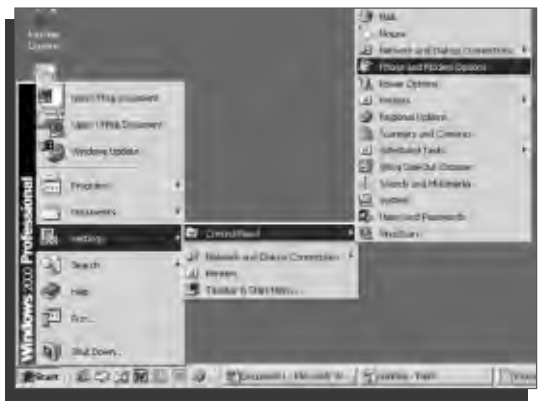

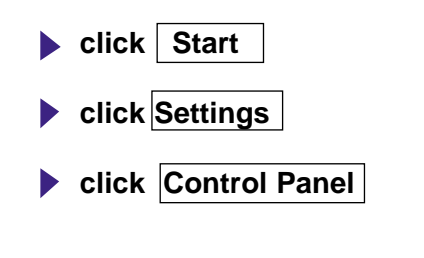

**click Phone and Modem Options**

#### *Fig. 18*

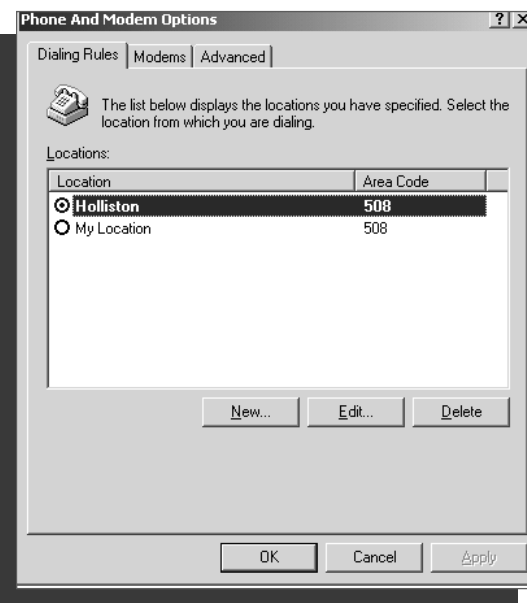

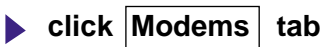

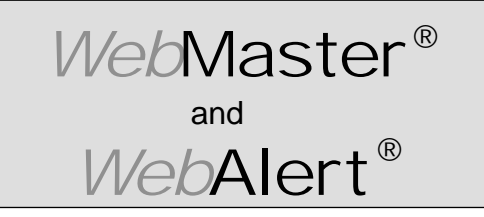

**Section III: Windows 2000**

#### **DIRECT MODEM SET-UP FOR WINDOWS 2000**

Create Direct Modem Dial-Up Adapter **(continued)**

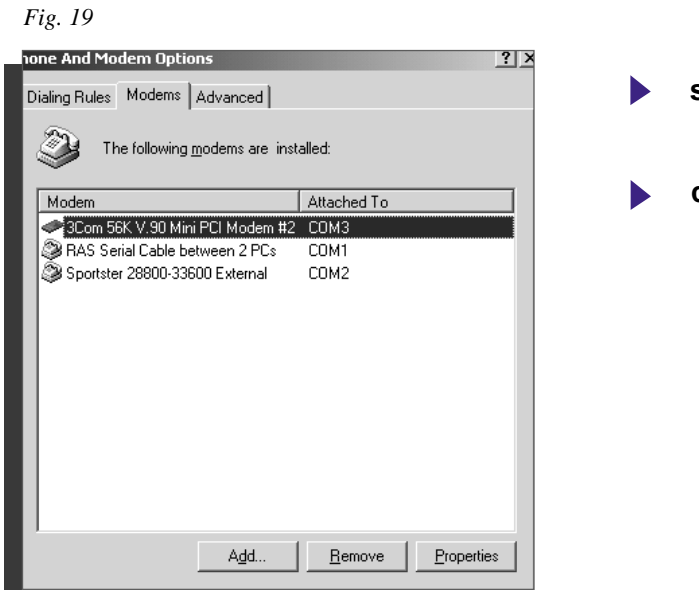

# **select modem click Properties**

#### *Fig. 20*

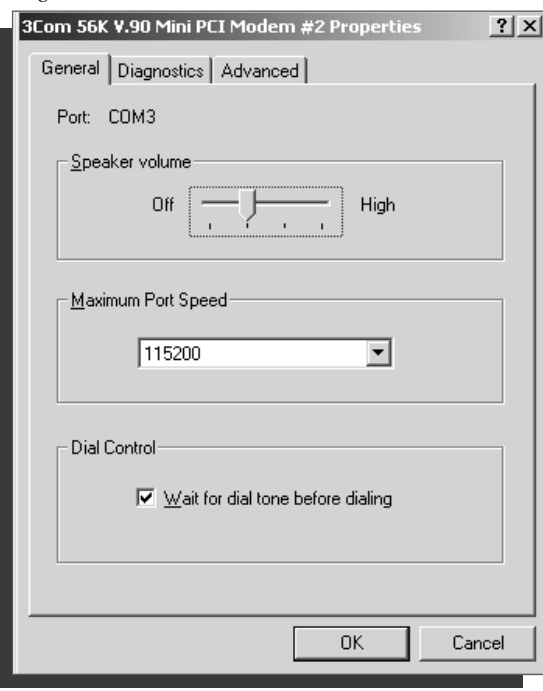

**click Advanced Tab**

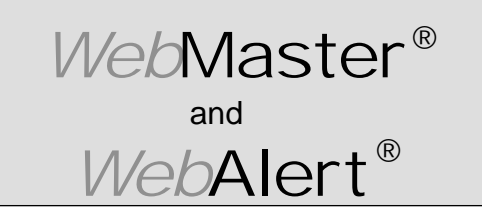

**Section III: Windows 2000**

#### **DIRECT MODEM SET-UP FOR WINDOWS 2000**

Create Direct Modem Dial-Up Adapter **(continued)**

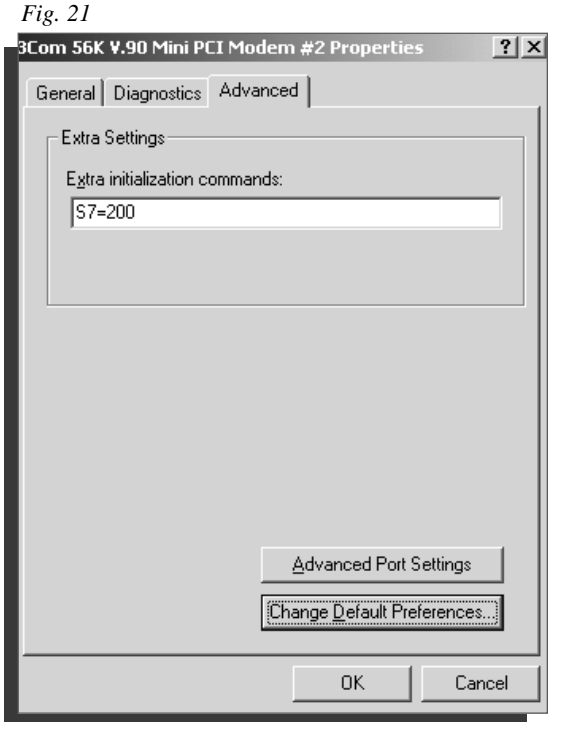

- **EXECUTE:** enter S7=200 in extra initialization **commands text box**
- **click Change Default Preferences**

*Fig. 22*

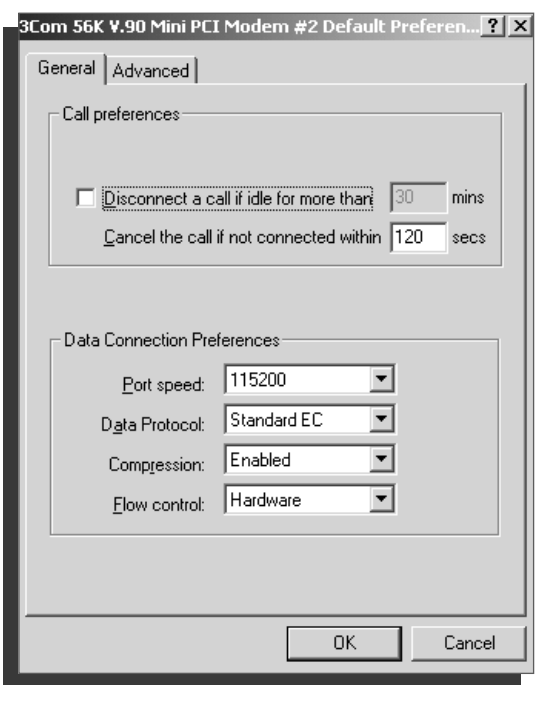

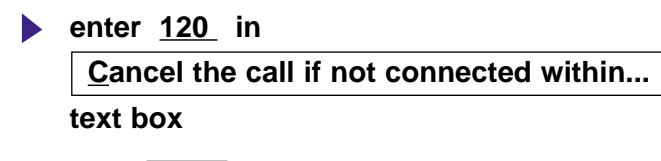

**click OK** 

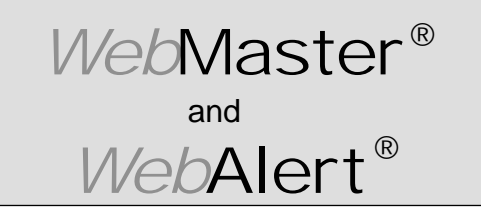

**Section III: Windows 2000**

#### **DIRECT MODEM SET-UP FOR WINDOWS 2000**

Create Direct Modem Dial-Up Adapter **(continued)**

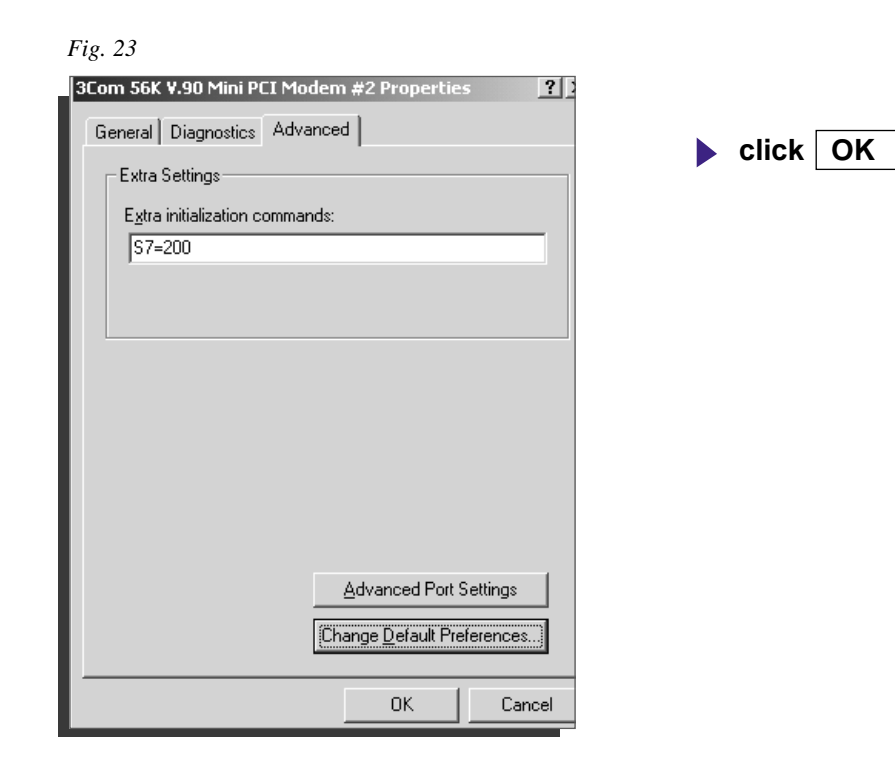

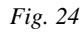

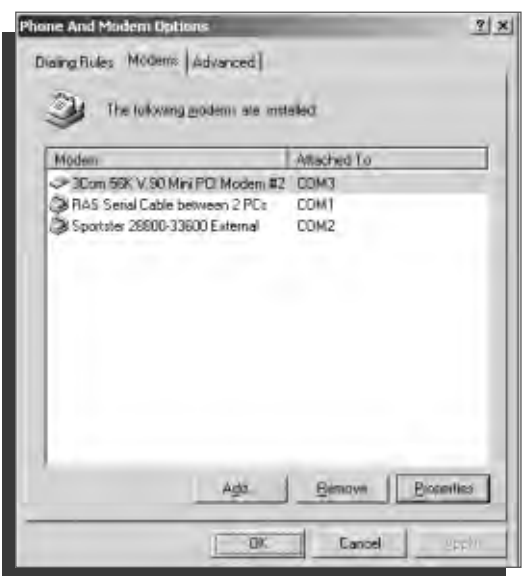

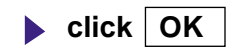

## and *Web*Master® *Web*Alert®

# **QUICK SET-UP GUIDE**

**Section III: Windows 2000**

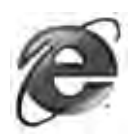

#### **3. CHECK INTERNET EXPLORER SETTINGS**

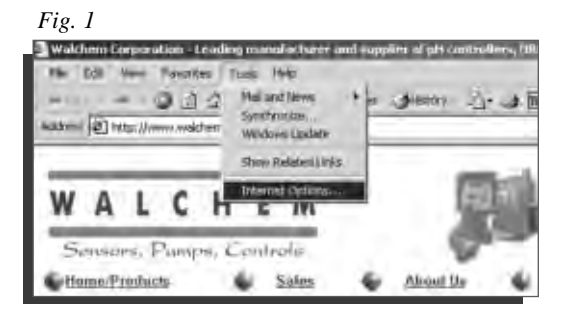

#### *Fig. 2*

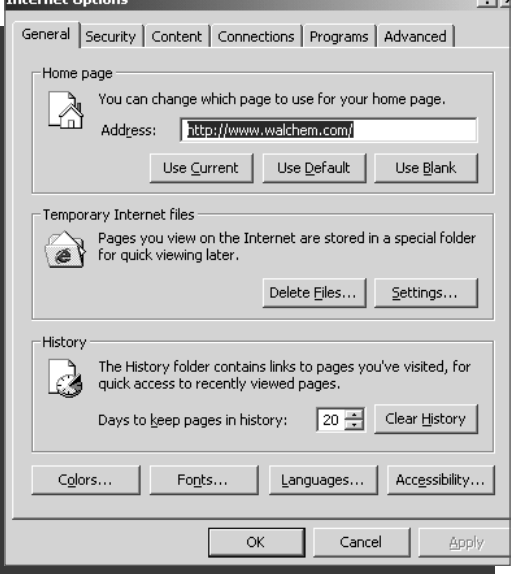

#### *Fig. 3*

 $-\sqrt{\nu}$ 

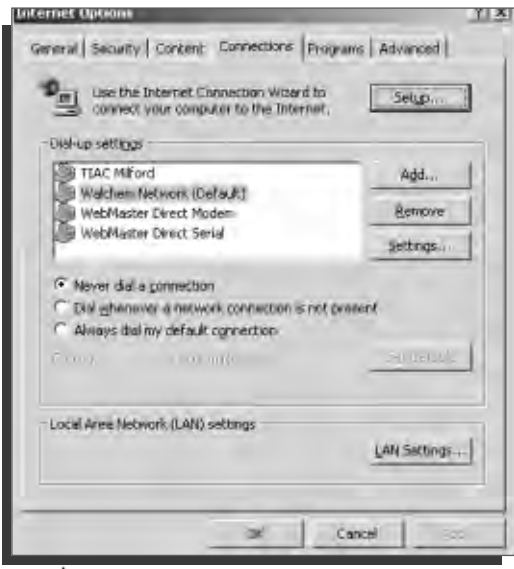

- **click Tools from top menu bar**
- **select Internet Options... from drop down menu**
- **click Connections tab**

- **click**  $\bigcirc$  **Never dial a connection**
- **click OK**

**Dial-Up Adapter Scripts For WINDOWS XP**

# **SECTION IV**

# **1. Direct Serial Communications (RS232)**

- **A. Install Null Modem Driver**
- **B. Create Direct Serial Dial-Up Adapter**
- **2. Direct Modem-to-Modem Communications**
- **3. Checking Internet Explorer Settings**

M~

## and *Web*Master® *Web*Alert®

# **QUICK SET-UP GUIDE**

**Section IV: Windows XP**

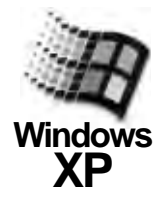

## **1. DIRECT SERIAL SET-UP FOR WINDOWS XP**

A. Install Null Modem Driver

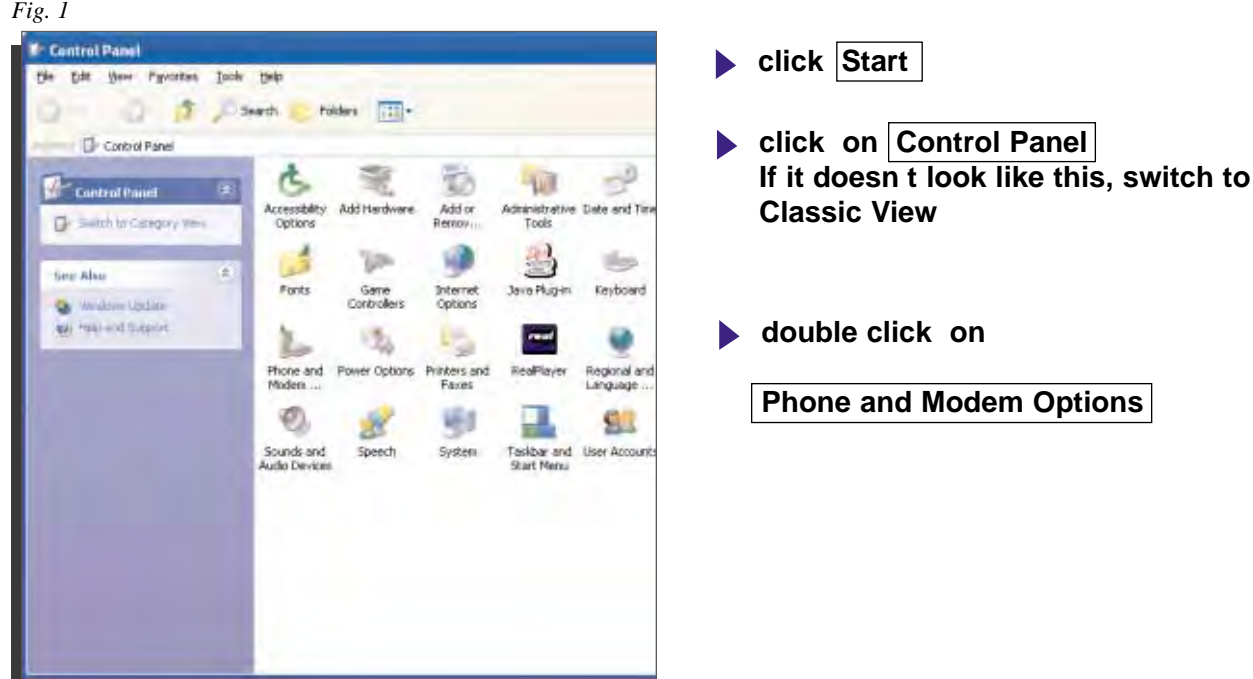

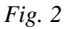

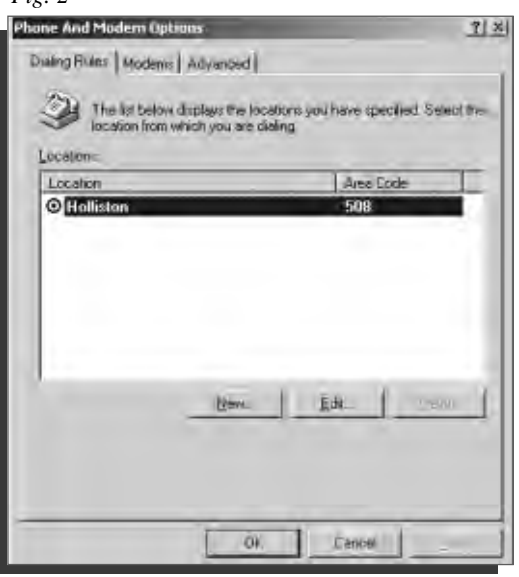

**click on Modems** tab

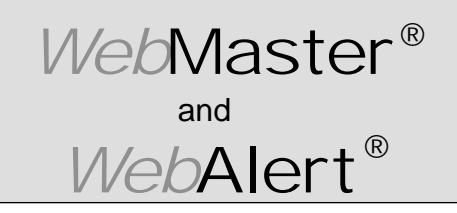

**Section IV: Windows XP**

#### **DIRECT SERIAL SET-UP FOR WINDOWS XP**

Install Null Modem Driver **(continued)**

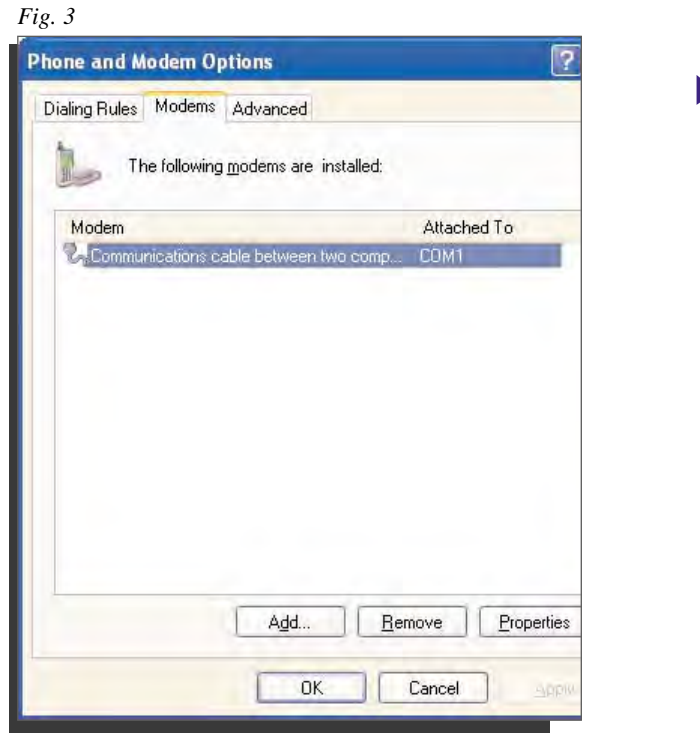

click  $\Delta d$ dd to select highlighted modem

*Fig. 4*

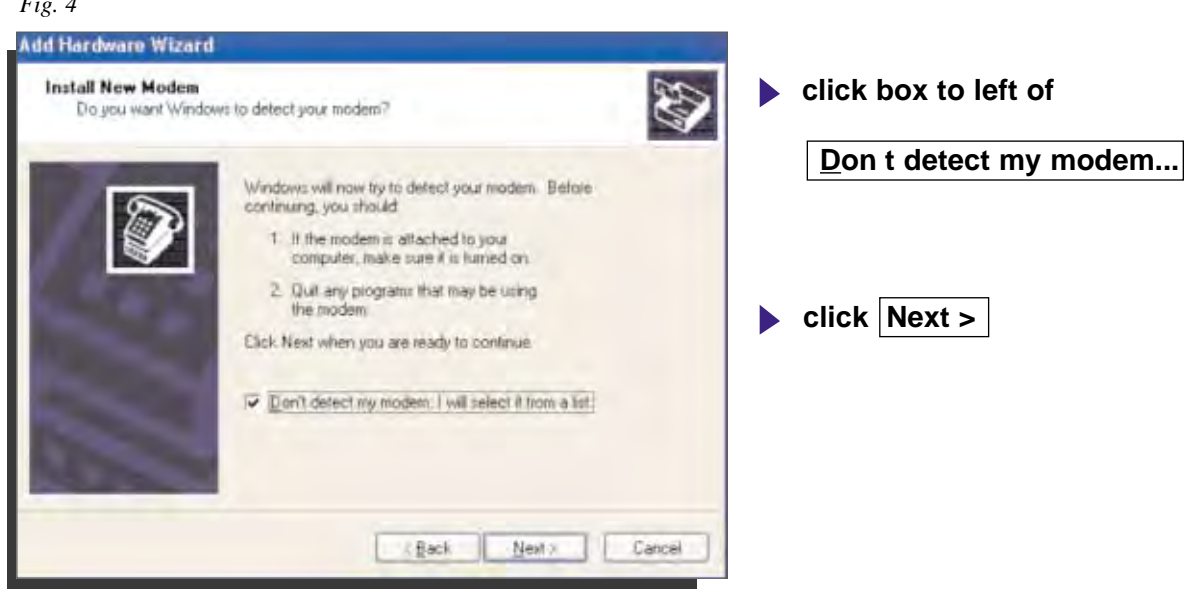

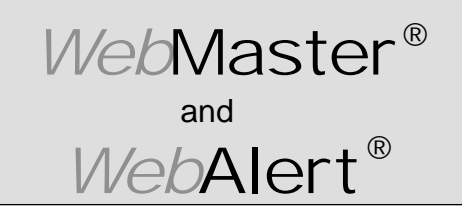

**Section IV: Windows XP**

### **DIRECT SERIAL SET-UP FOR WINDOWS XP**

Install Null Modem Driver **(continued)**

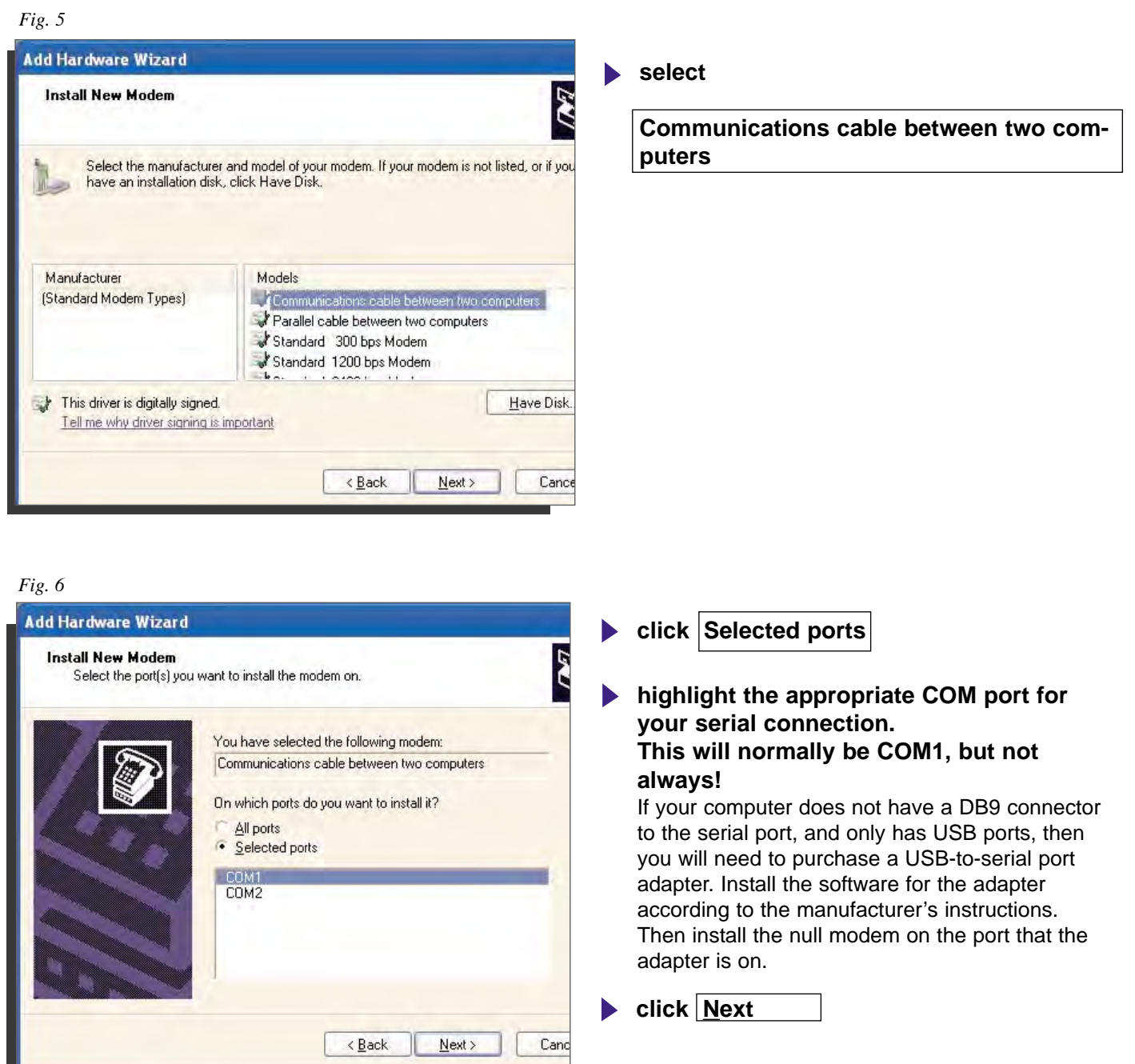

68

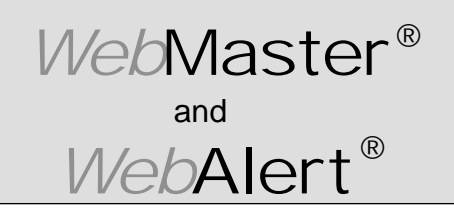

**Section IV: Windows XP**

#### **DIRECT SERIAL SET - UP FOR WINDOWS XP**

Install Null Modem Driver **(continued)**

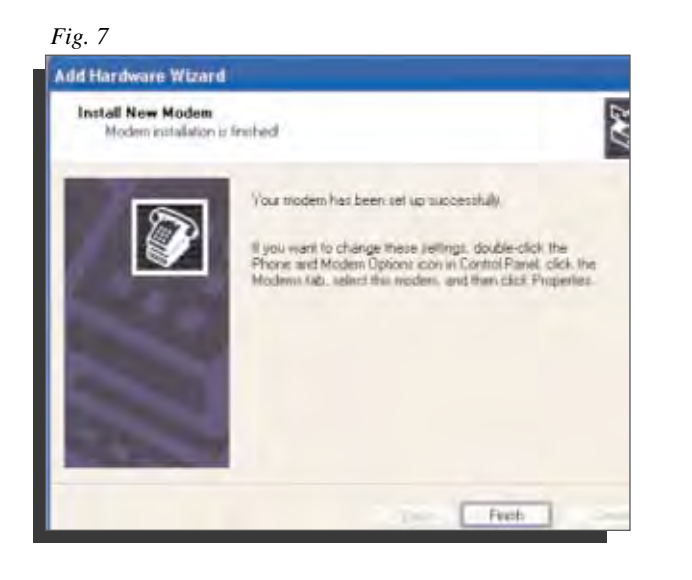

**click Finish to complete**

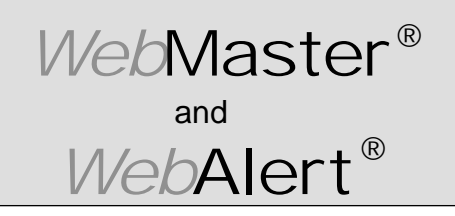

**Section IV: Windows XP**

#### **DIRECT SERIAL SET-UP FOR WINDOWS XP**

B. Create Direct Serial Dial-Up Adapter

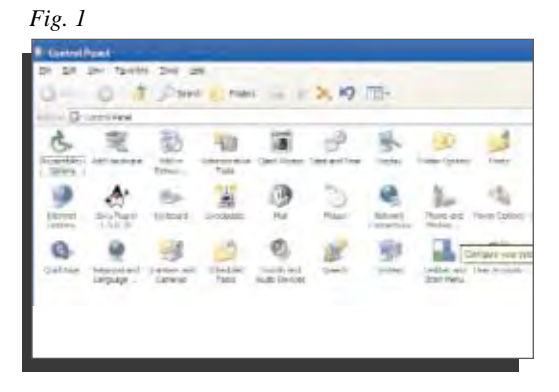

- **click Control Panel**
- **double click Network Connections**

*Fig. 2*

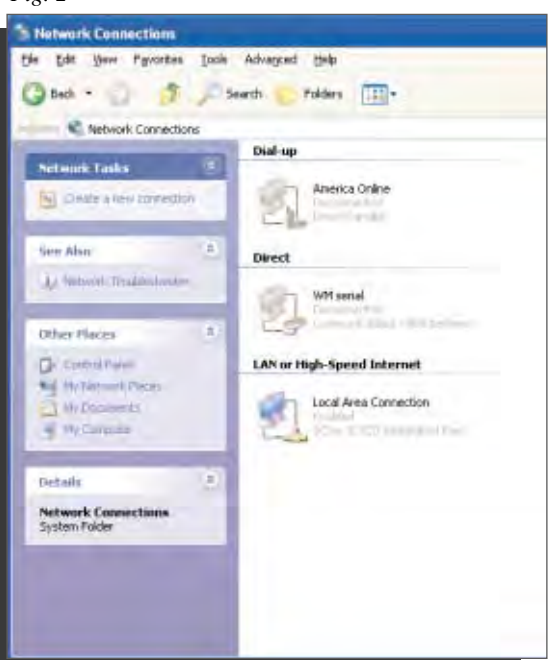

**click Create a New Connection** 

 $-\mathcal{N}$
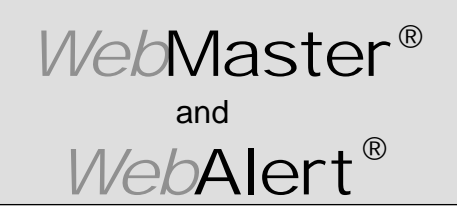

**Section IV: Windows XP**

### **DIRECT SERIAL SET-UP FOR WINDOWS XP**

Create Direct Serial Dial-Up Adapter **(continued)**

*Fig. 3*

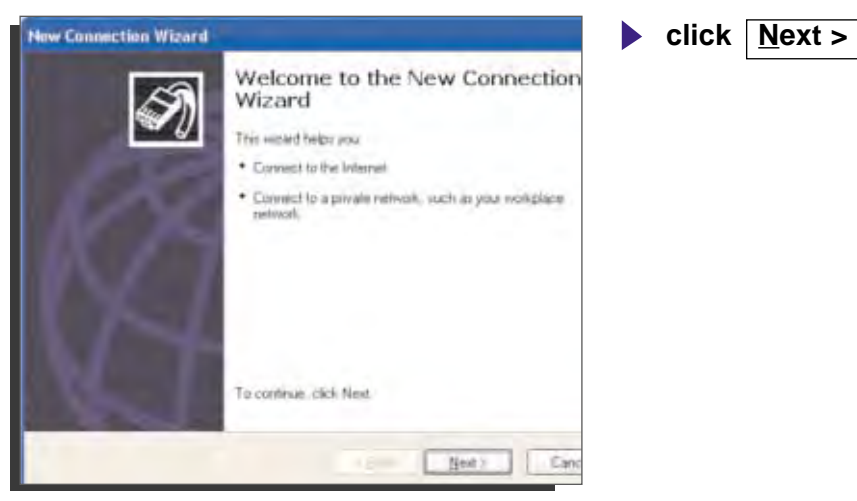

*Fig. 4*

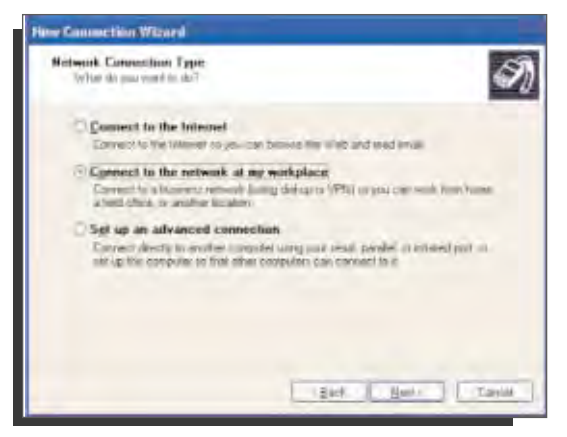

**check box for Set up an advanced connection**  $\blacktriangleright$  click  $\boxed{\text{Next}}$ 

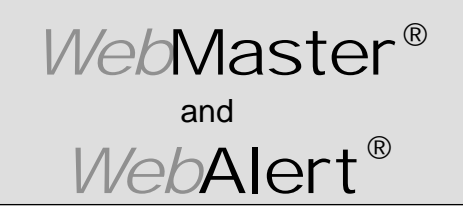

**Section IV: Windows XP**

### **DIRECT SERIAL SET-UP FOR WINDOWS XP**

### Create Direct Serial Dial-Up Adapter **(continued)**

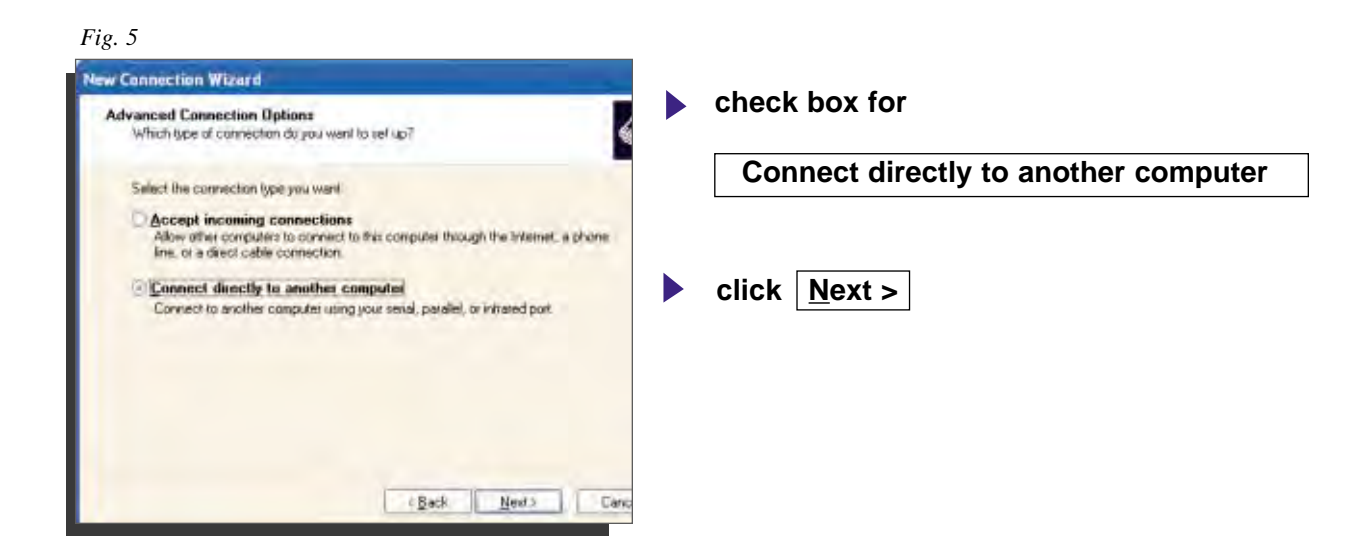

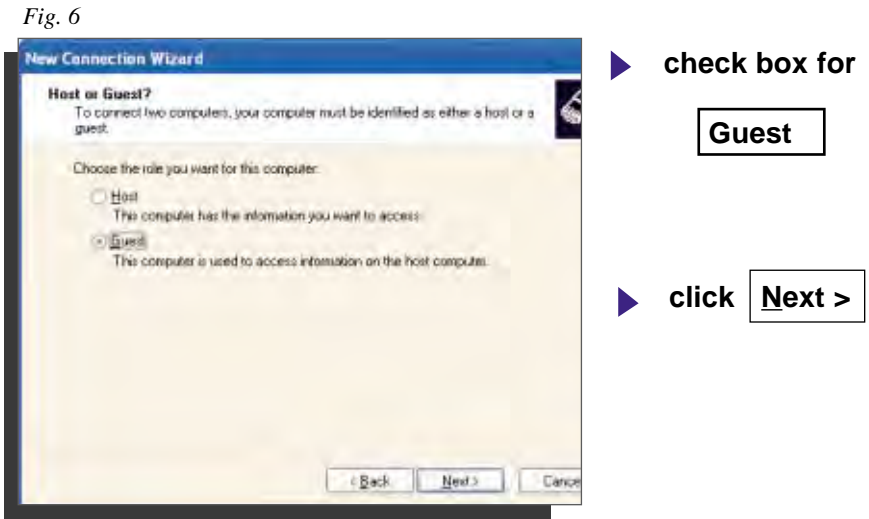

 $-\sqrt{h}$ 

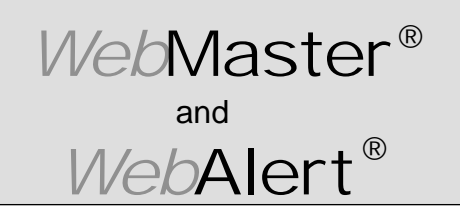

**Section IV: Windows XP**

## **DIRECT SERIAL SET-UP FOR WINDOWS XP**

Create Direct Serial Dial-Up Adapter **(continued)**

*Fig. 7*

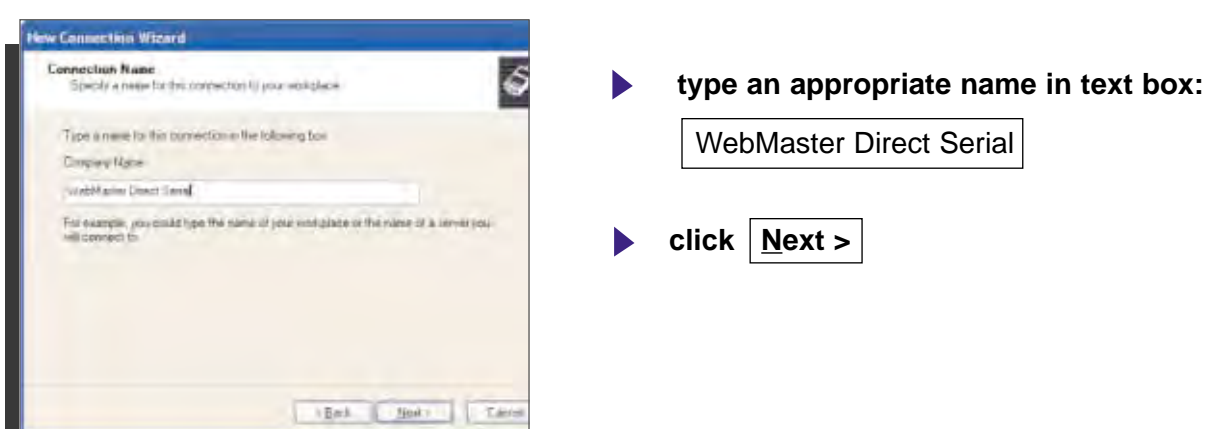

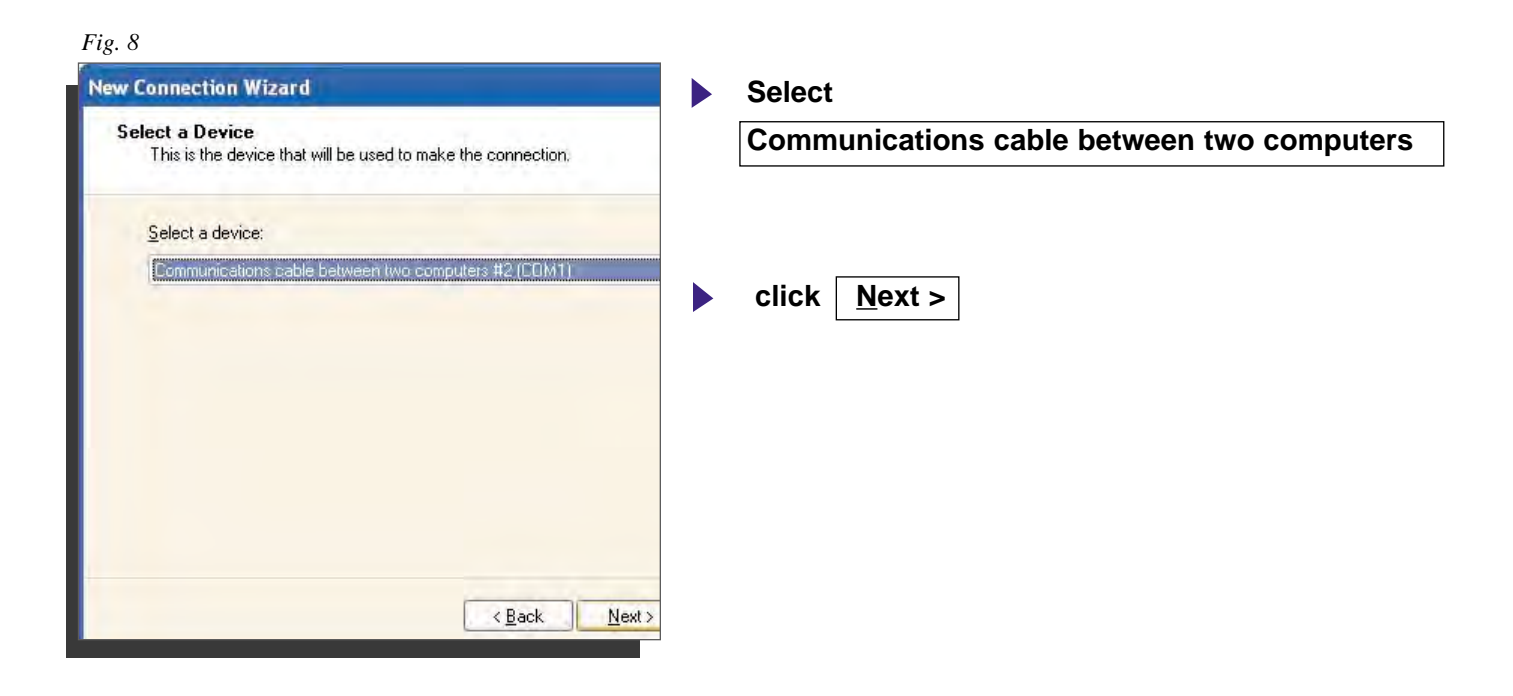

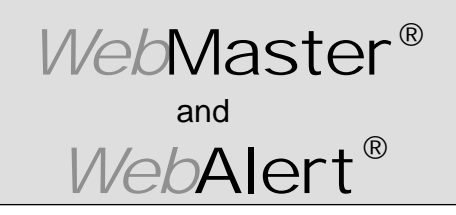

**Section IV: Windows XP**

### **DIRECT SERIAL SET-UP FOR WINDOWS XP**

Create Direct Serial Dial-Up Adapter **(continued)**

*Fig. 9*

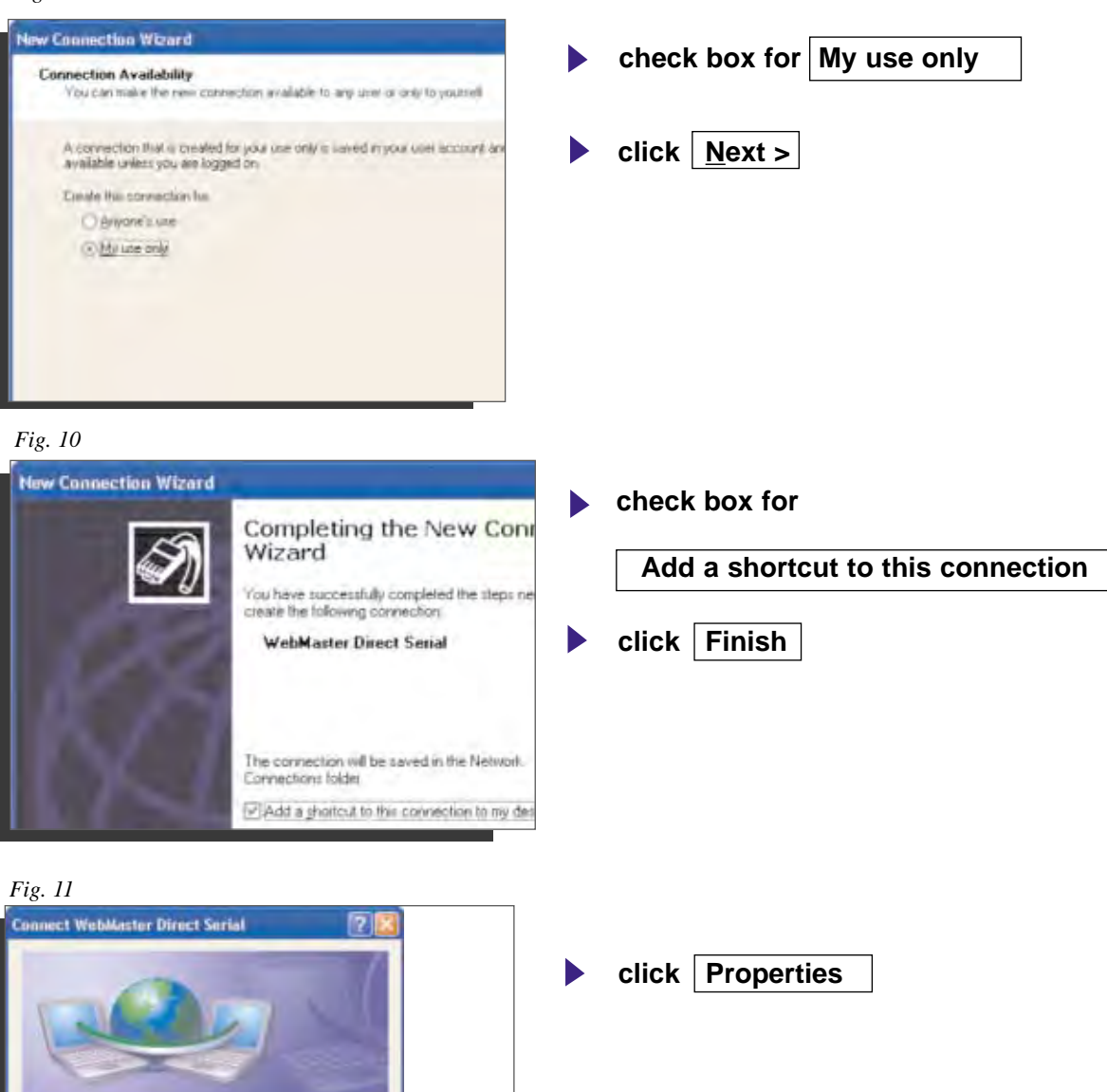

User rusing Password

 $Djak$ 

 $D/d$ 

٨W

Save this user name and password for the following uses:

Cancel Pigperies | Help

Ÿ.

**CLIENT** 

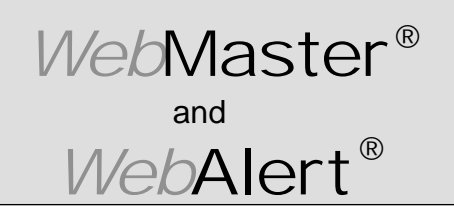

**Section IV: Windows XP**

### **DIRECT SERIAL SET-UP FOR WINDOWS XP**

Create Direct Serial Dial-Up Adapter **(continued)**

*Fig.12*

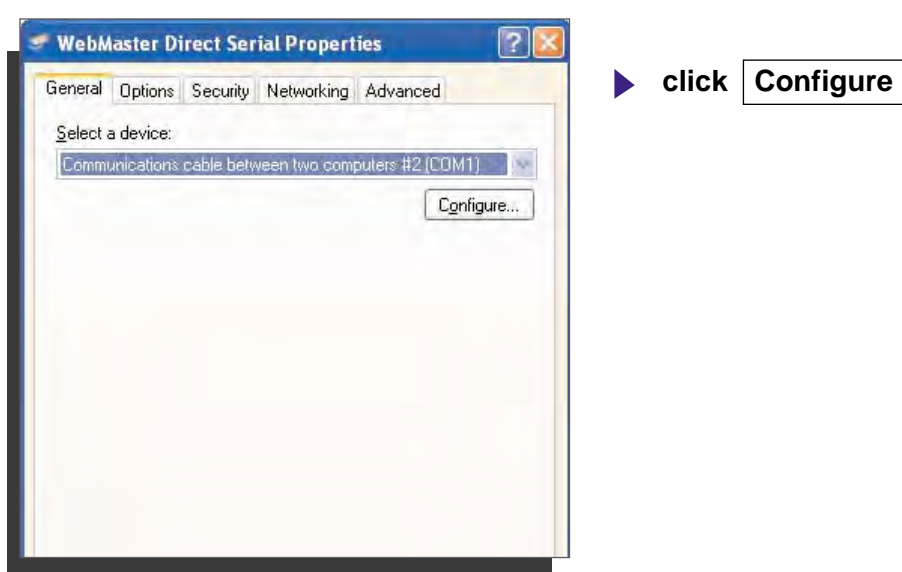

#### *Fig. 13*

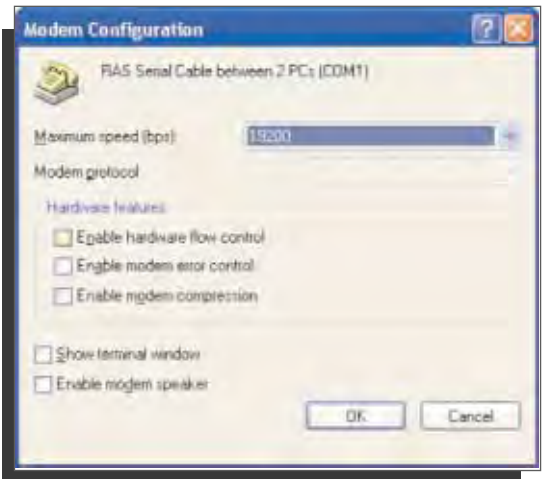

- **Select 19200** f**or Maximum speed (bps)**
- **uncheck Enable hardware flow control**
- **click OK** $\blacktriangleright$

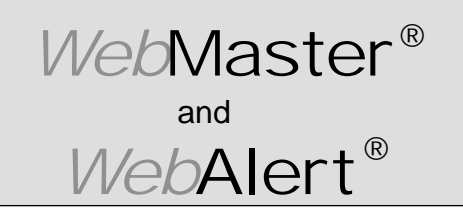

**Section IV: Windows XP**

## **DIRECT SERIAL SET-UP FOR WINDOWS XP**

Create Direct Serial Dial-Up Adapter **(continued)**

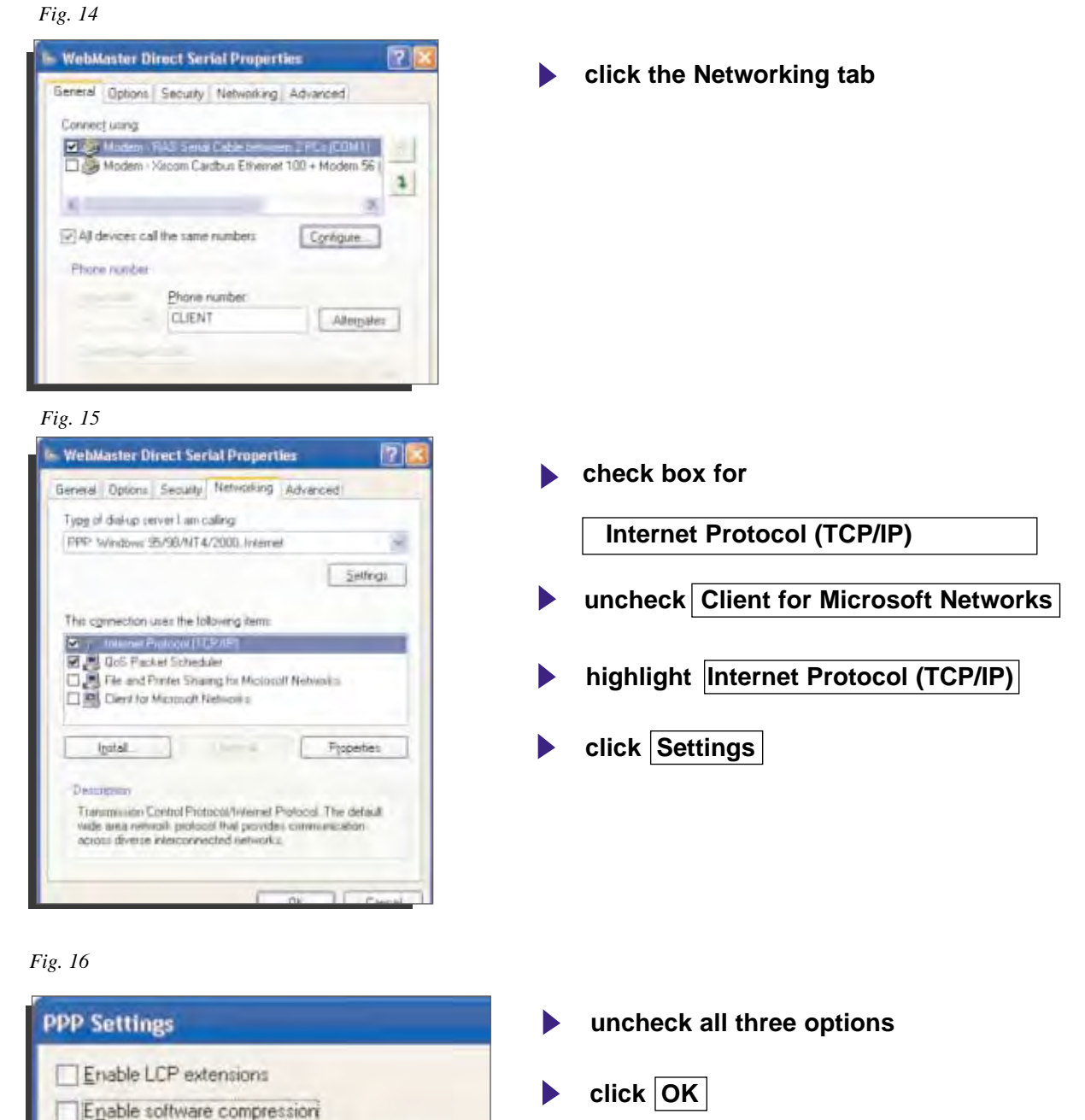

Negotiate multi-link for single link connections

OK.

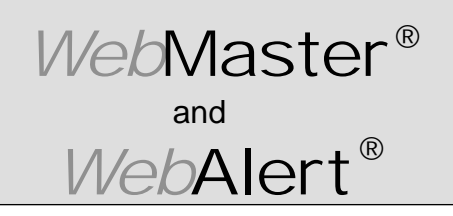

**Section IV: Windows XP**

## **DIRECT SERIAL SET-UP FOR WINDOWS XP**

### Create Direct Serial Dial-Up Adapter **(continued)**

*Fig. 17*

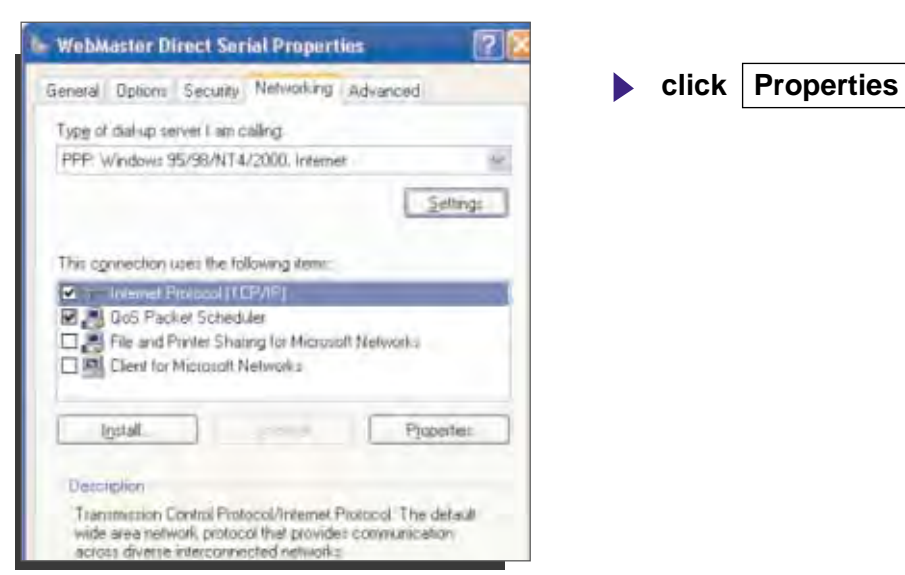

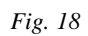

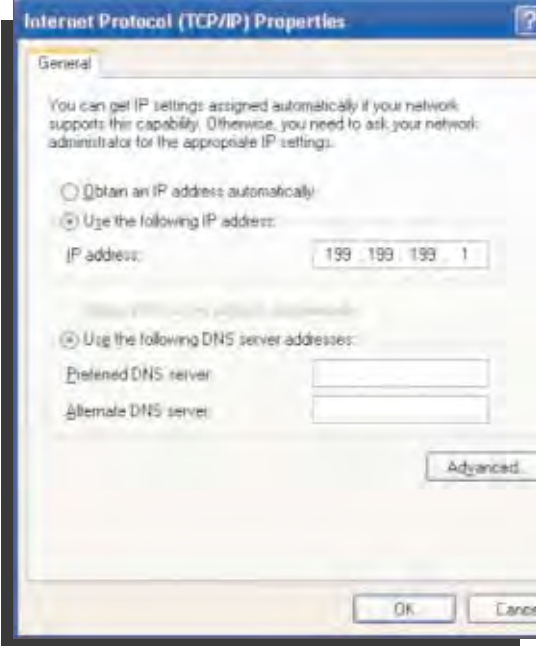

- **Select Use the following IP address:**
- **enter IP address** 199.199.199.1
- **click Advanced**ь

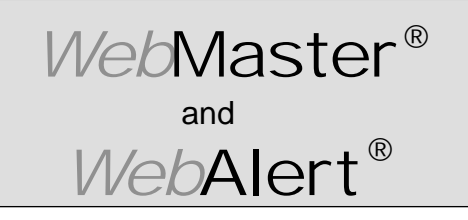

**Section IV: Windows XP**

### **DIRECT SERIAL SET-UP FOR WINDOWS XP**

### Create Direct Serial Dial-Up Adapter **(continued)**

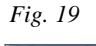

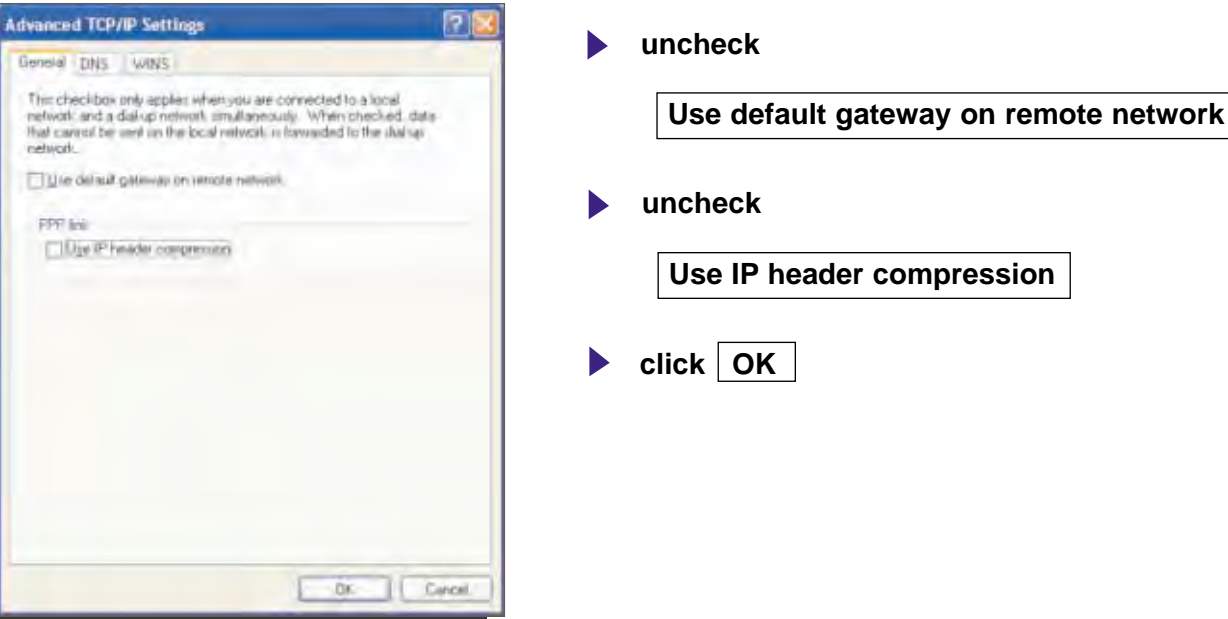

*Fig. 20*

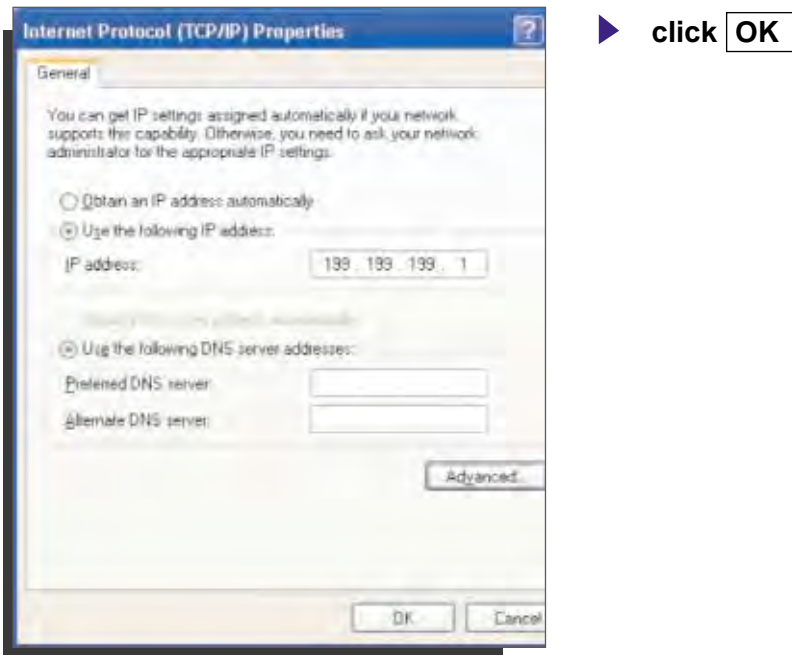

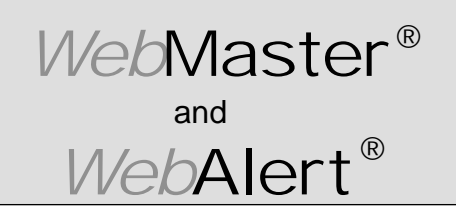

**Section IV: Windows XP**

## **DIRECT SERIAL SET-UP FOR WINDOWS XP**

Create Direct Serial Dial-Up Adapter **(continued)**

*Fig. 21*

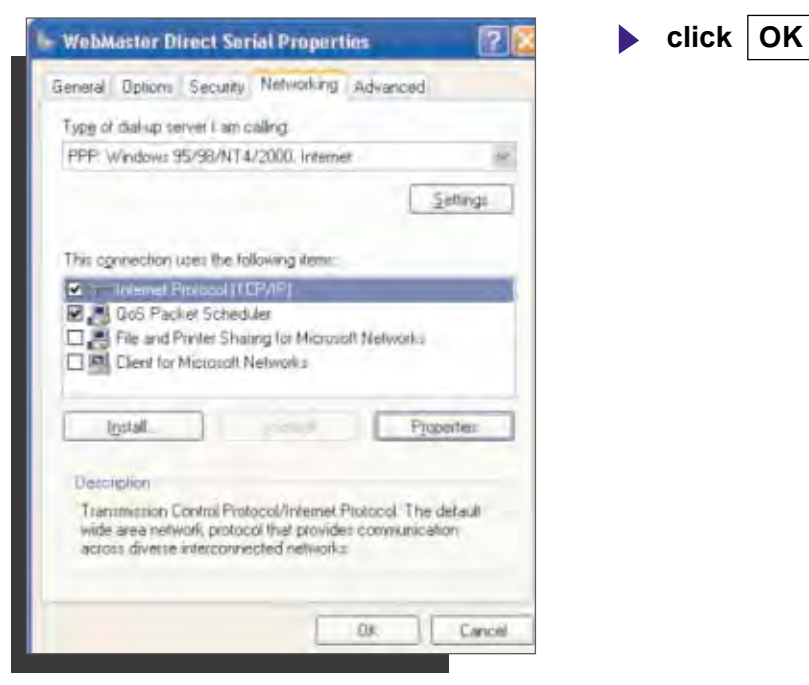

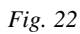

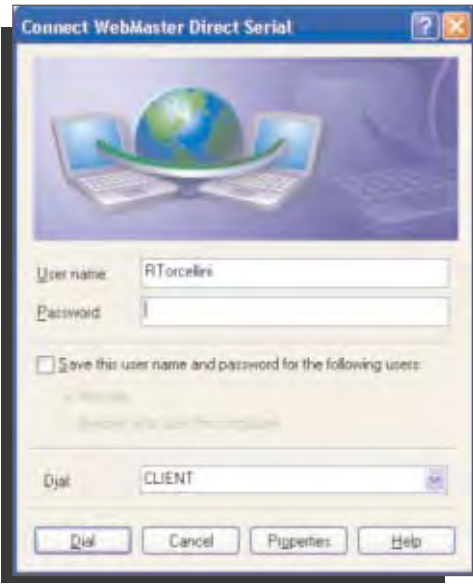

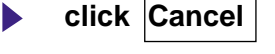

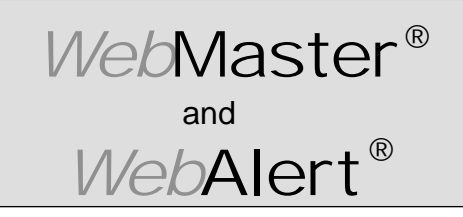

**Section IV: Windows XP**

### **2. DIRECT MODEM SET-UP FOR WINDOWS XP**

Create Direct Modem Dial-Up Adapter

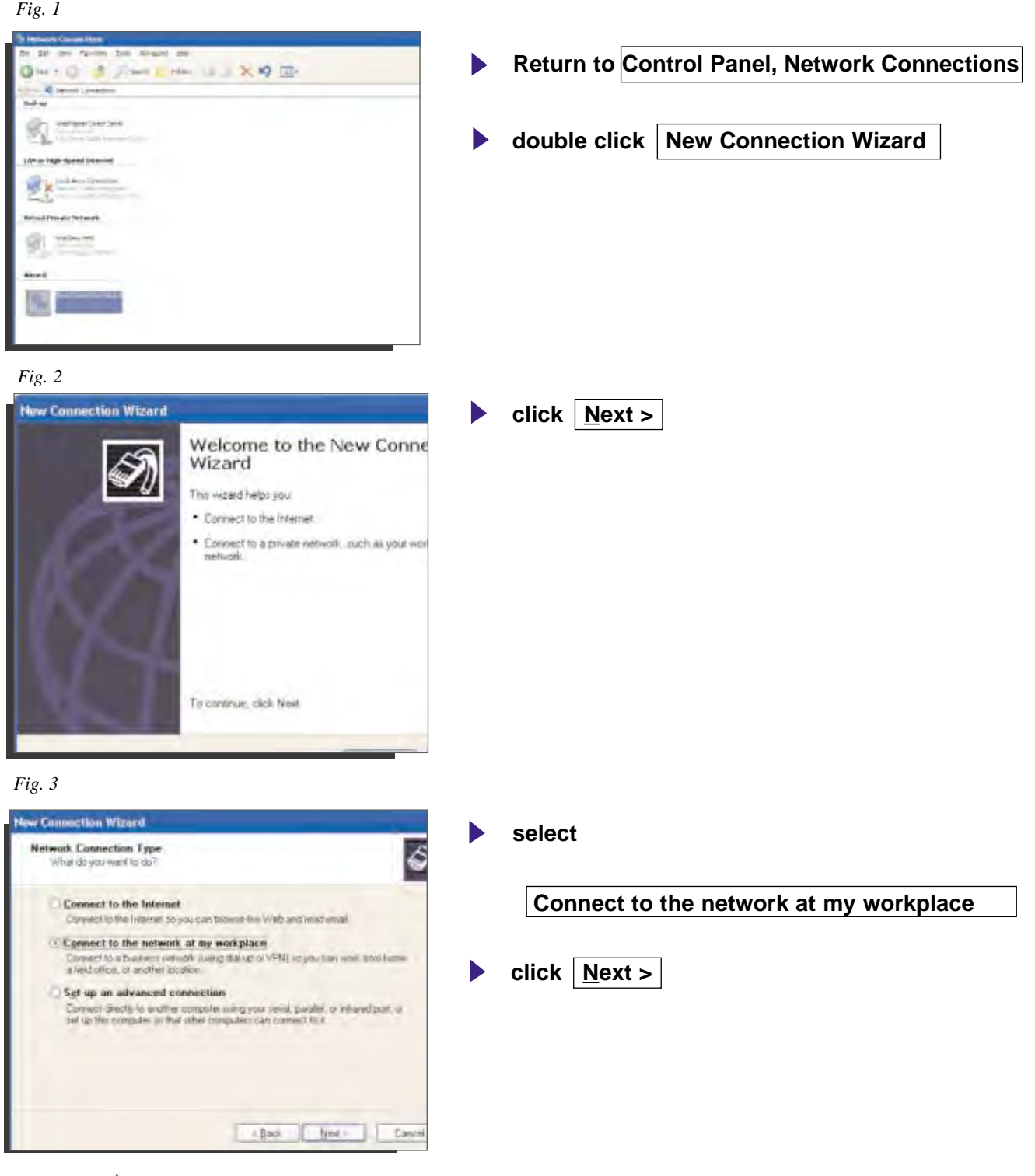

 $-\mathcal{N}\!\!\mathit{W}$ 

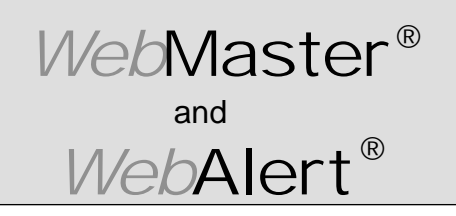

**Section IV: Windows XP**

## **DIRECT MODEM SET-UP FOR WINDOWS XP**

### Create Direct Modem Dial-Up Adapter **(continued)**

*Fig. 4*

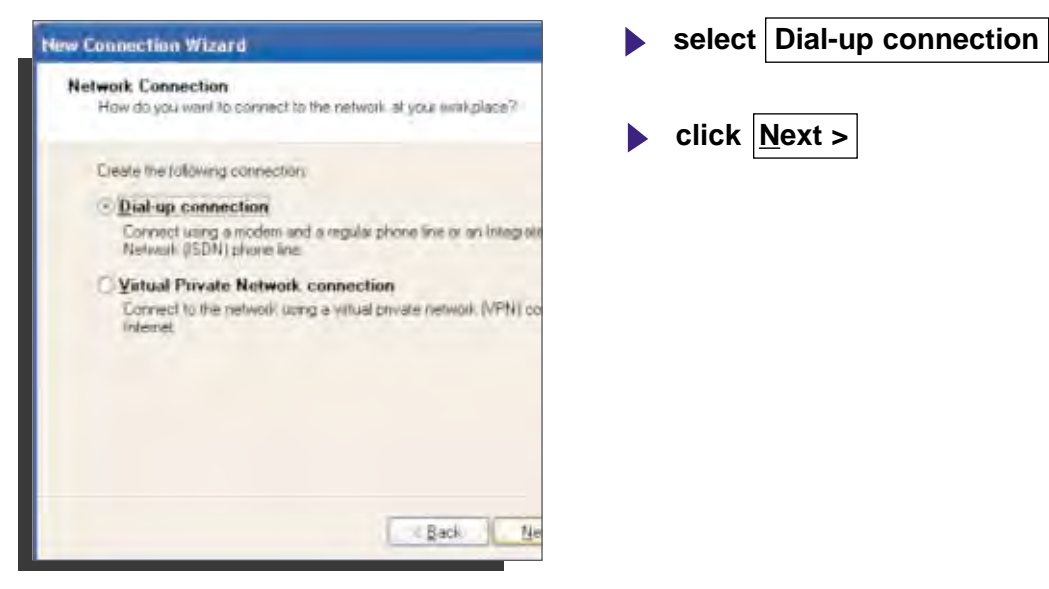

*Fig. 5*

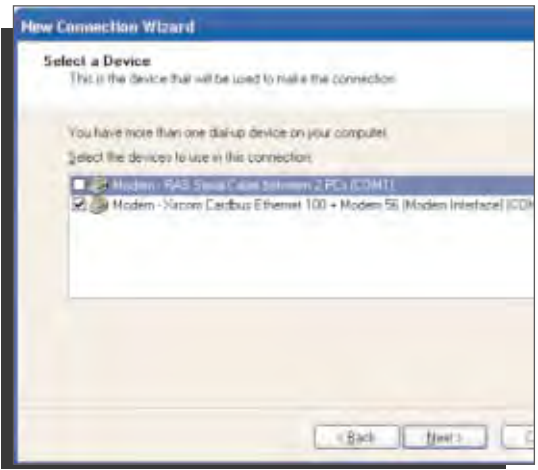

- **check the appopriate modem**
- **uncheck all others**

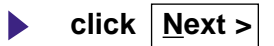

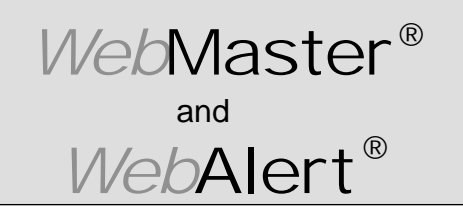

**Section IV: Windows XP**

### **DIRECT MODEM SET-UP FOR WINDOWS XP**

### Create Direct Modem Dial-Up Adapter **(continued)**

*Fig. 6*

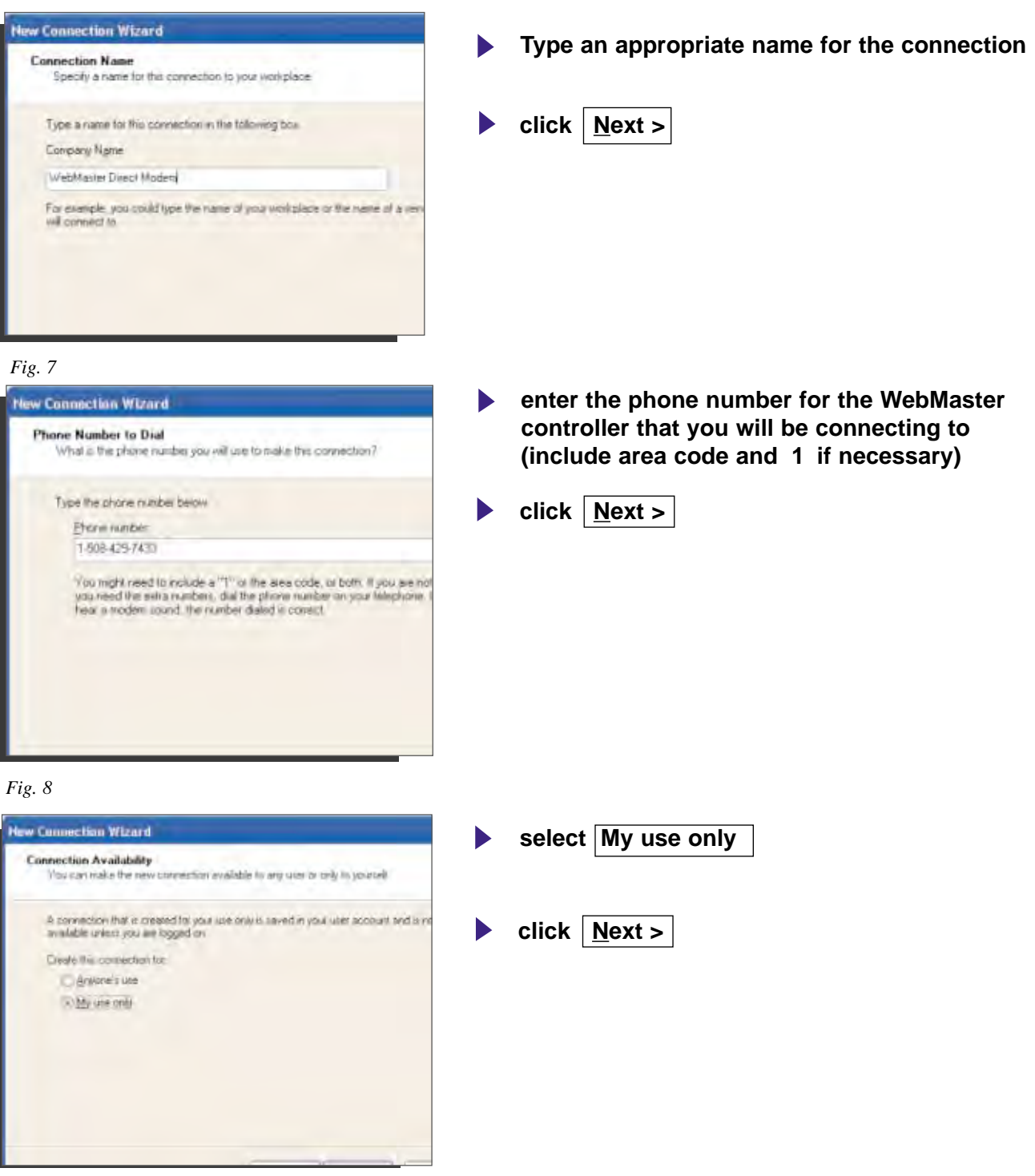

82

 $-\mathcal{M}$ 

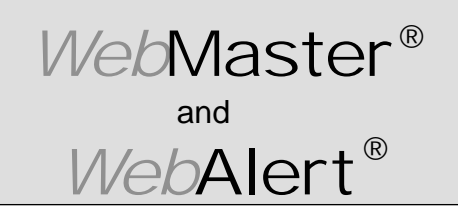

**Section IV: Windows XP**

83

₩

### **DIRECT MODEM SET-UP FOR WINDOWS XP**

Create Direct Modem Dial-Up Adapter **(continued)**

*Fig. 9* **Hew Connection Wizard check** Completing the New Connecti Wizard **Add a shortcut to this connection to my desktop** .<br>You have succernfully completed the steps needed to<br>create the following connection WebMaster Direct Modem **click Finish** This connection will be caved in the Network.<br>Connections folder PSAdd a shorecal to this commention to my desktop To create the connection and close this would joick. *Fig. 10* **click Properties** ect WebMaster Direct Modem 7 **User name** Patrword Save this cam name and password for the following come: **Literature** 1-509-429-7433 v. Dist Dial Cancel Pigperies | Help *Fig. 11* WebMaster Direct Modem Proportion **click the Networking tab**metal Dpsons Sacury Nationaling Advanced Connect union  $\widetilde{S}$  and the law of least  $\widetilde{S}$  and  $\widetilde{S}$  . In the set of  $\widetilde{S}$  ,  $\widetilde{S}$ 1. J. Modern / RAS Senal Cable between 2 PCs (COMT)  $\vert \cdot \vert$ m. (2) All devices call the same minders Corrigue **Thirm runded Elione** number 1.5004297433  $[$  (Nepler) Up dargate

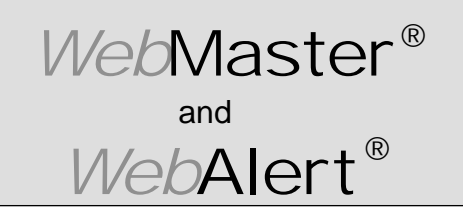

**Section IV: Windows XP**

### **DIRECT MODEM SET-UP FOR WINDOWS XP**

Create Direct Modem Dial-Up Adapter **(continued)**

*Fig. 6* - WebMaster Direct Modern Properties 71 **check Internet Protocol (TCP/IP)** General Dpisms Security Networking Advanced Topg of dalks never I am calling 副 PPP Windows 95/98/674/2000 Internet **uncheck all others** Settings This ograveban were the fallowing limits **B** : Intentificated (Fin9) **click Settings EL & Oci Facket Schedule** File and Pinter Sharing to Microsoft Networks [7] IRI Client for Microsoft Network : Fypener. Initak. Description *Fig. 7* **uncheck all three options** 71 **PPP Settings** Enable LCP extensions Enable software compression **click OK** Negotiate multi-link for single link connections **OK** Cancel *Fig. 8* WebMaster Direct Modem Properties  $\overline{\mathbf{P}}$ highlight | Internet Protocol (TCP/IP) General Dptions Security Networking Advanced Type of dial-up server I am cating: **click Properties** PPP: Windows 95/98/NT 4/2000, Internet a Settings This ognination uses the following items: M - Internet Protocol (TCP/IP) **Ed M** QoS Packet Scheduler File and Printer Sharing for Microsoft Networks Client for Microsoft Networks

**Install** 

~M

Description

Line

Transmission Control Protocol/Internet Protocol. The detault wide area network protocol that provides communication

actoss diverse interconnected networks.

**Properties** 

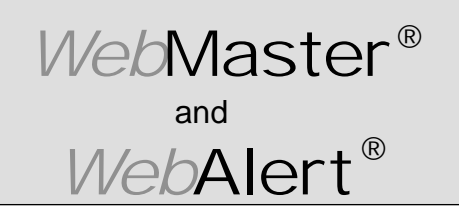

**Section IV: Windows XP**

### **DIRECT MODEM SET-UP FOR WINDOWS XP**

Create Direct Modem Dial-Up Adapter **(continued)**

*Fig. 9* Internet Protocol (TCP/IP) Properties 21 **select Use the following IP address General** You can get IP settings assigned automatically if your network. supports this capability. Otherwise, you need to ask your network administrator for the appropriate IP vettings: **enter IP address** 199.199.199.4 C Dhiain an IP address automatically 4 Use the following IP address 199.199.199.4IP addition. click | Advanced @ Use the following DNS server addresses Preferred DNS server Alternate DNS server: Advenced DK. Cardel

#### *Fig. 10*

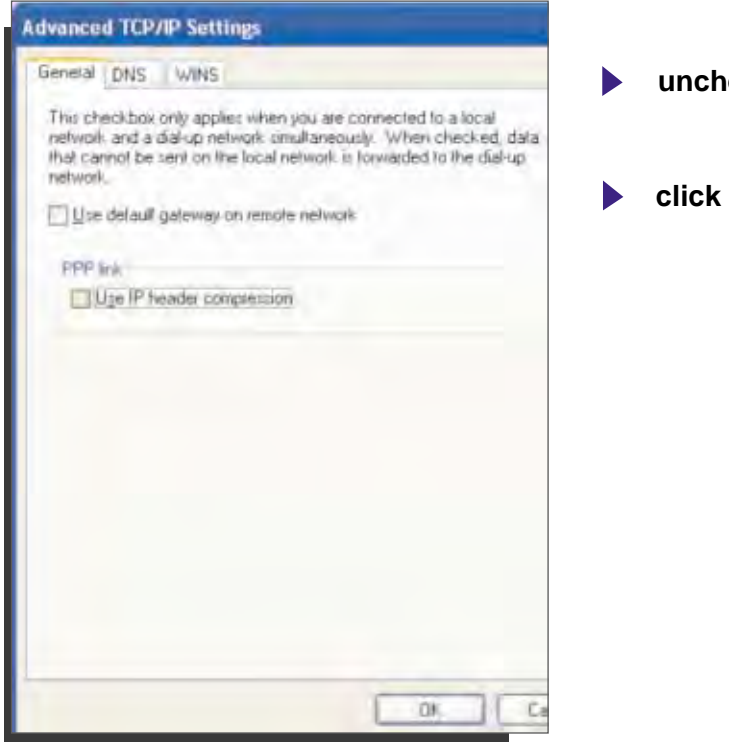

**uncheck both boxes**

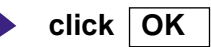

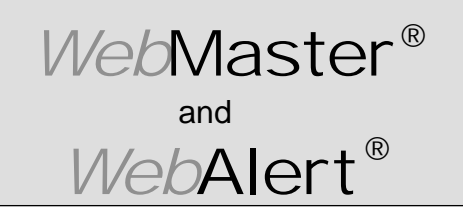

**Section IV: Windows XP**

## **DIRECT MODEM SET-UP FOR WINDOWS XP**

Create Direct Modem Dial-Up Adapter **(continued)**

**click OK**

**Click OK**

*Fig. 11*

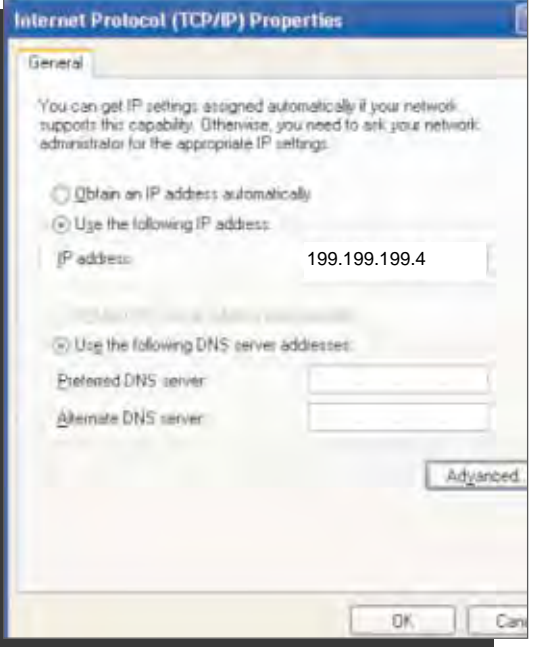

*Fig. 12*

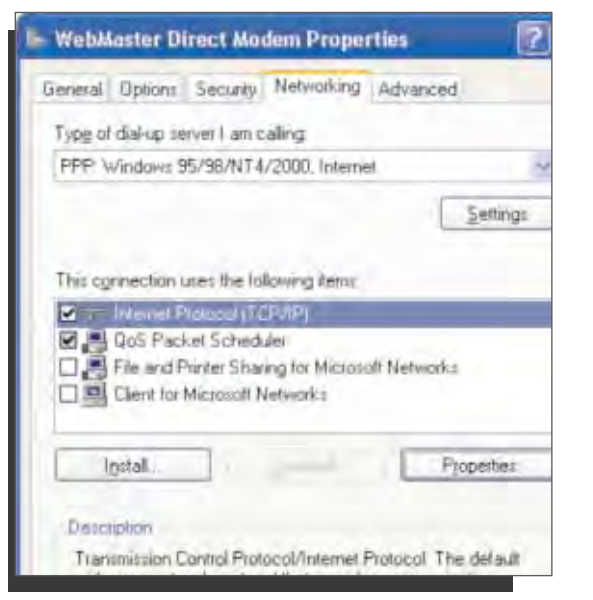

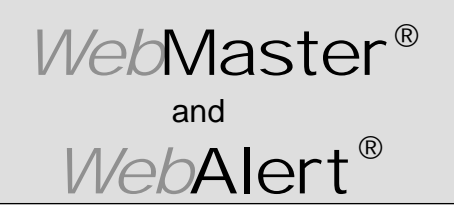

**Section IV: Windows XP**

## **DIRECT MODEM SET-UP FOR WINDOWS XP**

Create Direct Modem Dial-Up Adapter **(continued)**

*Fig. 13*

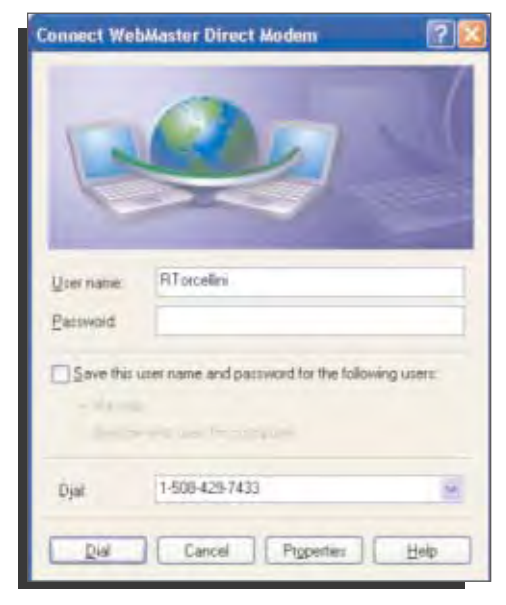

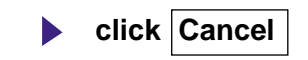

#### *Fig. 14*

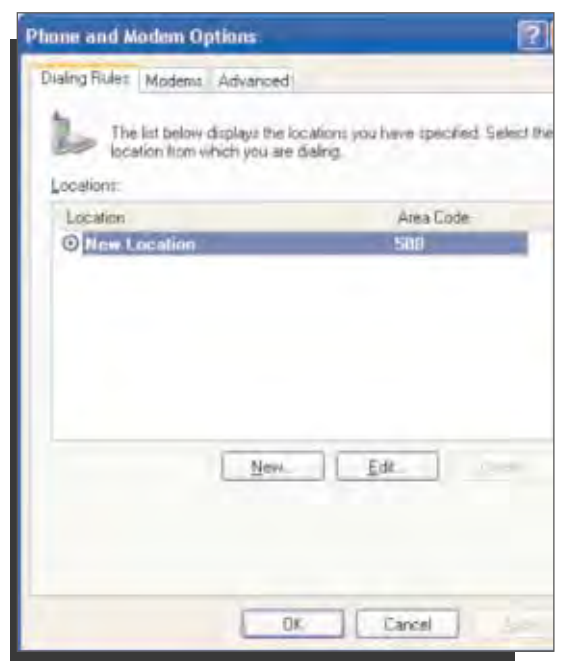

- **return to Control Panel and double click**  $\blacktriangleright$ **Phone and Modem Options**
- click Modems tab  $\blacktriangleright$

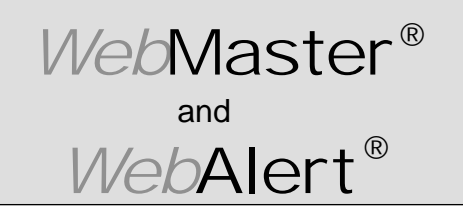

**Section IV: Windows XP**

## **DIRECT MODEM SET-UP FOR WINDOWS XP**

Create Direct Modem Dial-Up Adapter **(continued)**

*Fig. 15*

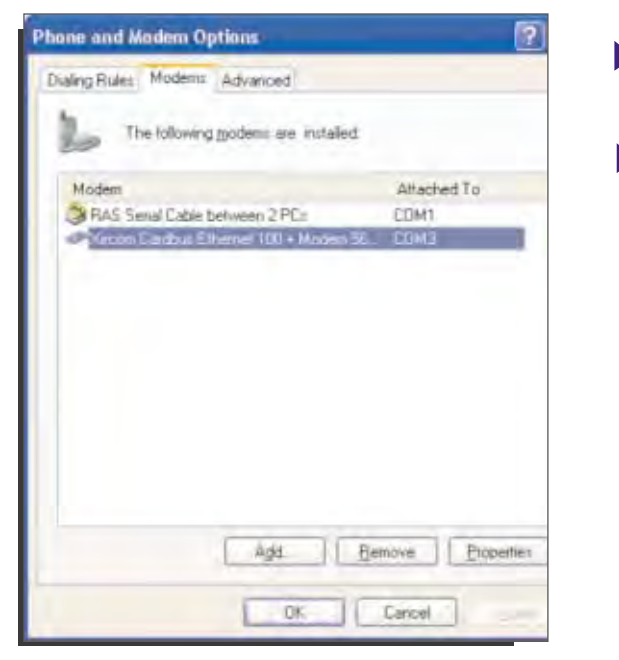

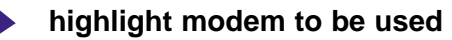

**click Properties**

*Fig. 16*

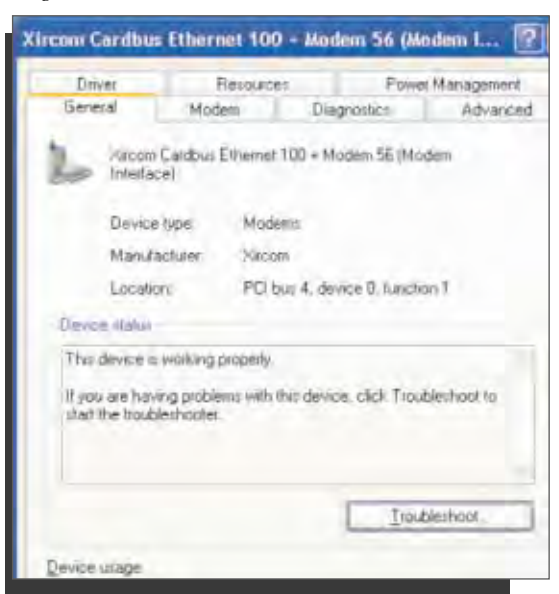

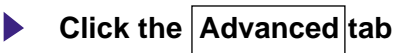

-vlv

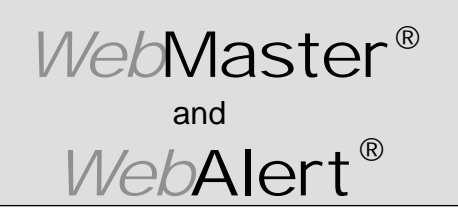

**Section IV: Windows XP**

## **DIRECT MODEM SET-UP FOR WINDOWS XP**

### Create Direct Modem Dial-Up Adapter **(continued)**

*Fig. 17*

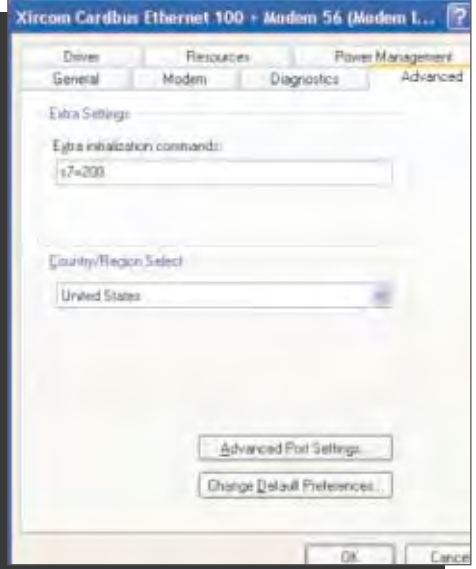

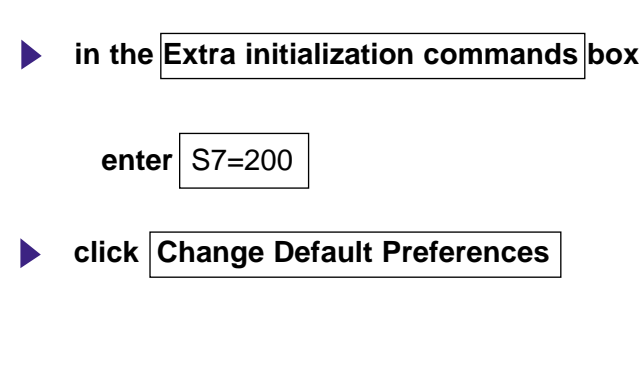

*Fig. 18*

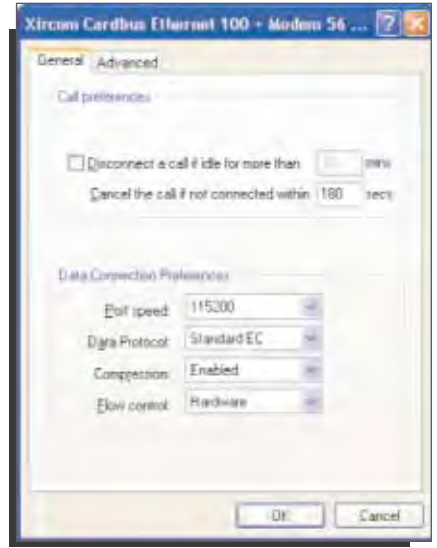

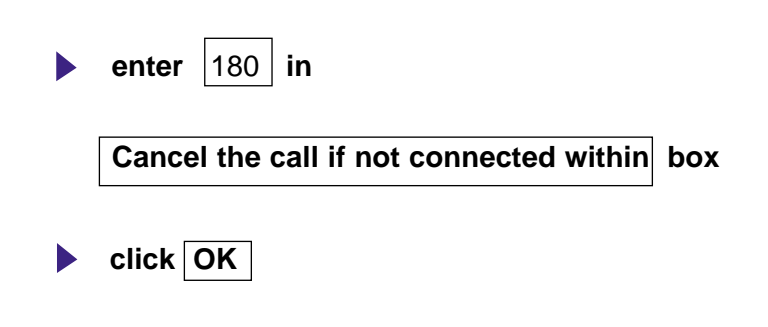

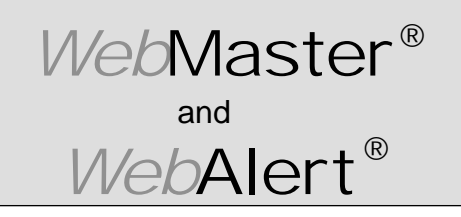

**Section IV: Windows XP**

## **DIRECT MODEM SET-UP FOR WINDOWS XP**

Create Direct Modem Dial-Up Adapter **(continued)**

*Fig. 19*

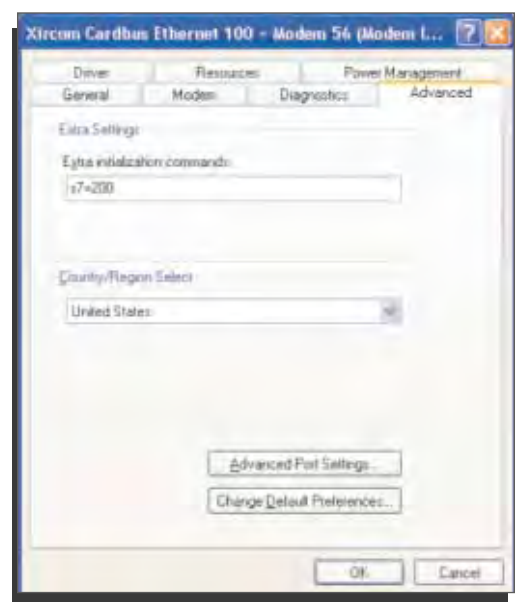

### **click OK**

*Fig. 16*

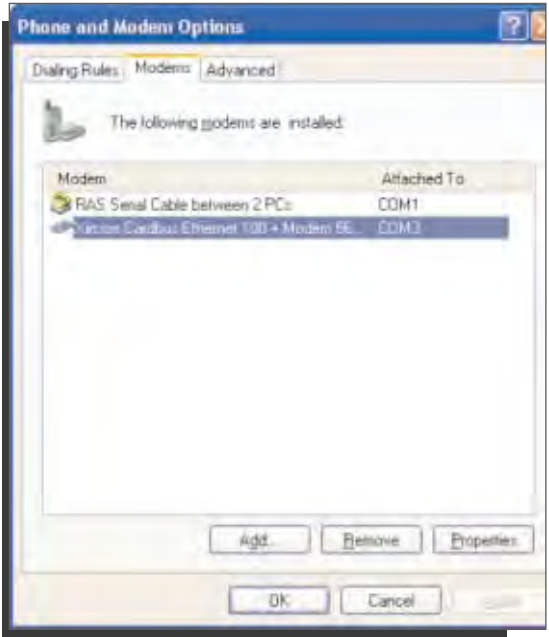

**Click OK**

 $-\mathcal{N}\!\!\mathcal{N}$ 

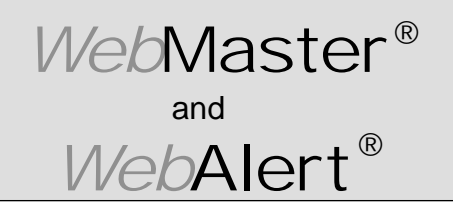

**Section IV: Windows XP**

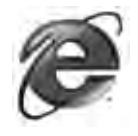

## **3. CHECK INTERNET EXPLORER SETTINGS**

Aliout Us

۰

#### *Fig. 1* Walchem Corporation - Leading manufacturer and supplier of pH controllers, I Edit Vere Forcities Tues Hybr - O 3 4 Meland News - Jean A.J. Symthetenian water (2) http://www.walchem Windows Lindate Show Relateriainis Triarnal Option WALC τ

U Sales

Services, Pamps, Centrole

*Fig. 2*

Home/Preducts

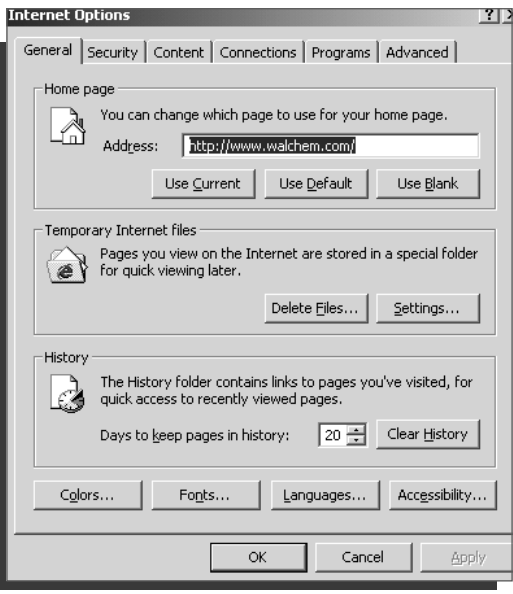

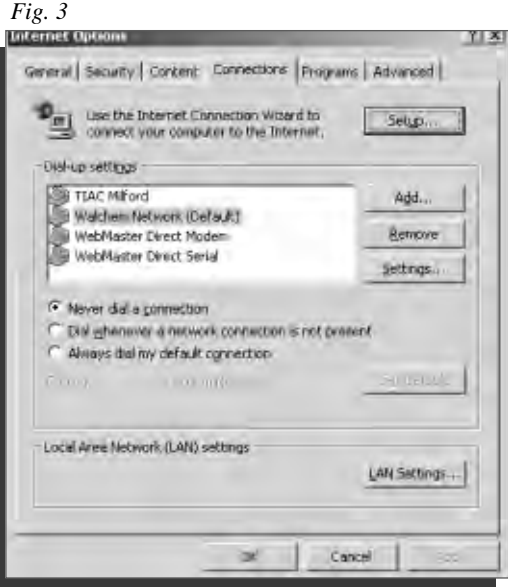

**click Tools from top menu bar click Connections | tab click**  $\bigcirc$  **Never dial a connection select Internet Options... from drop down menu click OK**

# **The Walchem Group**

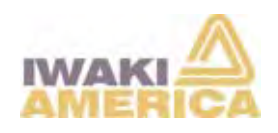

**www.iwakiamerica.com**

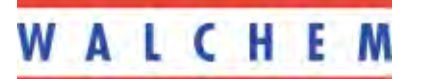

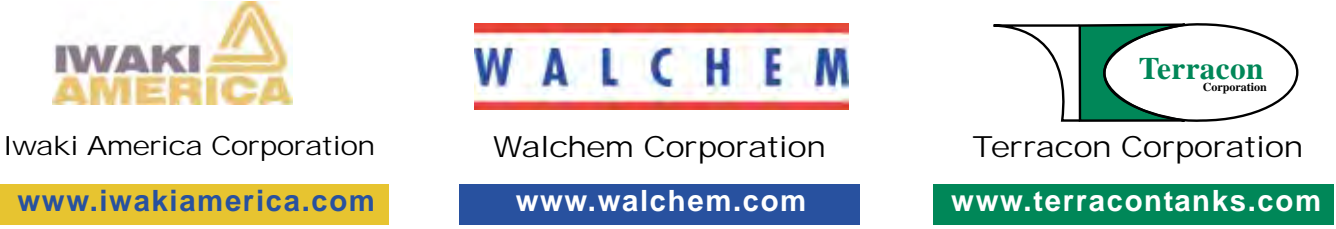

#180156.F2 9/2/04